<span id="page-0-0"></span>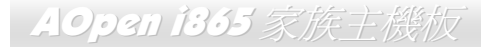

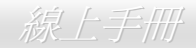

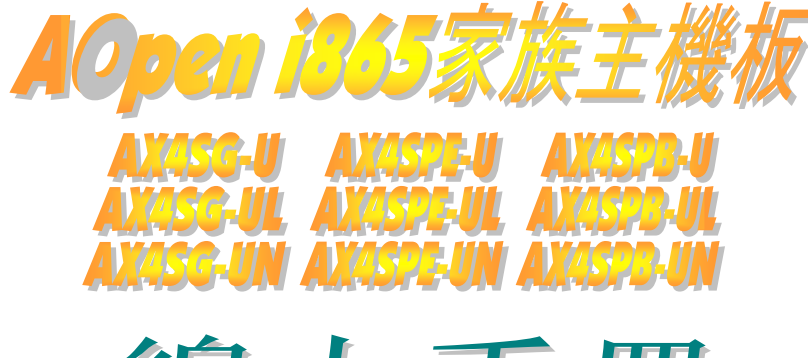

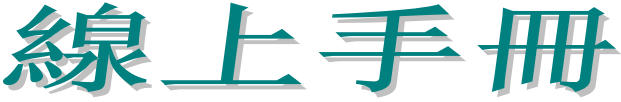

**DOC. NO.:AX4SGUL-OL-E0309A**

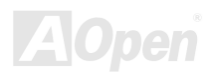

線上手冊

# 手冊內容簡介

<span id="page-1-0"></span>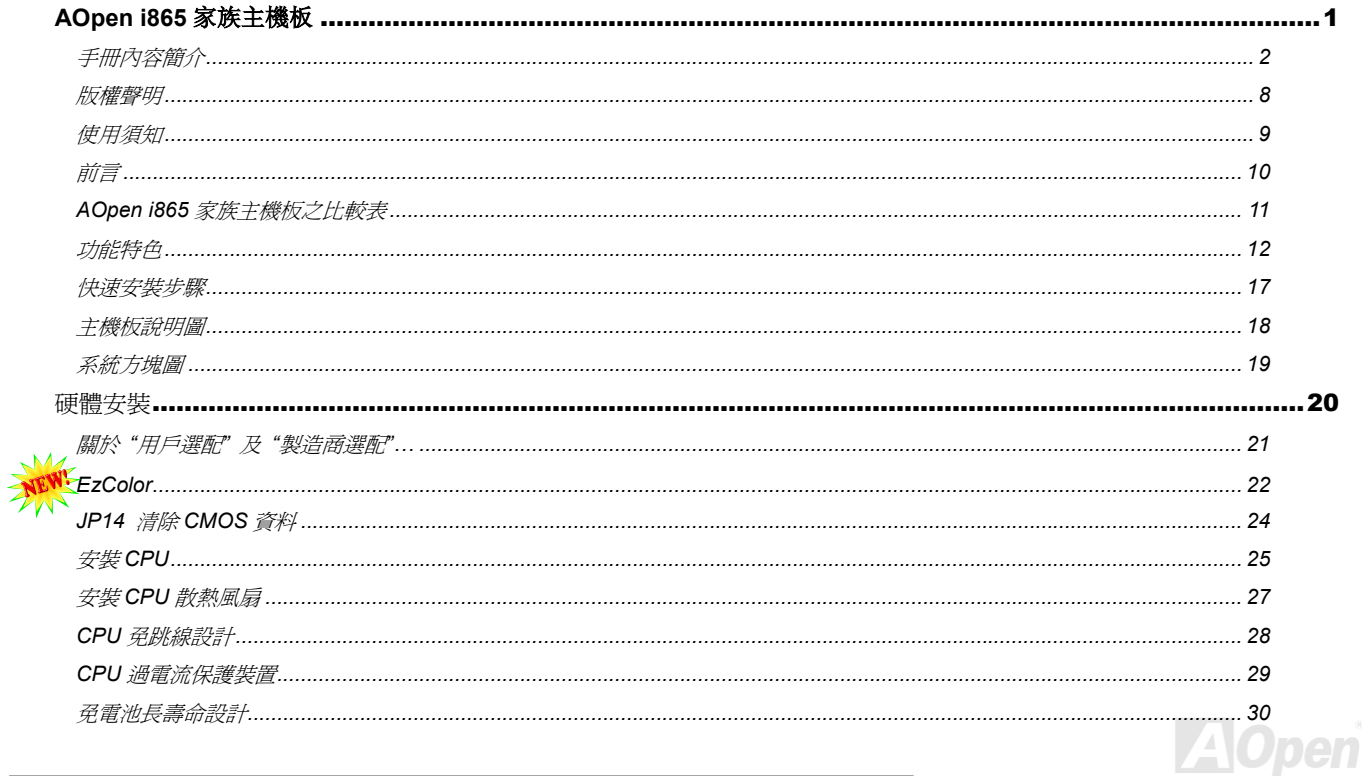

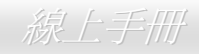

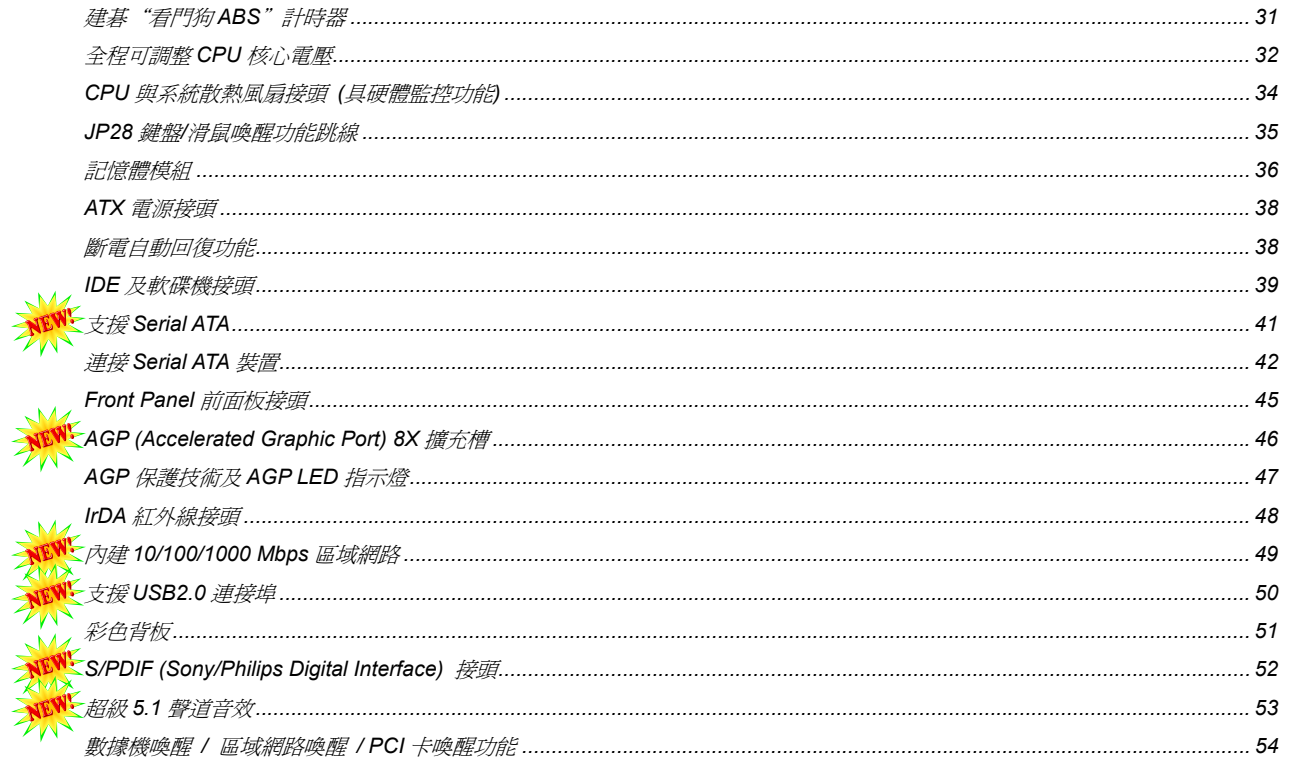

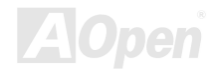

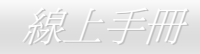

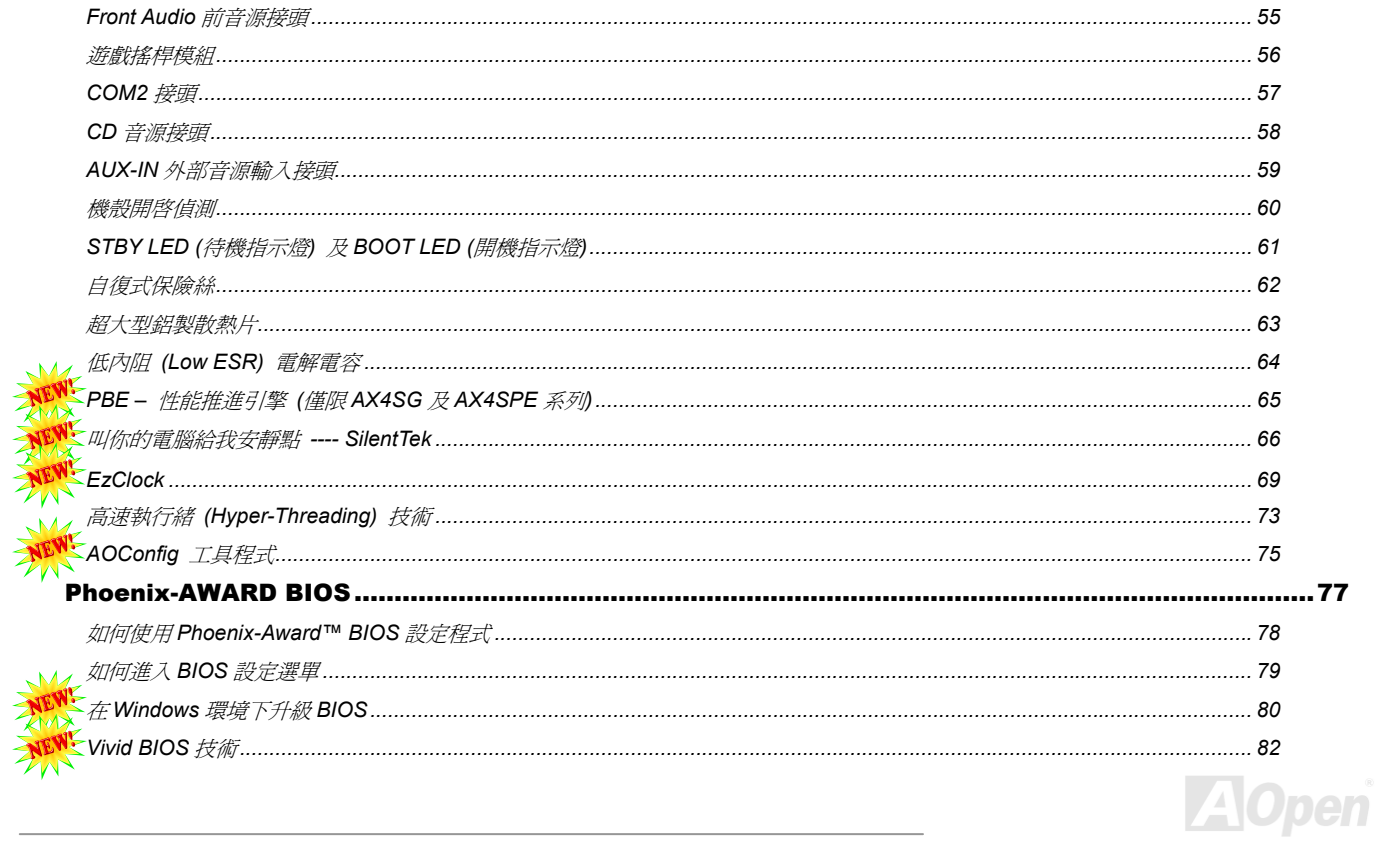

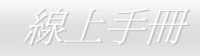

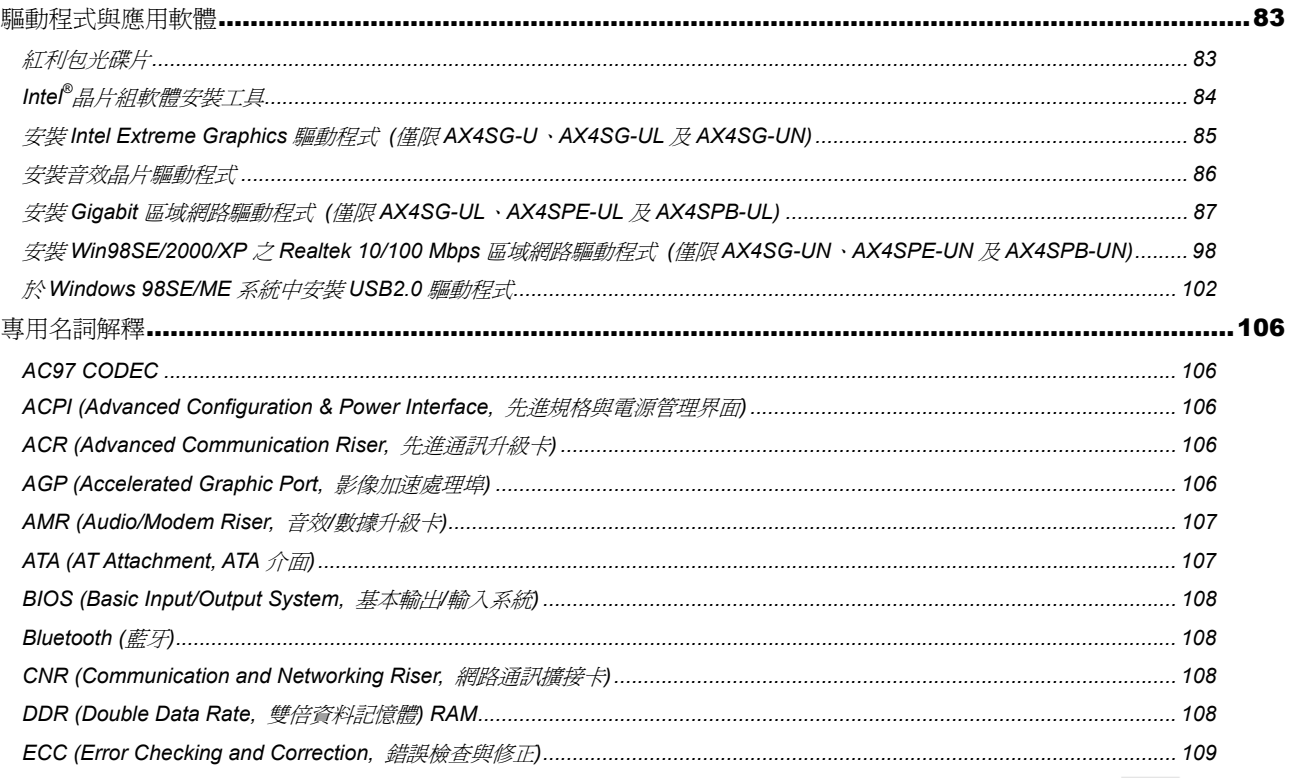

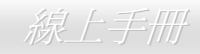

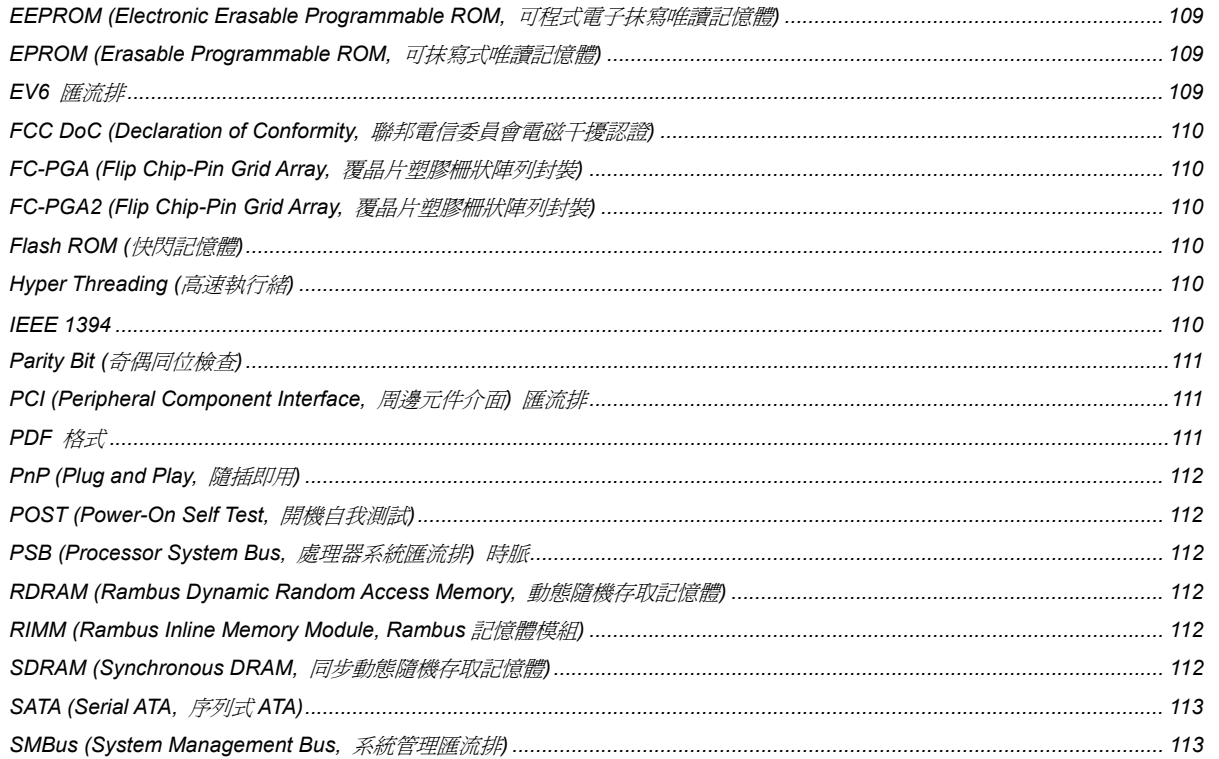

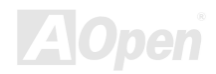

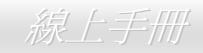

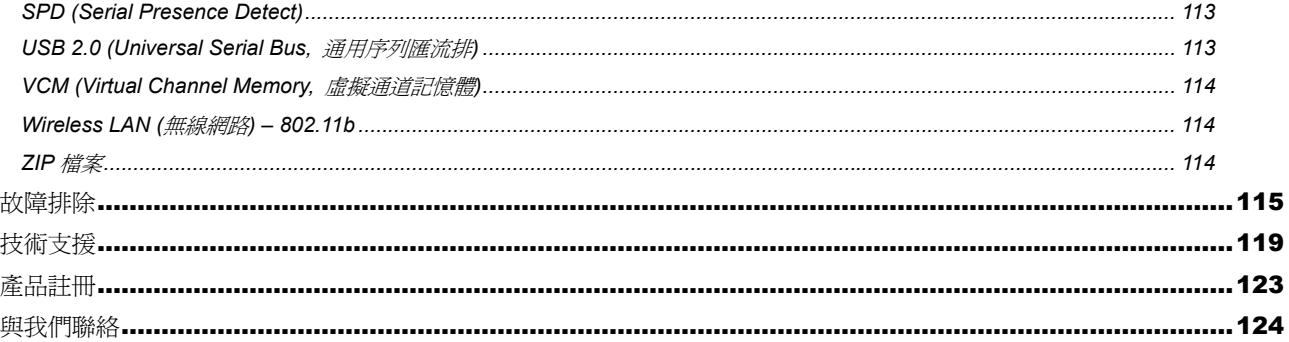

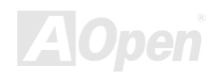

# <span id="page-7-0"></span>AOpen i865 家族主機板 スタイン・スタイム みんどう 線上手冊

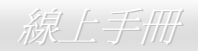

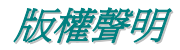

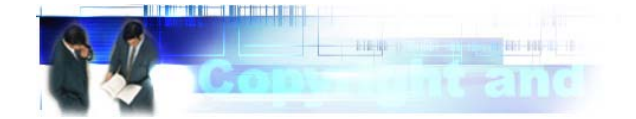

Adobe, Adobe 商標以及 Acrobat 是 Adobe Systems Incorporated 的註冊商標。

AMD, AMD 商標, Athlon 以及 Duron 是 Advanced Micro Devices, Inc 的註冊商標。

Intel, Intel 商標, Intel Celeron, Pentium II, Pentium III 以及 Pentium 4 是 Intel Corporation 的註冊商標。

Microsoft、微軟、Windows、Windows 商標是 Microsoft Corporation 在美國與(或)其它國家的商標或註冊商標。

在本手冊中所提及的產品名稱及商標名稱都是為了說明方便而使用,並且都是其所屬公司的註冊商標。

在本手冊中所使用規格與其它資訊若有更動恕不另行通知。建碁公司保留更改或修正本手冊內容之權利。此手冊中若有錯誤或不正確的敘 述時,建碁公司亦不作任何保證或承諾,其中包含了對產品本身及軟體的敘述。

#### 此文件為著作權法所保護,並保留所有的權利。

在未經本公司**(**建碁**)**以正式文件簽署的許可之情況下,禁止以任何型式複製本文件**(**手冊**)**,也不得以任何型式儲存在任何資料庫中或是媒體 上。

**1996-2003** 版權所有,建碁股份有限公司。保留所有權利。

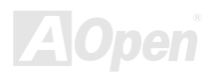

### <span id="page-8-0"></span>AOpen i365 家族主機板 スタイン・スター インタン・バイン 線上手冊

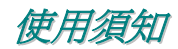

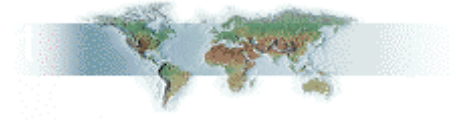

本使用手冊將為您解說如何安裝本產品。安裝所需的資訊將在往後的章節中詳細敘述。請您妥善保存本說明書以便將來系統升級時使用。 本手冊是以PDF 格式檔案所儲存,我們建議您使用 Acrobat Reader 4.0 來閱讀,此程式已包含在紅利包光碟片中,您也可以從Adobe 官方 網站上下載使用。

本使用手冊已調整至最適合於螢幕上閱讀,但是您仍然可以以 A4 紙張將它列印出來。請將列印版面設定為 A4 紙張,並且每張列印 2 頁, 以節省紙張。欲列印時請選擇 檔案 > 版面配置 並依照您的印表機所指示的步驟即可。

感謝您響應環保。

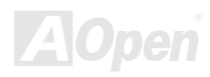

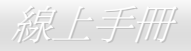

<span id="page-9-0"></span>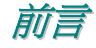

感謝您選購 AOpen i865 家族主機板。AOpen i865 家族主機板是以 Intel® Socket 478 處理器爲基礎的 ATX 主機板,搭配 Intel 865G 晶片 組 (AX4SG 系列主機板)、Intel 865PE 晶片組 (AX4SPE 系列主機板) 及 Intel 848P 晶片組 (AX4SPB 系列主機板)。以內建高效能晶片組 的主機板來說, AOpen i865 家族主機板可以支援 Intel® Socket 478 系列 Pentium® 4 1.6GHz~3.20GHz 中央處理器、400/533/800MHz 前 置匯流排 (FSB) 時脈及高速執行緒 (Hyper-Threading) 技術,可以大幅提升您電腦的處理能力。在 AGP 效能方面,本家族主機板具有 一個 AGP 插槽,可以支援 AGP 8X/4X 模式及連發傳送多工處理之派遣作業,每秒資料傳輸量高達 2112MB。另外,AX4SG 系列主機板內 建之晶片組已整合著 VGA 引擎,其 AGP 8X 插槽可以支援 ADD 數位顯示卡。在記憶體擴充方面,依照不同客戶的需要,本家族主機板可 以支援 DDR266、DDR333 及 DDR400 RAM 記憶體模組,雙通道模式之最大記憶體容量至 4GB。但 AX4SPB 系列主機板只有 2 個記憶 體插槽並支援單涌道模式,最大記憶體容量至 2 GB。內建的 IDE 控制器可以支援 Ultra DMA 33/66/100 模式與 Serial ATA 150 MB/s 模 式。主機板也內建 5 個 PCI 擴充槽。背板上有 4 個 USB 2.0 連接埠,以及主機板上的 2 個 USB 接頭均可提供高達 480Mbps 之傳輸速率,

讓您充分享用各種 USB 設備裝置。不僅如此,內建功能強大之 Realtek 區域網路控制器為高度整合之平台式區域網路連接 器,可提供適合辦公及個人使用之 10/100 Mbps 乙太網路功能 (若為 -UL 系列,可支援 10/100/1000 Mbps)。而 –U 系列主機 板並未內建網路功能。另外,AOpen i865 家族主機板還具有 S/PDIF 接頭及一個 AC'97 CODEC Realtek 音效解碼晶片 組,可提供頂級的效能及神奇的立體環繞音效,讓您享受與它 一起工作的樂趣。現在,就請您來一起探索 AOpen i865 家族主 機板的各項優越功能吧!

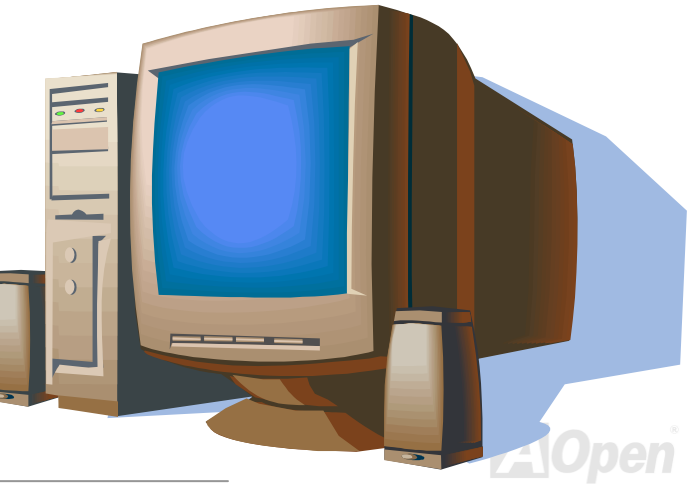

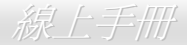

# <span id="page-10-0"></span>*AOpen i865* 家族主機板之比較表

以下列出本家族主機板的主要差異。"V"表示該型號已內建此功能,而"X"則表示不支援。請參照下列表格以了解您的主機板所具備的功 能。

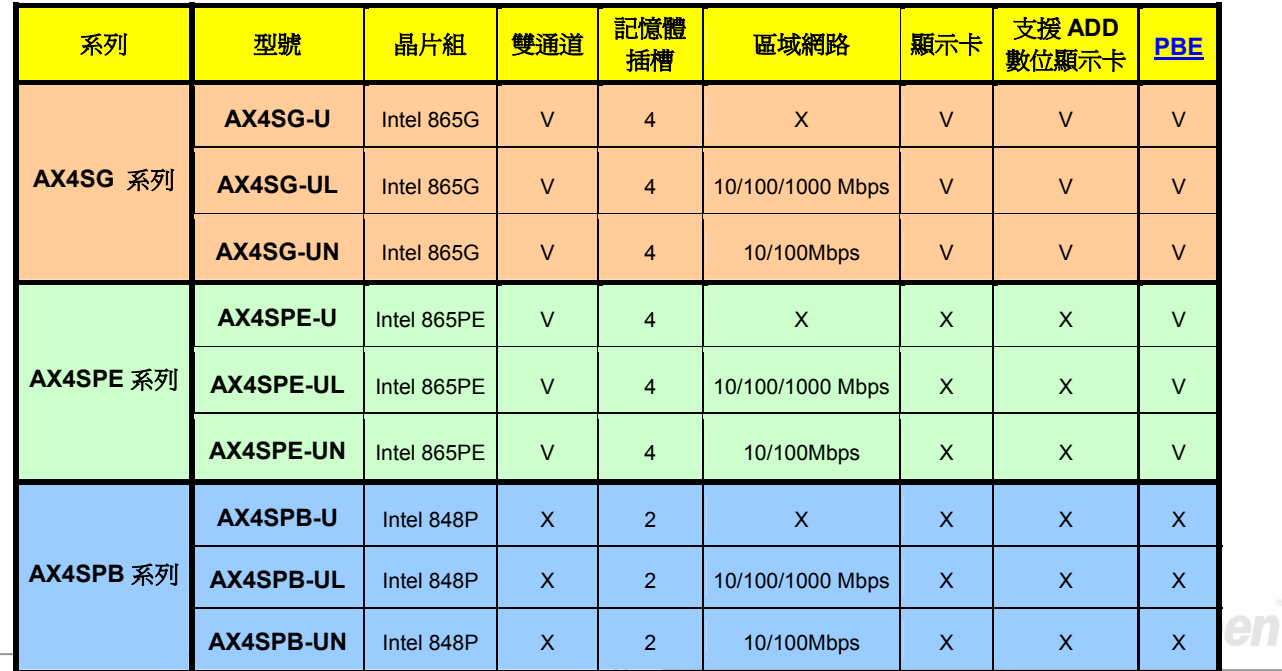

### <span id="page-11-0"></span>AOpen i865 家族主機板 スタイム インター・マン 線上手冊

### 功能特色

#### **CPU**

支援Intel® Socket 478 Pentium® 4 (Northwood) 1.6GHz~3.20GHz以上之中央處理器,可以充分展現 400/533/800MHz 前置匯流排 (FSB) 的效能。

#### 晶片組

Intel 865 晶片組是個繪圖記憶控制集線器 (Graphics Memory Controller Hub, GMCH),專為 512-KB L2 緩衝記憶體之 0.13 micron 製程 Pentium 4 處理器所設計。它具有 CPU 介面、DDR 記憶體介面、AGP 介面、集線器介面、CSA 介面及整合式繪圖與顯示介面。CPU 介 面可以支援 Scalable Bus Protocol 延伸模式之 Pentium 4 子集合。GMCH 的記憶體介面可以支援 1 至 2 個 DDR 通道 (僅限 865G 及 865PE 晶片組),而 AGP 介面則可支援 0.8V/1.5V 訊號之 8X/4X 資料傳輸及 8X/4X AGP 快寫作業。整合式繪圖控制器能提供 3D、2D 繪圖及顯示 功能,同時還可應用部分系統記憶體做為繪圖記憶體 (UMA) 以提供經濟實惠之高效能繪圖解決方案。Intel 865 平台可支援第五代輸入出 控制集線器 (I/O Controller Hub)。

ICH5 整合著一個 Ultra ATA 100 控制器、兩個 Serial ATA 主控制器、一個 EHCI 主控制器及 4 個 UHCI 主機控制器,可支援 8 個外部 USB2.0 連接埠、LPC 介面控制器、快閃 BIOS 介面控制器、PCI 介面控制器、AC'97 數位控制器、整合式區域網路控制器、一個 ASF 控制器及一 個用於與 865 GMCH 溝通之集線器介面。

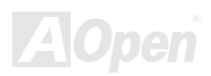

## | AOpen i865 家族主機板 | スペーパー | スペーパー - 線上手冊|

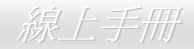

#### 記憶體

本主機板搭配 Intel 865G/865PE 晶片組,可以支援雙通道 Double-Data-Rate (DDR) SDRAM 記憶體模組 (僅限 AX4SG 及 AX4SPE 系 列主機板)。在雙通道模式下,晶片組是以 128bit 頻寬來處理資料,且 RAM 與緩衝器之間以 266/333/400MHz 的頻率進行零等待狀態之爆 發性資料傳輸。主機機板上的 4 個記憶體插槽可隨意插上 64、128、256、512MB 或 1GB 之 DDR SDRAM 記憶體模組,總記憶體容量最 高至 4GB。唯 AX4SPB 系列主機板只有 2 個記憶體插槽,單通道模式之總記憶體容量最高至 2GB。

#### 擴充槽

提供 5個 32-bit/33MHz PCI 及 1個 AGP 8X/4X 插槽。PCI 區域匯流排的傳輸速率可達 132MB/s。內建的 5個 PCI 插槽均爲主控式 Master PCI 擴充槽,可提供仲裁及解碼功能給所有整合式功能及 LPC 匯流排。AOpen i865 家族主機板已內建一個 <u>Accelerated Graphics Port</u> (AGP) 擔充插槽,可支援匯流排主控式 AGP 繪圖顯示卡。此擔充槽遵循 AGP 顯示規格,可帶給您前所未見的運算精巧度及速度層級,資 料傳輸速率高達 2112MB/s。或者,您也可以在此 AGP 插槽接上 ADD 數位顯示卡以獲得高速數位顯示功能。對於 AX4SG 系列主機板,然 還可以在此 AGP 插槽接上 ADD 數位顯示卡以獲得高速數位顯示功能。

#### **AGP** 保護技術

內建 AGP 保護技術,主機板能自動偵測 AGP 卡的電壓,避免晶片組燒壞。

#### 高速執行緒 **(Hyper-Threading)** 技術

支援高速執行緒 (Hyper-Threading) 技術,以提升處理器的使用效率及資源。使用此技術的處理器可以更有效管理及處理多個任務的優先 順序。

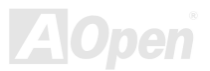

### AOpen i865 家族主機板 スタイト インター・マン 線上手冊

#### "看門狗 **ABS**"計時器

內建 AOpen "看門狗 ABS"計時器功能,可以在您系統超頻而失敗時,自動在 4.8 秒鐘內重新啓動系統。

#### **1MHz** 階段式 **CPU** 頻率調整

在 BIOS 設定程式中提供 "1MHz Stepping CPU Frequency Adjustment" (1MHz 階段式 CPU 頻率調整) 功能。此神奇的功能允許您在 100 至 400MHz 範圍內,以 1MHz 為單位調整前置匯流排(FSB) 頻率,讓您的系統發揮最大的效能。

#### 區域網路連接埠 **(**僅限 **–UL** 及 **–UN** 系列**)**

內建功能強大之 Gigabit 區域網路控制器 (僅限 -UL 系列) 或 Realtek 10/100 Mbps 區域網路控制器 (僅限 –UN 系列),本系列主機板可 以提供適合辦公及個人使用之 10/100 Mbps 乙太網路功能 (若為 -UL 系列,可支援 10/100/1000 Mbps)。而 -U 系列主機板並未內建區域 網路功能。

#### **Ultra DMA 33/66/100 IDE** 傳輸介面

內建之 PCI Bus Master IDE 控制器可支援 2 個接頭,以連接 2 個通道總共 4 個 IDE 裝置。支援 Ultra DMA 33/66/100 傳輸速率, PIO 模式 3 與 4 以及 Bus Master IDE DMA 模式 5,還有增強型 (Enhanced) IDE 裝置。

#### **Serial ATA**

整合在 ICH5 中的功能可提供 2 個連接埠之獨立 DMA 作業。這些 SATA 控制器對於 IDE 介面軟體而言是完全透明的,SATA 卻具有較少的 接腳數及更高的效能。ICH5 SATA 介面可以支援每秒高達 150 MB 之高速資料傳輸率。

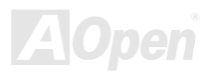

### AOpen i865 家族主機板 スタイン・スター インタン・バイン 線上手冊

#### 內建 **AC'97** 音效

AOpen i865 家族主機板已內建 AC'97 CODEC Realtek ALC655 音效晶片。此晶片具有完整的錄音及播放功能。

#### **8** 個 **USB 2.0** 連接埠

背板上有4個連接埠加上主機板上之 2個 USB 2.0 接頭 (可連接4個連接埠),總共可支援 8個 USB 2.0 介面裝置,例如:滑鼠、鍵盤、 數據機、掃描器等等。

#### **S/PDIF** 接頭

S/PDIF (Sony/Philips 數位介面) 為最新的語音資料傳輸介面。此介面以光纖傳輸高品質數位音樂,比一般的類比音樂更能帶給您印象深刻 的高傳真音效。

#### 電源管理與隨插即用

支援電源管理功能,符合美國環境保護協會 (EPA) 的能源之星省電標準條例。同時提供隨插即用,可以讓使用者減少設定上的問題,使系 統更加的友善。

#### 硬體監控管理

透過內建之硬體監控模組支援 CPU 及系統風扇狀態、溫度及電壓監控,可在系統異常時發出警告訊息。

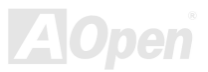

## AOpen i865 家族主機板 スタイン・スター インタン・バイン 線上手冊

#### **SilentTek**

以親切的介面集合著"監控系統資訊"、"溫度警示"及"風扇轉速控制"等功能,讓您在噪音、系統效能及穩定性之間、取得完美的平衡點。

#### 增強型 **ACPI**

完全支援 ACPI 標準,提供 Windows® 98/ME/2000/XP 系列產品的相容性,並支援軟體關機、待命至記憶體(STR, Suspend to RAM, S3)、 待命至硬碟 (STD, Suspend to Disk, S4) 及 S5 等功能。

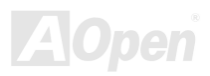

# <span id="page-16-0"></span>AOpen i365 家族主機板 スタイン インター・マン 線上手冊

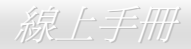

### 快速安裝步驟

本頁提供您一個如何快速安裝您的系統的步驟。請依照下列的步驟來進行。

- **1.** 安裝 CPU 及 風扇
- **2.** 安裝系統記憶體(DIMM)
- **3.** 連接前面板接線
- **4.** 連接 IDE 裝置及軟碟機排線
- **5.** 連接 ATX 電源供應器電源線
- **6.** 連接背板接線
- **7.** 開啟電源並載入 BIOS 預設值
- **8.** 設定 CPU 頻率
- **9.** 重新開機
- **10.** 安裝作業系統(例如 Windows XP)
- **11.** 安裝裝置驅動程式及公用程式

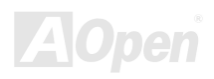

## AOpen i865 家族主機板 線上手冊

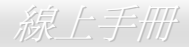

<span id="page-17-0"></span>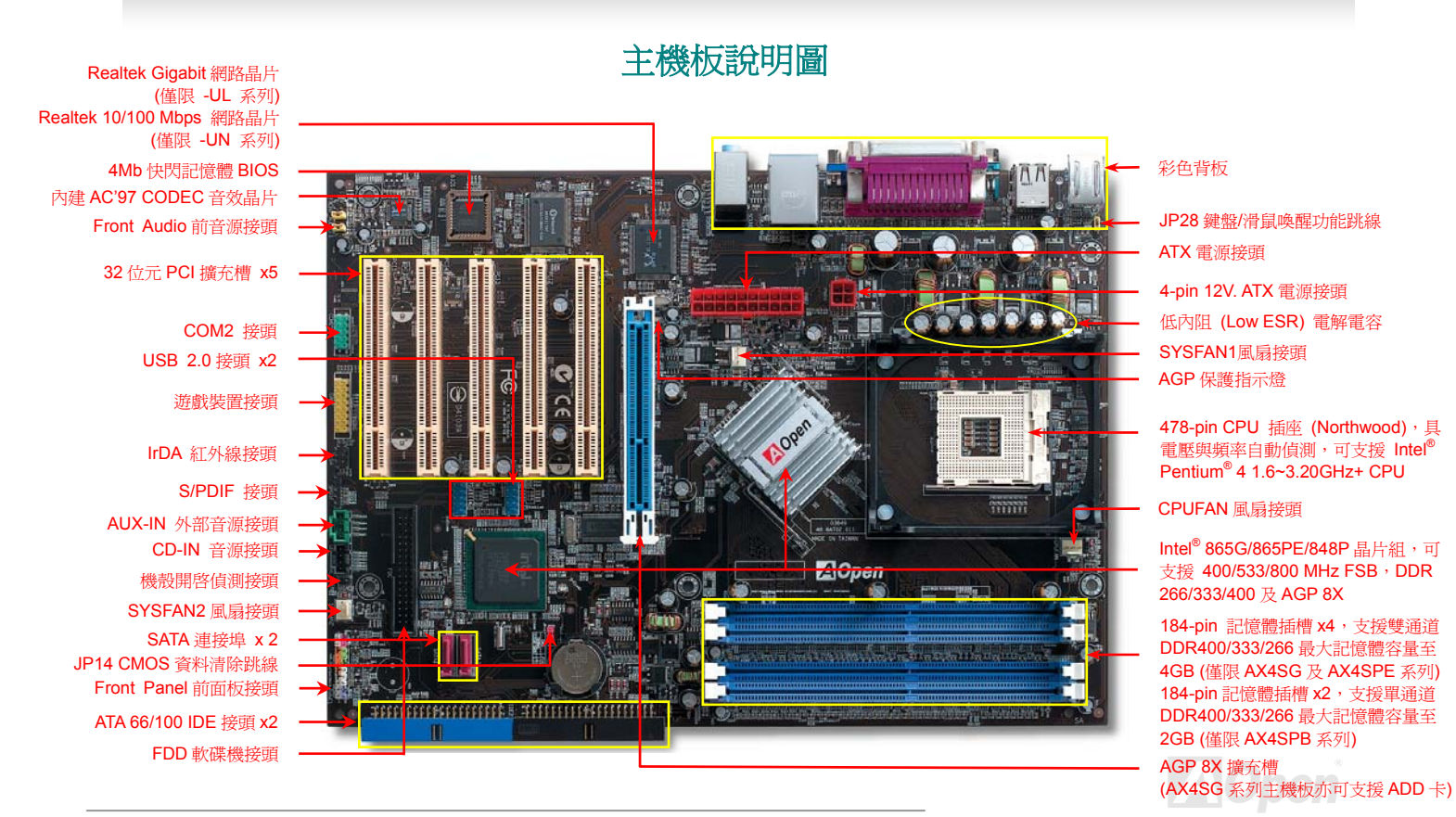

*18* 

# <span id="page-18-0"></span>AOpen i865 家族主機板 スタイン・スター インタン・バイン 線上手冊

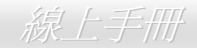

系統方塊圖

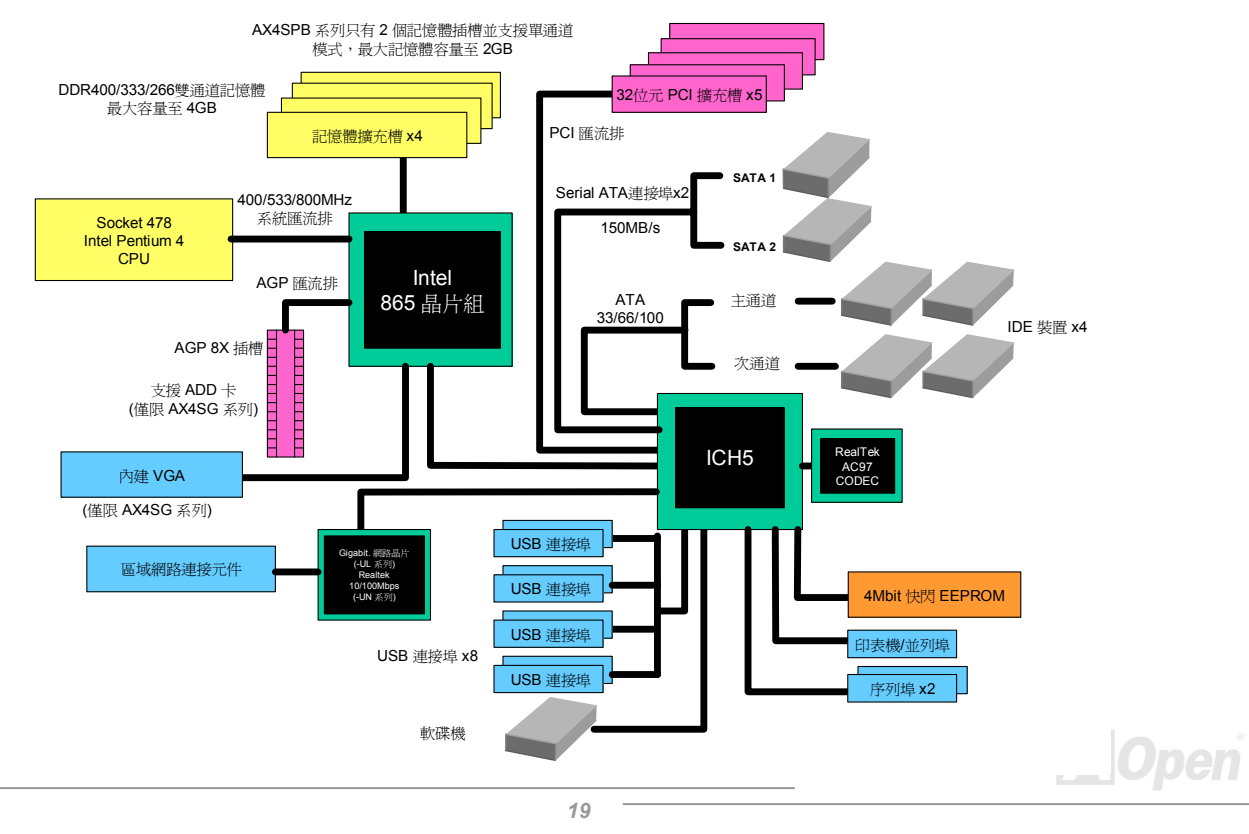

## <span id="page-19-0"></span>AOpen i365 家族主機板 スタイン・スター インタン・ダイン 線上手冊

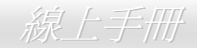

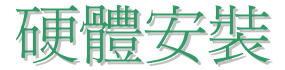

本章將說明主機板上的跳線,接頭以及硬體裝置。

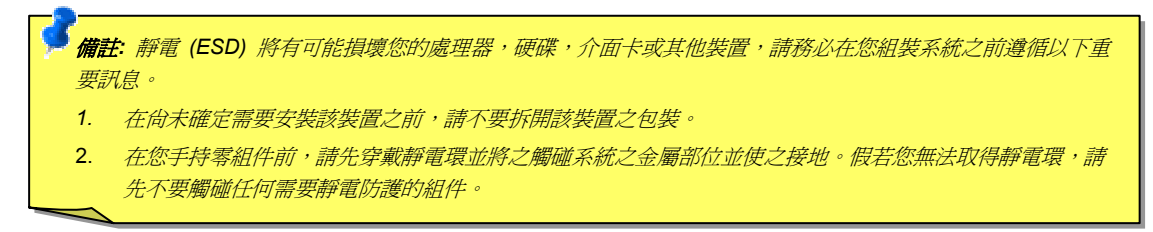

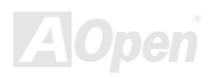

<span id="page-20-0"></span>AOpen i365 家族主機板 スタイン・スター インタン・バイン 線上手冊

## 關於 *"*用戶選配*"* 及 *"*製造商選配*"…*

當您閱讀本手冊並開始組裝您的電腦系統時,您會發現有一些功能註明為 "用戶選配",而又有些功能為 "製造商選配"。雖然建碁主機板已 經設計了許多先進且強大的功能,但並非所有使用者都會需要這些獨特的功能。因此,我們將這些特殊功能改成"用戶選配"、您可以自行 升級的選購配件。而對於使用者無法自行升級的功能,我們註明為 "製造商選配"。如果您需要購買"製造商選配"的零組件時,請與我們 的經銷商或銷售站聯絡,或是拜訪建碁 AOpen 的官方網站: http://www.aopen.com.tw 以取得更詳細的資料。

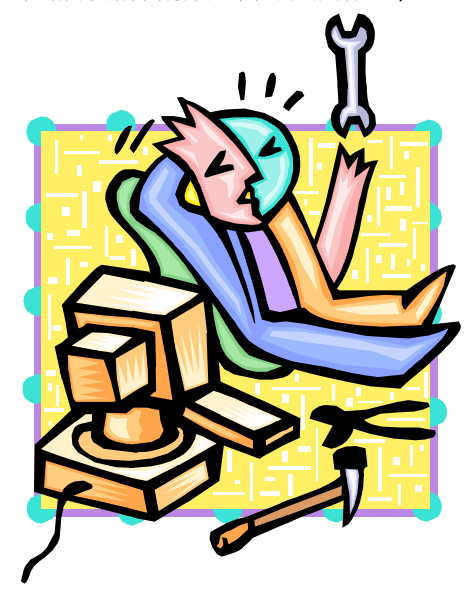

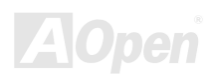

<span id="page-21-0"></span>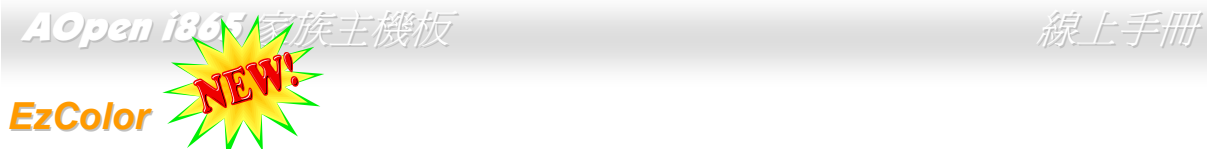

打破傳統的主機板外觀,AOpen 現在帶給您全新面貌的主機板!– EzColor!

很炫嗎? 您可能會這麼認為,但實際上它對初學者或甚至進階使用者都是一項實用且幫助極大的功能。為了讓特定的顏色配合特定的接頭 及模組,主機板上的元件現在都有了屬於自己的特定顏色。使用者現在可以輕易地透過**顏色**識別何種跳線或接線應該要和何種特定的跳線 或接頭相接,再也不用一手拿著操作者手冊、另一手忙著連接跳線了。

而讓此功能更棒的是,即使是最容易搞混的前面板接頭,現在也可以透過不同的顏色來識別了!

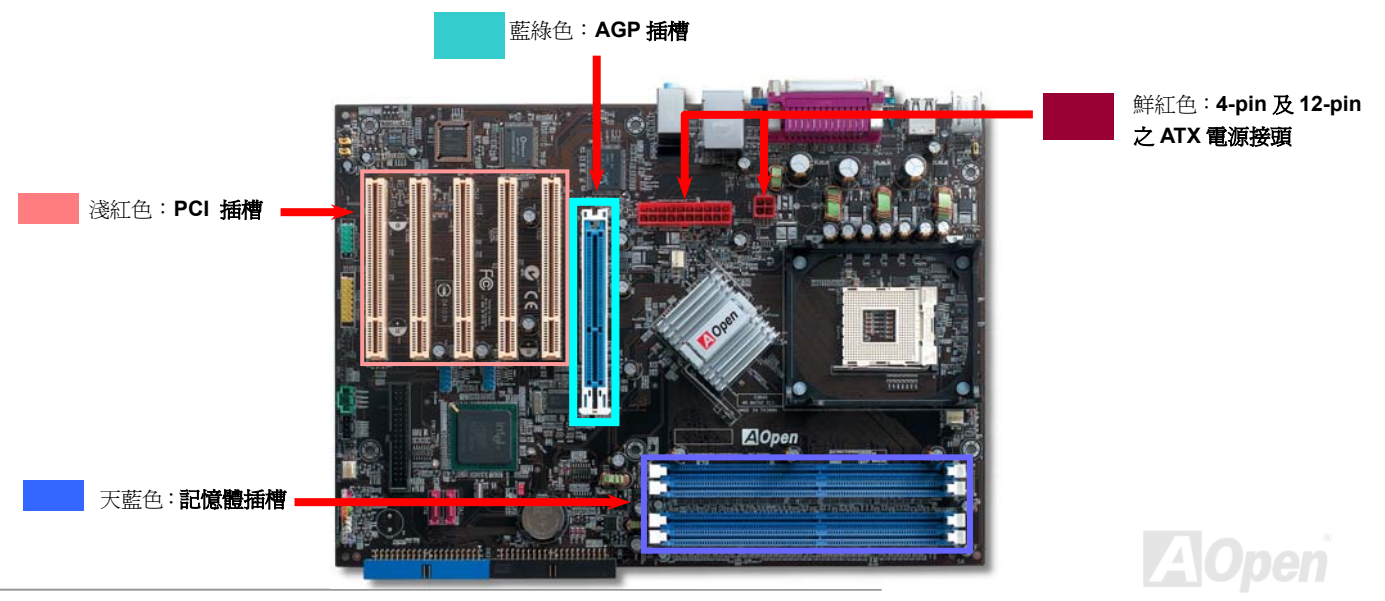

# AOpen i865 家族主機板 スタイン・シーク メイン・バイン 線上手冊

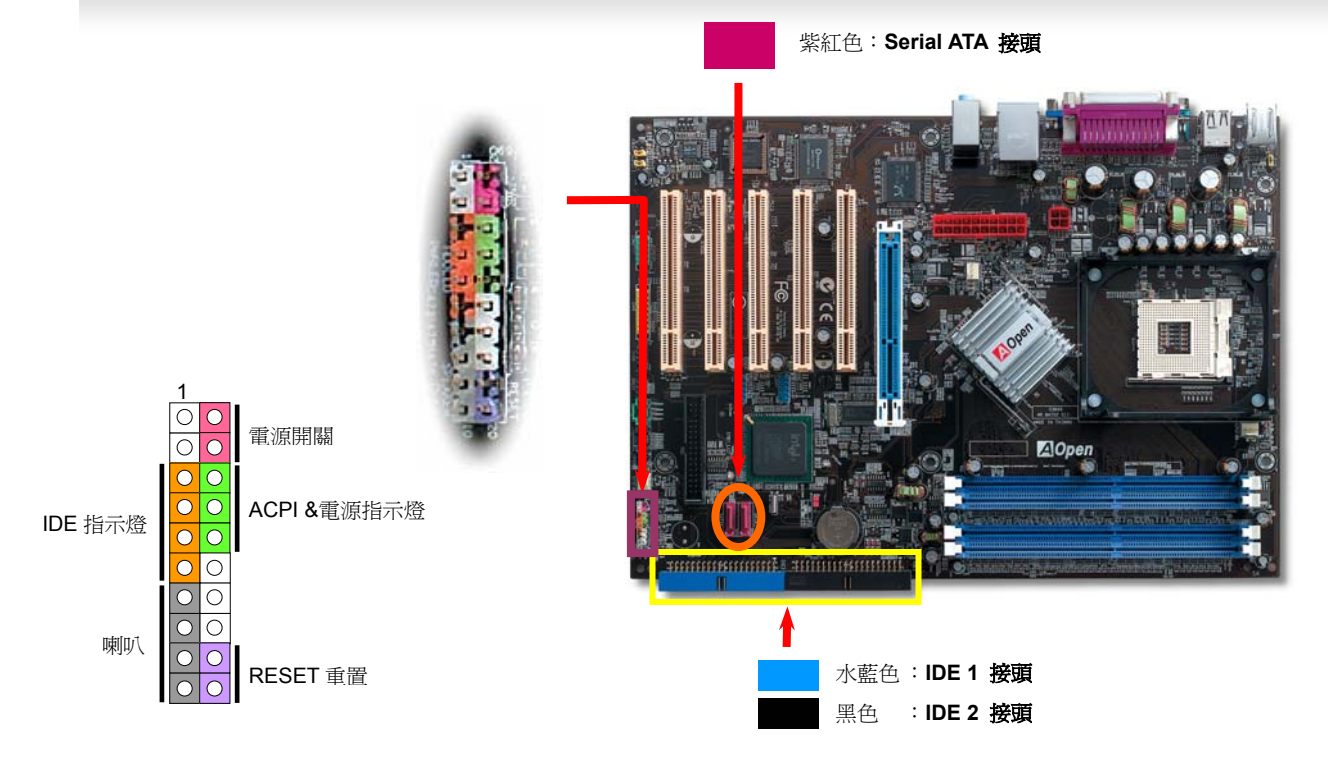

備註: 以上顏色僅適用於 AOpen i865 家族主機板,不一定與其它主機板相同。

<span id="page-23-0"></span>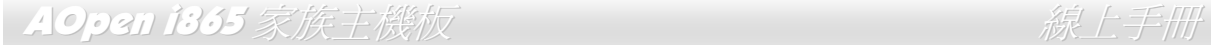

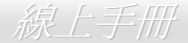

### *JP14* 清除 *CMOS* 資料

您可以利用此跳線清除 CMOS 所儲存之資料並還原系統內定值。欲清除 CMOS 資料,請依下列步驟:

- **1.** 關閉系統電源並拔下 AC 電源插頭。
- **2.** 將 ATX 電源線從 PWR2 接頭上移除。
- **3.** 將 JP14 之第 2-3 腳相連接,並維持數秒鐘。
- **4.** 將 JP14 回復至第 1-2 腳連接狀態。
- **5.** 將 ATX 電源線接回 PWR2 接頭。

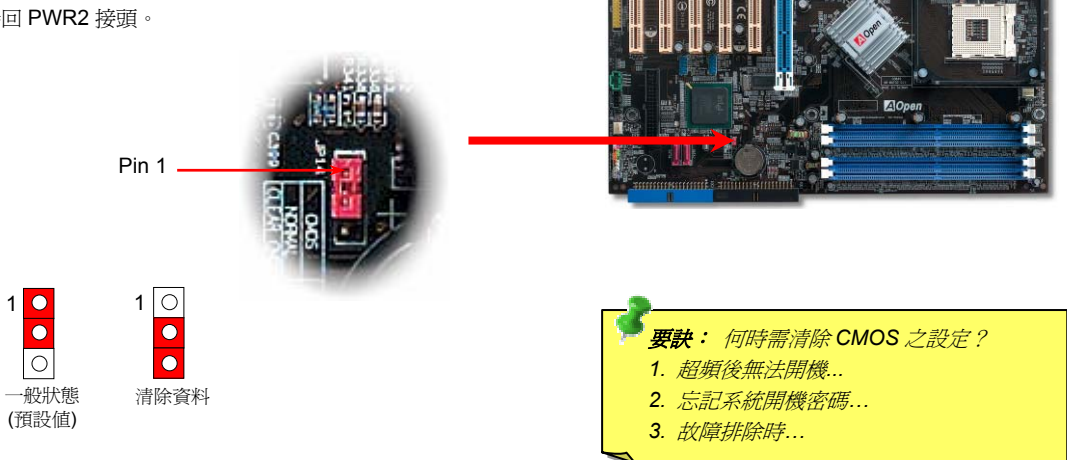

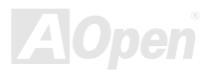

### <span id="page-24-0"></span>AOpen i865 家族主機板 スタイン・スター インタン・バイン 線上手冊

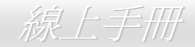

## 安裝 *CPU*

本主機板支援 Socket 478 之 Intel® Pentium 4 系列 CPU (Northwood)。請在確認 CPU 接腳方向後再插入 CPU 插座中。

**1.** 將CPU插座固定桿拉起至90度角位 置。

2. 在 CPU 第一腳處有一個金色三角形記號。請將第一腳對準 CPU 插座上之缺腳 記號,然後將 CPU 插入插座中。

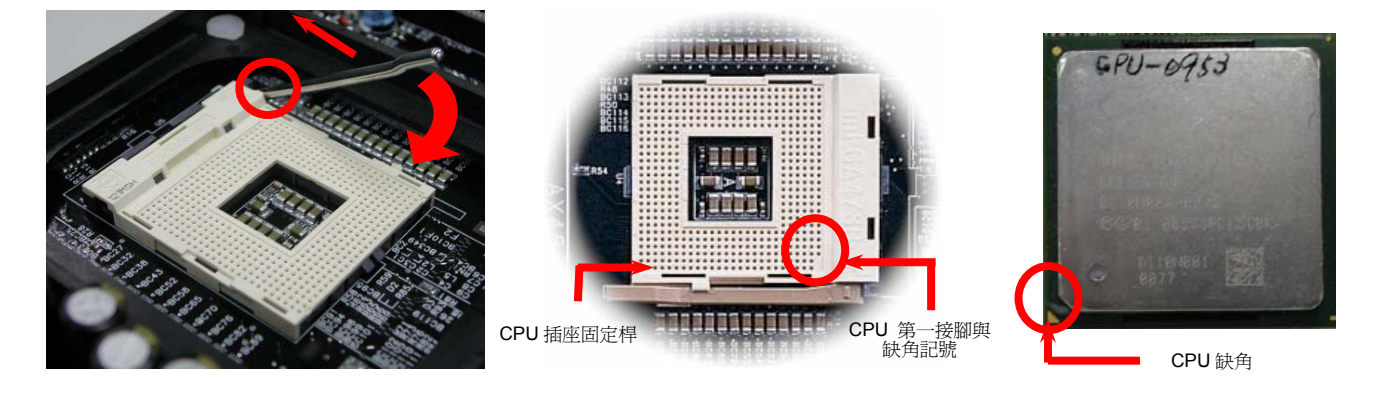

備註:本圖僅供參考,請您以實際產品為主。

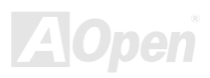

## AOpen i365 家族主機板 スタックス インタンド みんごう 線上手冊

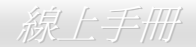

#### 3. 確實壓回 CPU 插座固定桿及完成 CPU 安裝。

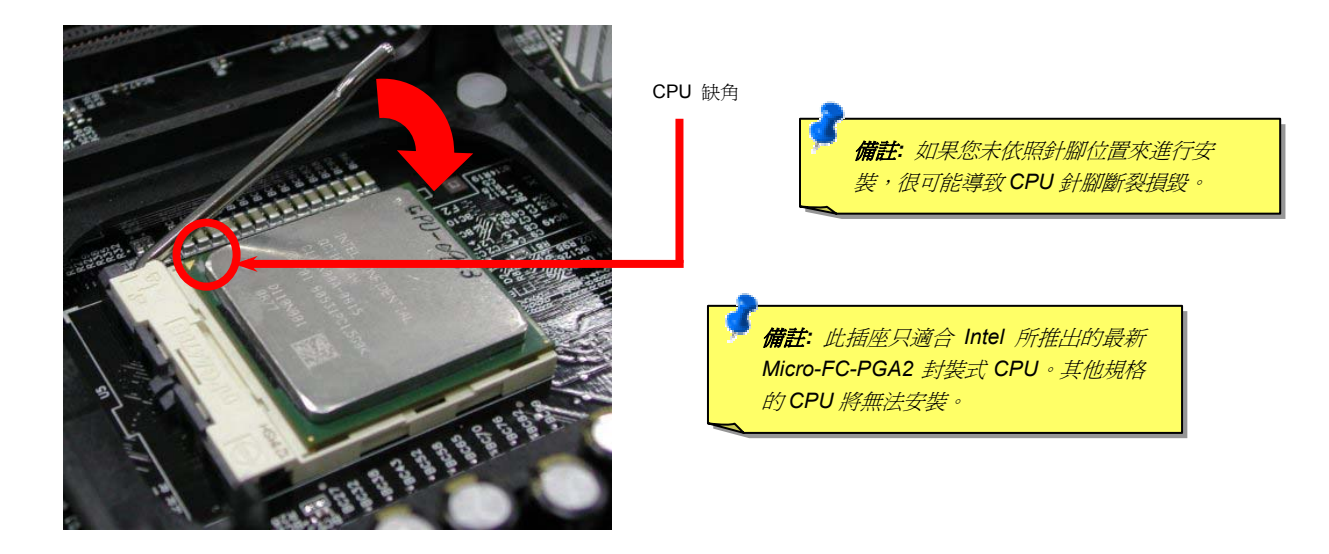

#### 備註:本圖僅供參考,請您以實際產品為主。

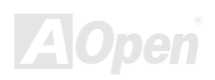

<span id="page-26-0"></span>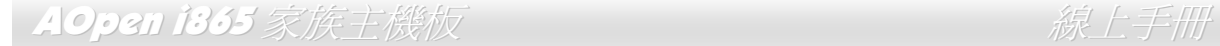

# 安裝 *CPU* 散熱風扇

此主機板出廠時已預先安裝了 CPU 插座專用支撐架,我們強烈建議您將建基特別設計的 CPU 散熱風扇安裝在此支撐架上,以獲得最佳的 散熱效果。CPU 散熱風扇的安裝程序如下圖:

**1.** 將 CPU 散熱風扇輕輕放在支撐架上。注意卡榫 需對準四個勾槽。

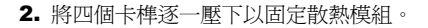

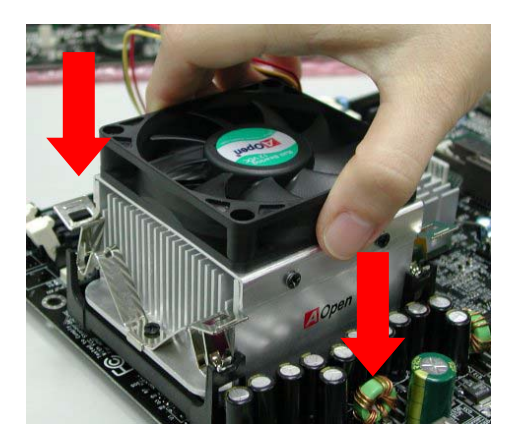

#### 備註:本圖僅供參考,請您以實際產品為主。

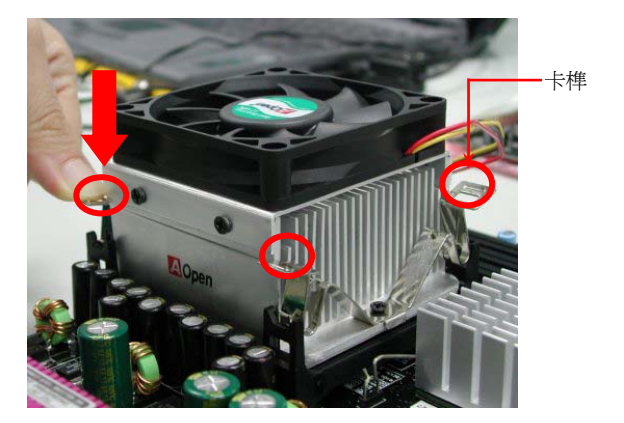

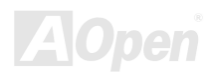

<span id="page-27-0"></span>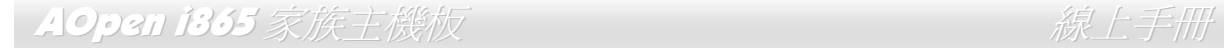

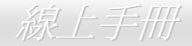

*CPU* 免跳線設計

CPU VID 信號以及 SMbus 時脈產生器提供 CPU 所需之電壓的自動值測功能,並允許使用者經由 BIOS 設定來調整 CPU 的工作頻率, 因此您不需要使用任何的跳線或開關。Pentium CPU 免跳線設計的原本缺點已經由本設計獲得改善。您再也不需擔心會誤測 CPU 電壓了。

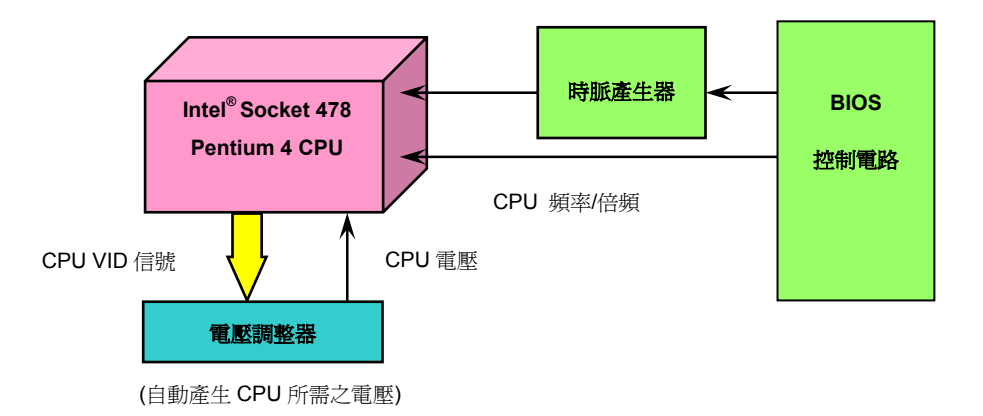

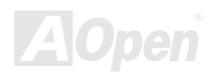

<span id="page-28-0"></span>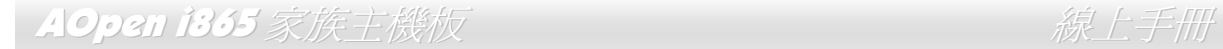

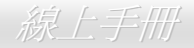

### *CPU* 過電流保護裝置

過電流保護裝置在以前的 ATX 3.3V/5V/12V 電源供應器中是很普遍的,然而新一代的 CPU 需要靠電壓調節器將 12V 的電壓轉換成 CPU 所需的電壓 (如 1.475V),使得原本的 5V 過電流保護失效了。這個主機板所設計的交換式電源供應電路加入了 CPU 的過電流保護電路並 與電源供應器上的 3.3V/5V/12V 電源結合成完備的防護措施。

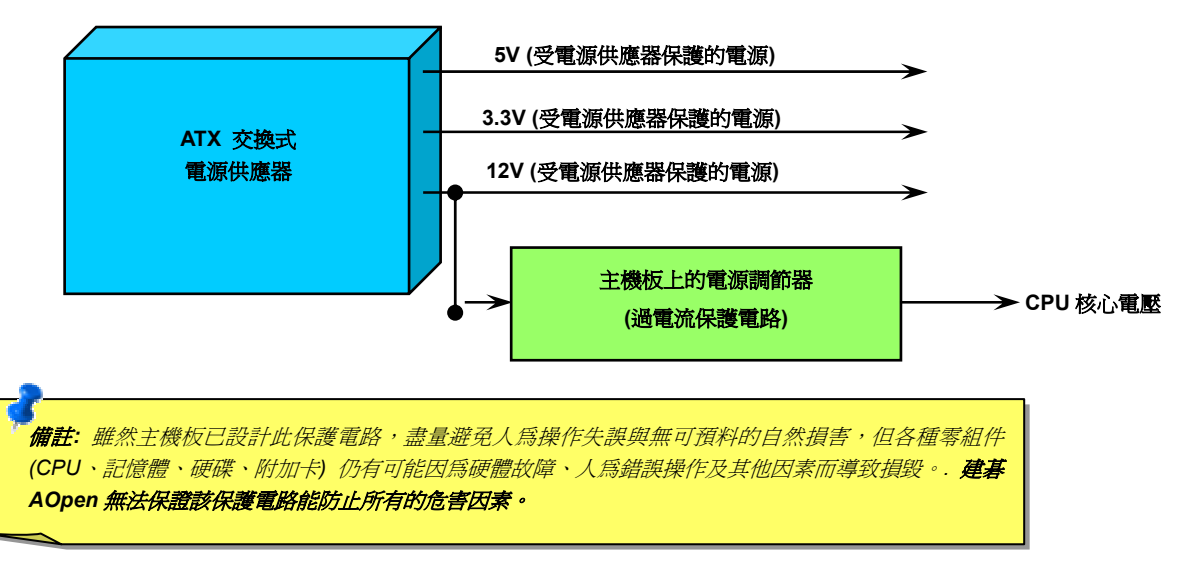

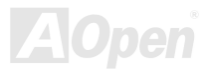

<span id="page-29-0"></span>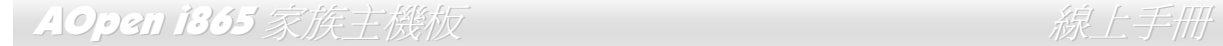

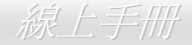

**AOpen** 

### 免電池長壽命設計

本款主機板特別採用Flash ROM (快閃記憶體)以及特殊設計,以免電池長效設計的技術來保護您寶貴的 CMOS 設定値。在電源插頭未拔起 的情形下,RTC (real time clock)能不使用電池電力,繼續正常運作。若是您的 CMOS 設定値有所異動,您也可以輕鬆由 Flash ROM 回 復原先的設定值,讓您的電腦再度正常運作。

*30* 

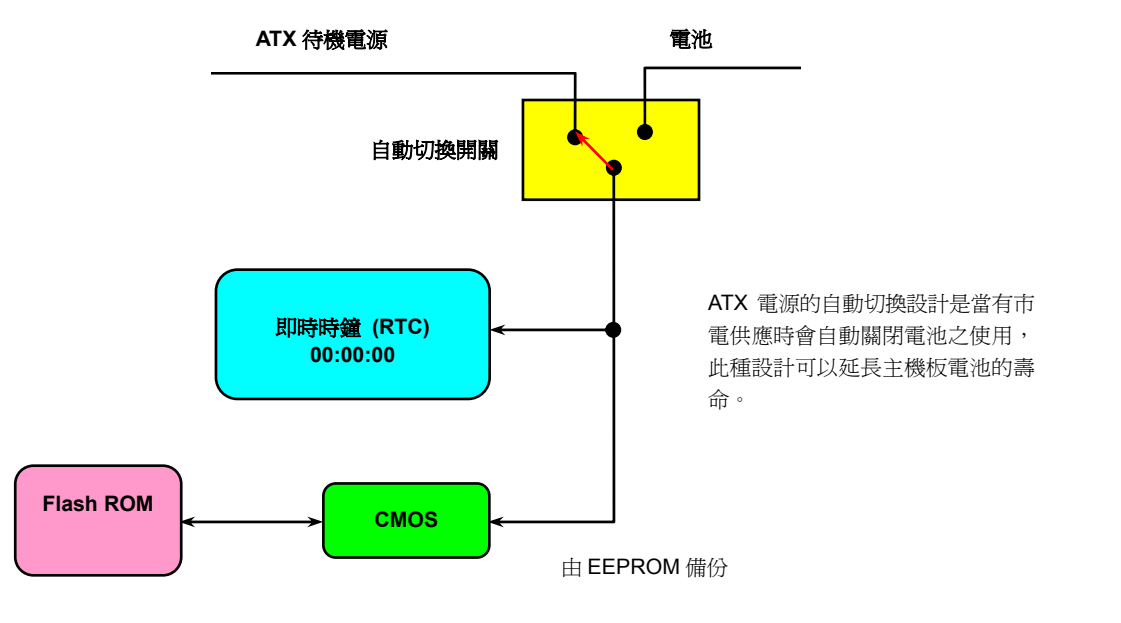

### <span id="page-30-0"></span>| AOpen i365 家族主機板 | スペーパー | スペーパー - 線上手冊|

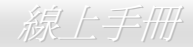

建碁"看門狗 *ABS*"計時器

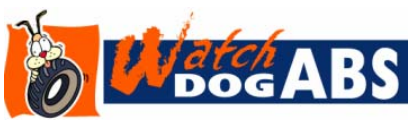

在這張主機板上,建碁為超頻玩家設計了一個特別有用的功能。當您開啟系統電源時,BIOS 會先進行"開機自我測試"(POST)。如果成功, BIOS 便會立即開啓"看門狗 ABS"計時器功 能,並以 BIOS 中的使用者設定値來設定 CPU 的前置匯流排 (FSB) 頻率。然而,如果系統 未通過 BIOS 的 POST 測試, "看門狗 ABS" 計時器就會在 5 秒鐘之內重新啟動電腦。之後, BIOS 將自動偵測 CPU 的預設頻率並再做一次 POST。以這個特殊的機制,您可以容易的為系統超頻以獲得更高的效能,而在超頻失敗而

當機時,可以不需要打開機殼即可清除和復原 CMOS 資料。

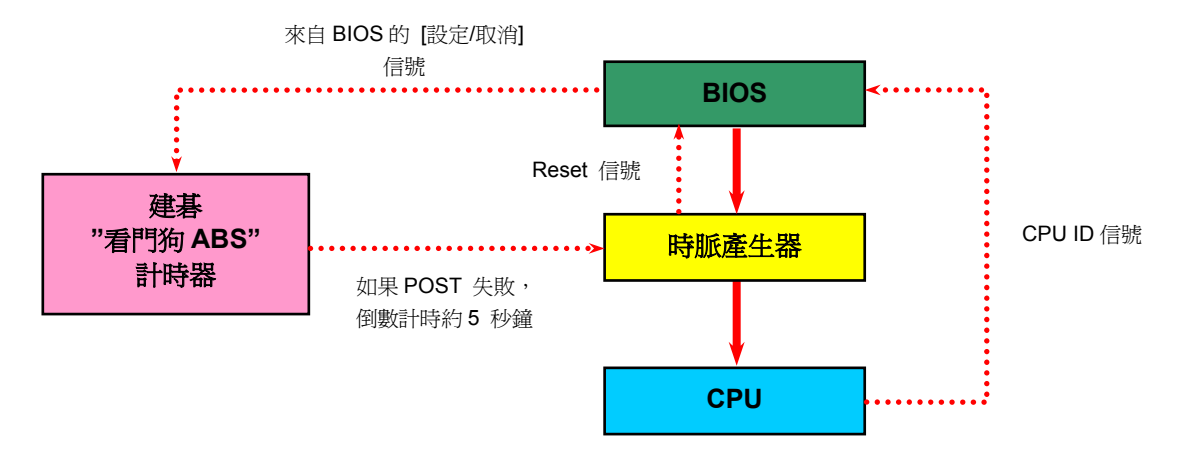

**AOpen** 

### <span id="page-31-0"></span>AOpen i865 家族主機板 スタイン・スター インタン・メタル 線上手冊

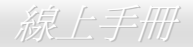

## 全程可調整 *CPU* 核心電壓

本主機板支援 CPU VID 功能,可以自動值測 CPU VID 信號以產生正確的 CPU 核心電壓,雷壓範圍由 0.8375V 至 1.6000V。您不需要自 己設定 CPU 核心電壓。

### *CPU* 頻率設定

#### *BIOS* 設定 *> Frequency/Voltage Control (*頻率*/*電壓控制*) > CPU Bus Frequency (CPU* 匯流排頻率*)*

此主機板具有 CPU 免跳線設計,您可以經由 BIOS 書面設定 CPU 頻率,不需要使用任何的跳線或開關。預設値為 "表格選擇模式" (table select mode)。您可以經由 "CPU Host/SDRAM/PCI Clock" 調整 FSB 設定值進行超頻。

核心頻率 *= CPU FSB* 時脈 *\* CPU* 倍頻 *PCI* 時脈 *= CPU FSB* 時脈 */* 時脈倍頻 *AGP* 時脈*= PCI* 時脈 *x 2* 

**CPU 倍媚** 8x, 10x… 25x, 26x, 27x, 28x **CPU FSB (**依 **BIOS** 表**)** 100-400MHz

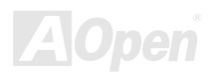

## AOpen i865 家族主機板 スタイン・スター インタン・バイン 線上手冊

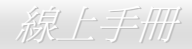

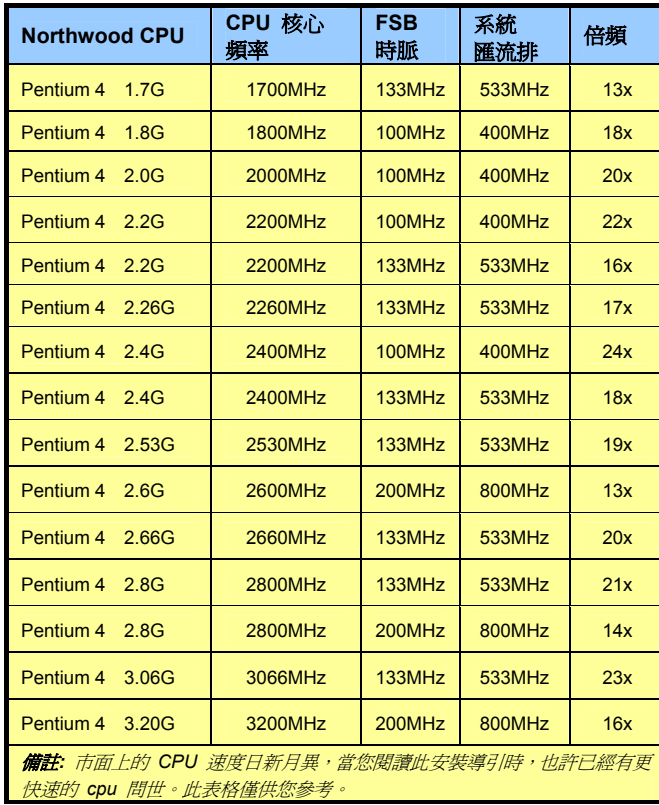

備註*: Intel 865G/PE* 及 *848P* 晶片組只支援 *Northwood* 處理器。*Northwood CPU* 會自動 偵測時脈倍頻,所以您將無法手動調整 *BIOS* 中的時脈倍頻設定值。

警告*: Intel 865G/PE* 及 *848P* 晶片組最大可 支援 *800MHz (200MHz\*4)* 系統匯流排及 *66MHz AGP* 時脈,更高的時脈設定可能會造 成嚴重的系統損壞。

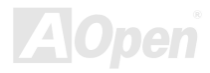

# <span id="page-33-0"></span>AOpen i365 家族主機板 スタックス インタン アイスタン 線上手冊

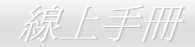

# *CPU* 與系統散熱風扇接頭 *(*具硬體監控功能*)*

風扇接頭的 EzColor 顏色為白色。請將 CPU 風扇接頭插入 3 針的 **CPUFAN** 接頭上。如果機箱上設有風扇,請將接頭插在 **SYSFAN1** 或 **SYSFAN2** 接頭上。

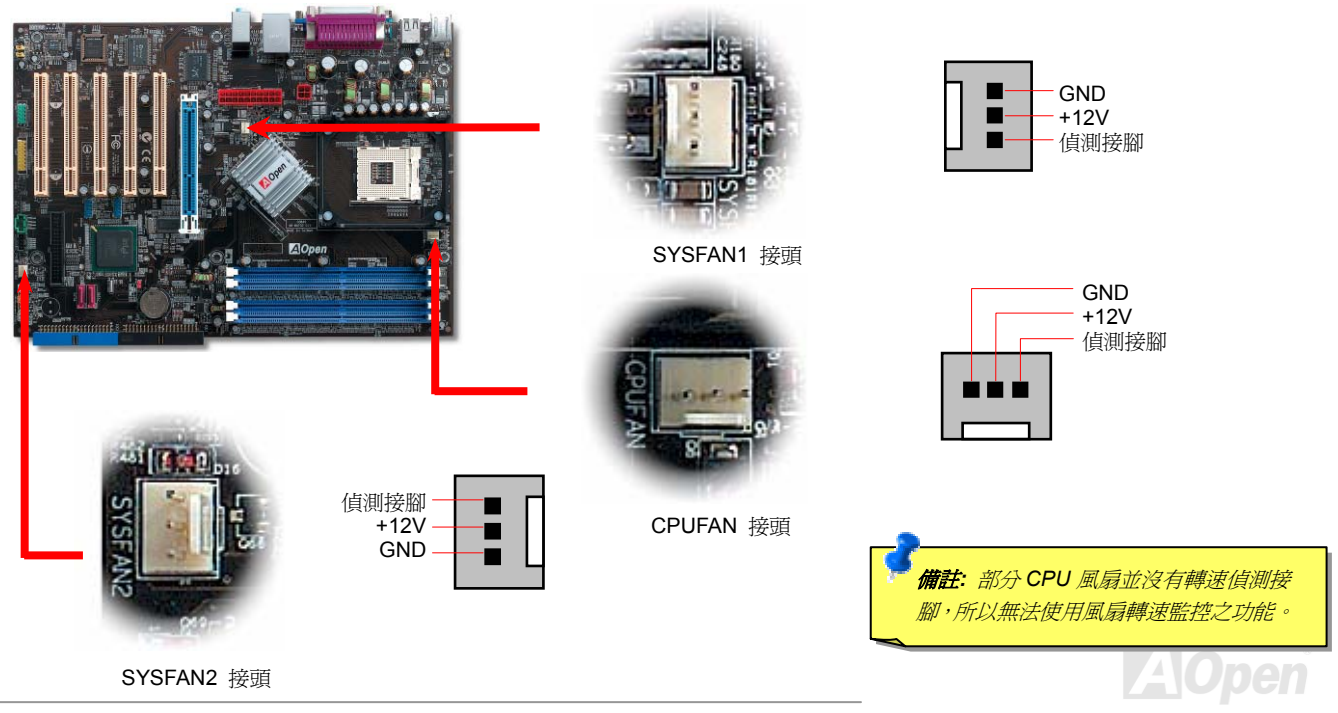

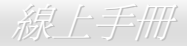

## <span id="page-34-0"></span>*JP28* 鍵盤*/*滑鼠喚醒功能跳線

本主機板具有 PS2 鍵盤/滑鼠喚醒功能。您可以調整 JP28 來開啓或關閉此功能。當功能開啓時,即可直接由鍵盤按鍵/滑鼠來喚醒待命中 的電腦系統。本功能預設為 "關閉" (Pin1-2),您可自行更改為 "開啓" (Pin 2-3)。

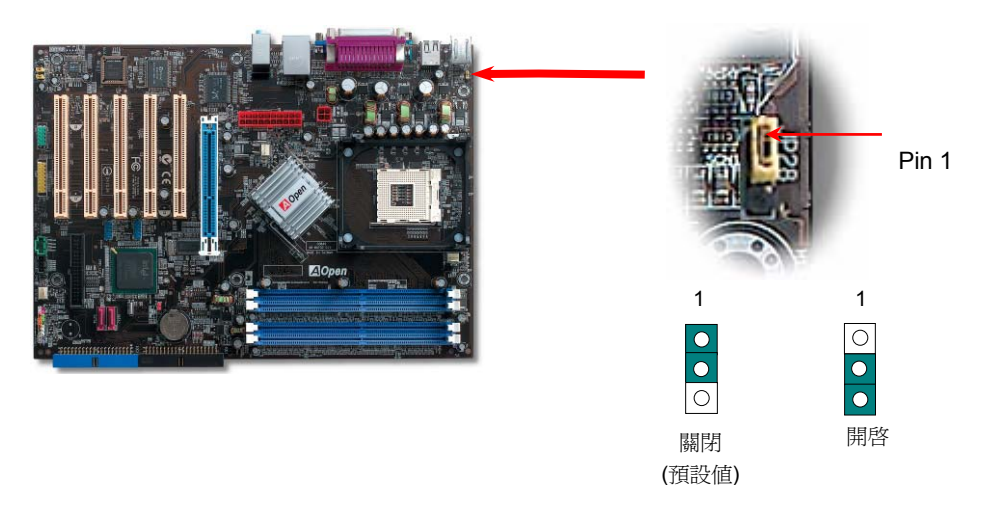

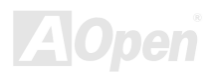

### <span id="page-35-0"></span>AOpen i865 家族主機板 スタイン・スター インタン・バイン 線上手冊

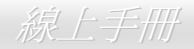

### 記憶體模組

AX4SG 及 AX4SPE 系列主機板具有 4 個 184-pin 的 DDR DIMM 記憶體插槽,可供您安裝 128-bit 雙通道之<u>DDR400、DDR333</u> 或 <u>DDR266</u> 記憶體模組最大容量至 4GB。而 AX4SPB 系列主機板則只有 2 個記憶體插槽並支援單通道模式,最大記憶體容量至 2 GB。記憶體插槽的 顏色為天藍色,只能支援 Non-ECC DDR RAM 記憶體模組。請安裝適當的模組,否則將造成記憶體模組或插槽的嚴重損壞。RAM 電壓的 可調整範圍在 2.60V-2.70V 之間。

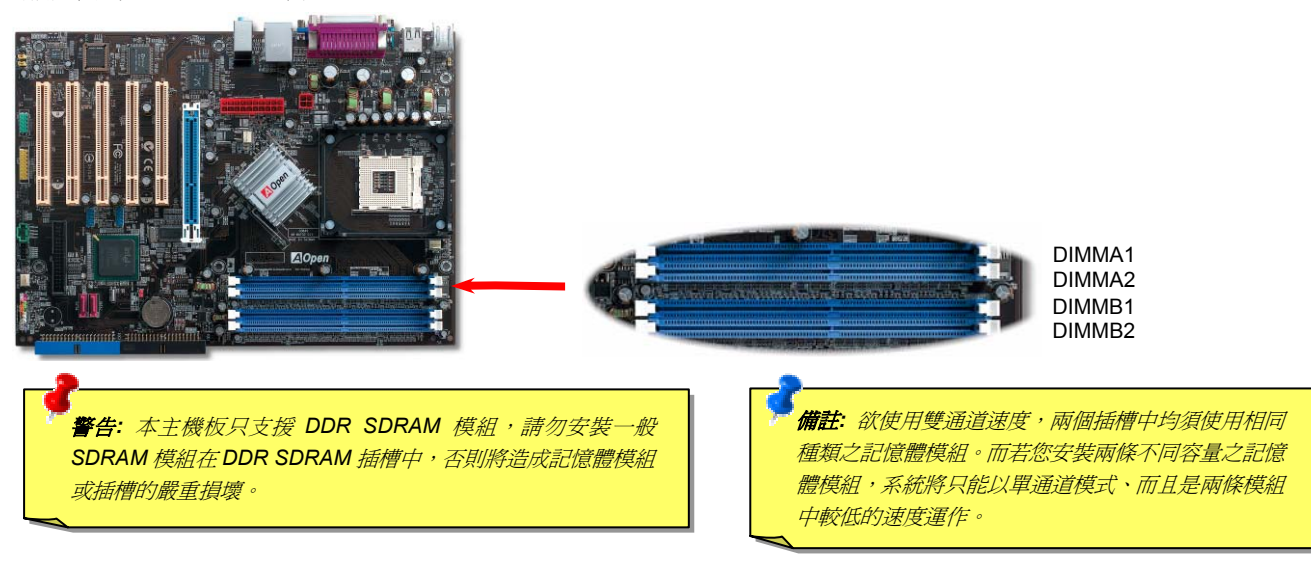

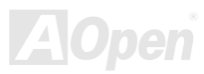
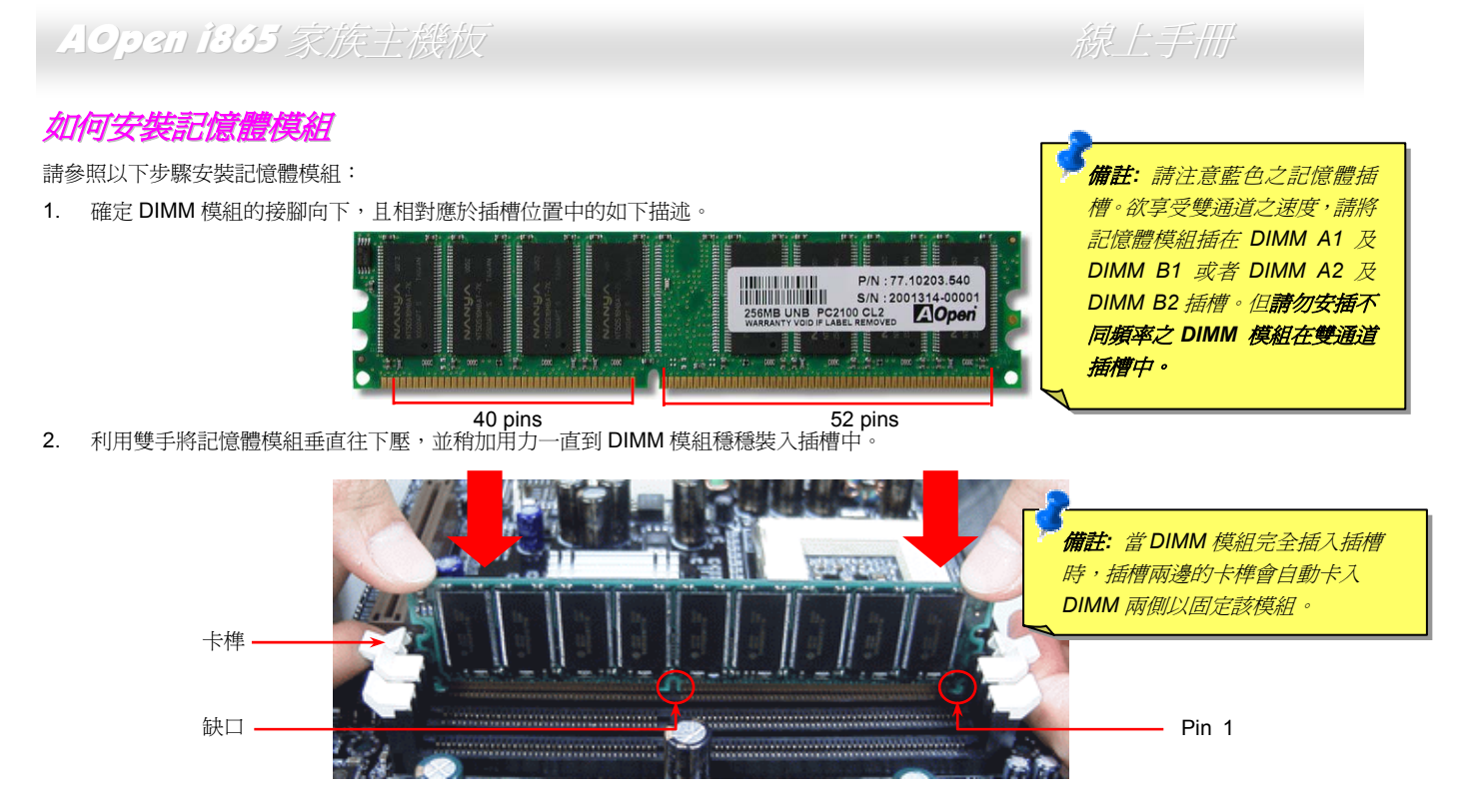

3. 重複以上步驟將所有 DIMM 模組安裝完成。

備註:本圖僅供參考,請您以實際產品為主。

**AOpen** 

#### | AOpen i365 家族主機板 | スペーパー | スペーパー - 線上手冊

**AOpen** 

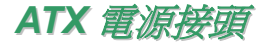

主機板上的 ATX 電源供應使用下列圖示之 20 腳位及 4 腳位接頭。請在連接電源線時注意正確的接頭方向。我們強烈建議您先連接 4 腳位 12V ATX 接頭,再連接 20 腳位的 ATX 電源,並使用 Pentium 4 系統專用之電源共應器。

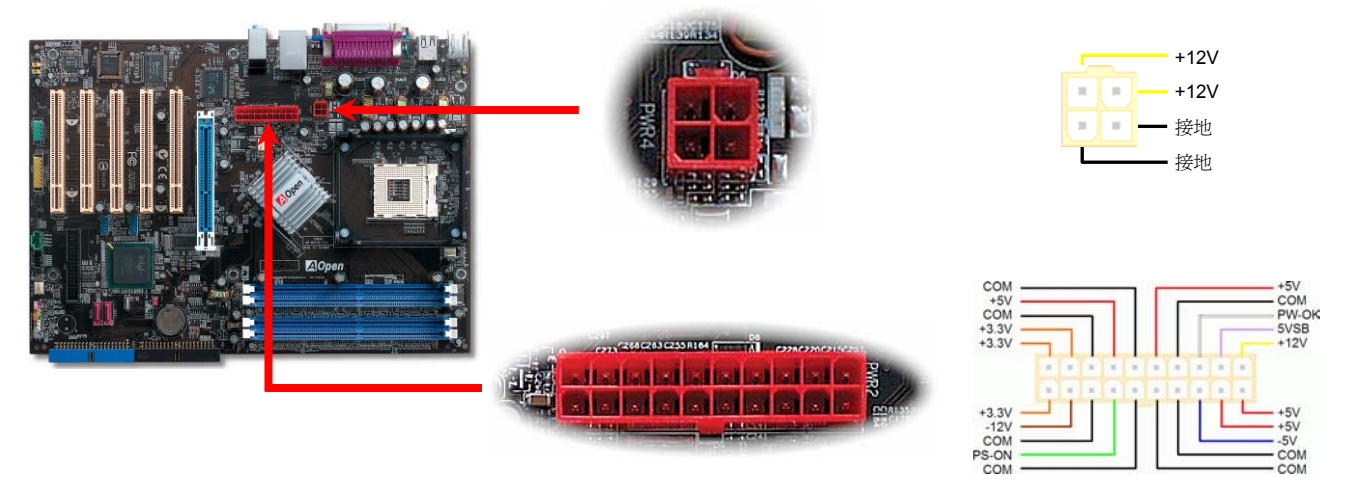

#### 斷電自動回復功能

每當電源中斷後回復時,傳統的 ATX 系統必須保持在電源關閉的狀態。然而這種設計對於未使用 UPS 不斷電系統、卻又必須恢復開機狀 態的網路伺服器或工作站而言,造成使用上的不方便。此主機板特別提供「斷電自動回復」的功能,方便您的電腦運作更具彈性。

AOpen i365 家族主機板 スタイン・スター インタン・バイン 線上手冊

*IDE* 及軟碟機接頭

請分別將 34 針軟碟機排線及 40 針 IDE 排線插入 FDD 與 IDE 裝置之接頭。IDE 1 接頭為水藍色,而 IDE 2 及 FDD 軟碟機接頭為黑色。 請注意第一接腳的位置 (在排線上第一接腳通常使用紅色來標示)。排線如果插錯方向將導致系統損壞。

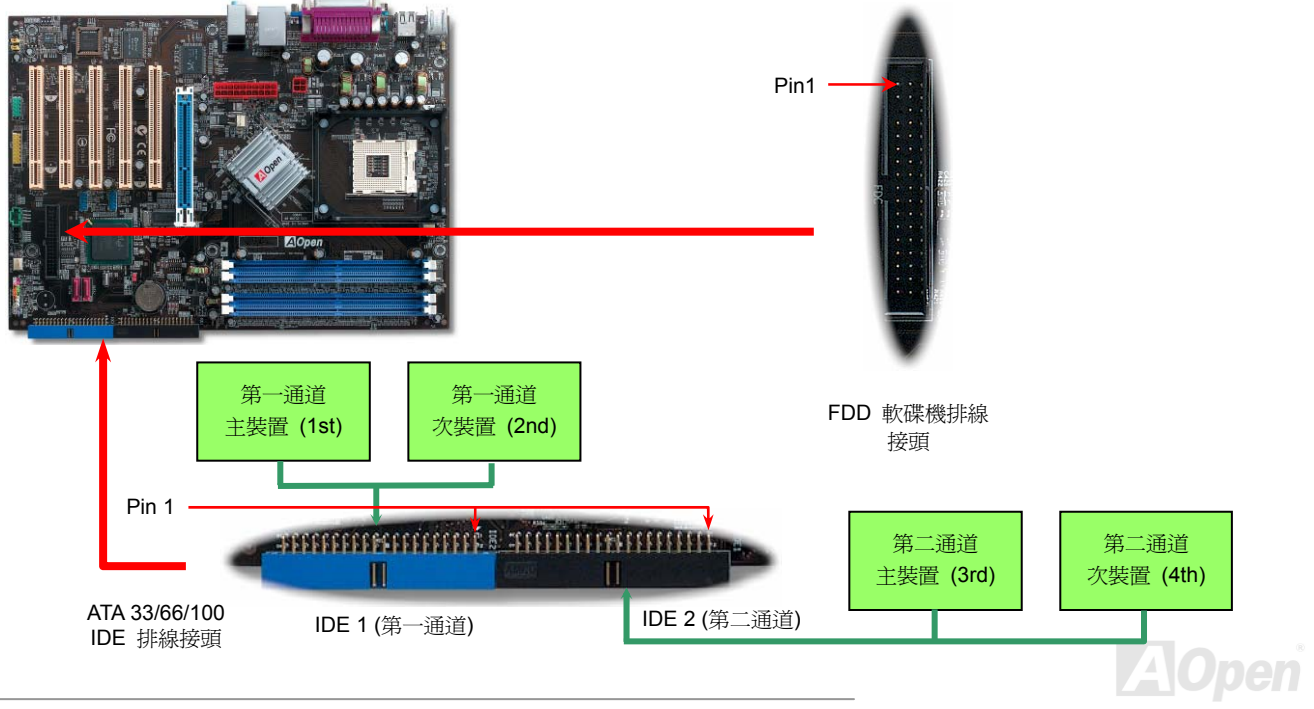

#### AOpen i365 家族主機板 スタイン・スター インタン・バイン 線上手冊

IDE1 為第一通道,而 IDE2 為第二通道。每一個 IDE 通道可以支援 2 個 IDE 裝置,所以 2 個通道就可以支援 4 個裝置;由於同一通道上裝 置都連接在同一條排線上,所以裝置必須依設定區分成主裝置(Master)及次裝置(Slave)。任何一個 IDE 裝置可以是一台硬碟或是光碟 機,至於該裝置是主裝置(Master)還是次裝置(Slave)就依照該裝置之跳線而決定。此部分請參考您的硬碟機或是光碟機的說明書。

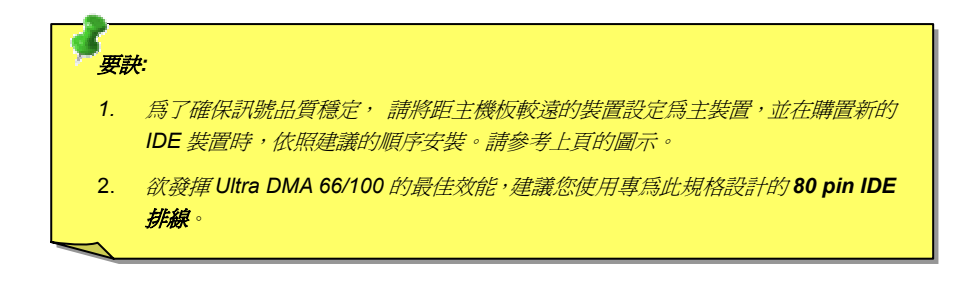

警告*: IDE* 排線的標準長度是 *46* 公分(*18* 英吋),請確認您的排線沒有超過這 個長度。

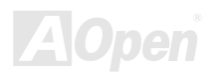

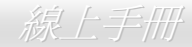

#### AOpen i865 家族主機板 線上手冊

#### 支援 *Serial ATA*

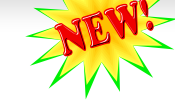

傳統的並列式ATA標準儲存介面為1980年代所制定,當時僅以每秒3MB的傳輸率為制定目標。而此標進的最新一代介面標進Ultra ATA-133 已將資料傳輸率大幅改善爲每秒 133 MB。然而,雖然 ATA 擁有輝煌的演變歷史,此標準卻已經開始跟不上科技的腳步、它有著一些嚴重 的設計限制,包括 5 伏特雷壓需求 (耗雷量無法降低),多針腳之接頭,還有扁平排線所帶來的困擾、等。

而 Serial ATA 規格則是針對以上之缺點加以改善,讓儲存介面更有彈性的滿足今日電腦市場的大量需求。Serial (序列式) ATA 取代並列式 ATA 時,也考慮到與現有作業系統及驅動程式的相容性,同時增加未來的擴展空間。電壓需求降低了,接頭之針腳數目也減少了,可以用 細長又流暢的訊號線連接。

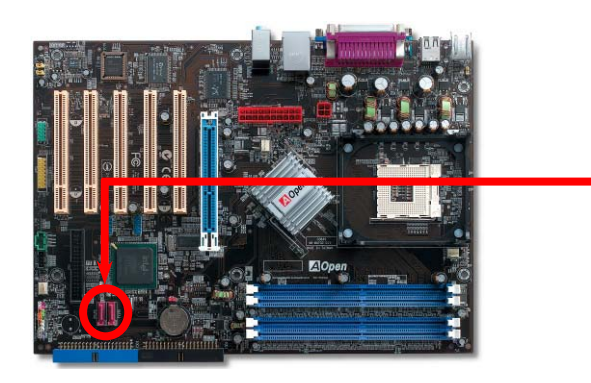

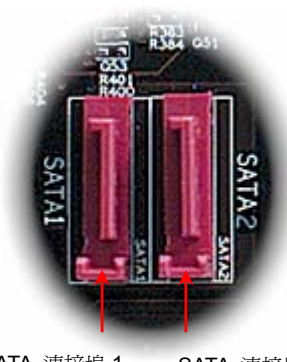

Serial ATA 連接埠

SATA 連接埠 <sup>1</sup> SATA 連接埠 <sup>2</sup>

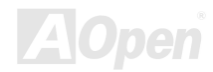

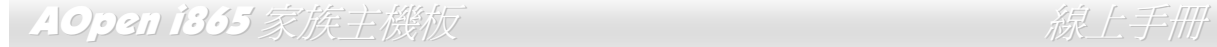

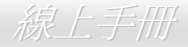

#### 連接 *Serial ATA* 裝置

您應該可以輕易找到主機板上的紫紅色 serial ATA 接頭。欲連接 Serial ATA 硬碟機,您必須使用專屬之 7-pin Serial ATA 排線。請將排線 兩端分別連接到硬碟及主機板之 Serial ATA 接頭上。而就如傳統硬碟機一樣,您也必須接上硬碟的電源線。請注意 Serial ATA 硬碟機並不 需要調整主裝置或次裝置跳線。當您連接兩台 Serial ATA 硬碟機時,系統便會自動將連接在"Port 0 (SATA 1)"接頭上之硬碟機當成主裝 置。請注意本接頭不支援熱插拔功能。

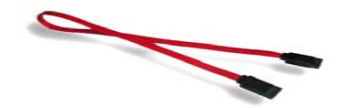

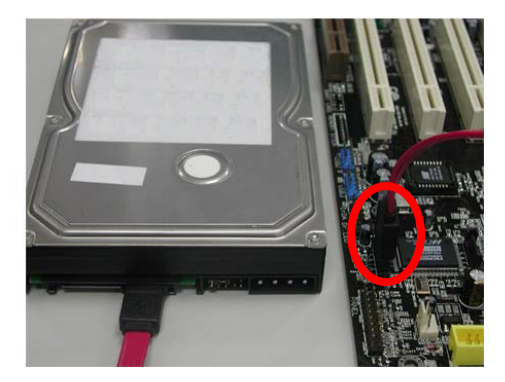

備註:本圖僅供參考,請您以實際產品為主。

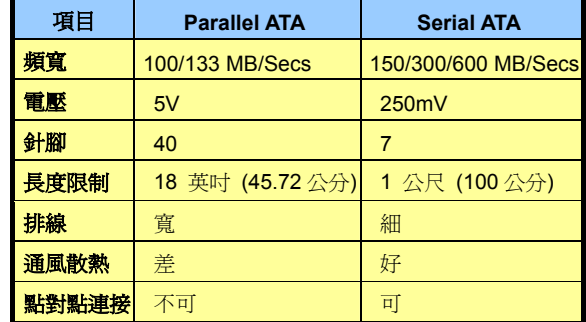

傳統 *Parallel ATA* 與 *Serial ATA* 比較表

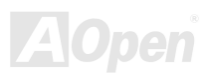

#### AOpen i865 家族主機板 スタイム インター・マン 線上手冊

#### 調整硬碟裝置

除了原本的 2 組並列式 (傳統) IDE 裝置之外,本主機板還能支援最新型的 Serial ATA 硬碟裝置。當您安裝好 Serial ATA 硬碟裝置之後, 如果在作業系統中仍然找不到該硬碟,問題很可能是出在 BIOS 設定中。您只需要調整 BIOS 設定值即可正常使用。

安裝妥 Serial ATA 硬碟裝置之後,請直接進入 BIOS 設定書面。經由"Integrated Peripherals → OnChip IDE Device → On-Chip Serial ATA" 選項,即可設定相關的模式。預設值為 "Auto" (自動偵測),如果您不確定,請保持在預設值即可。

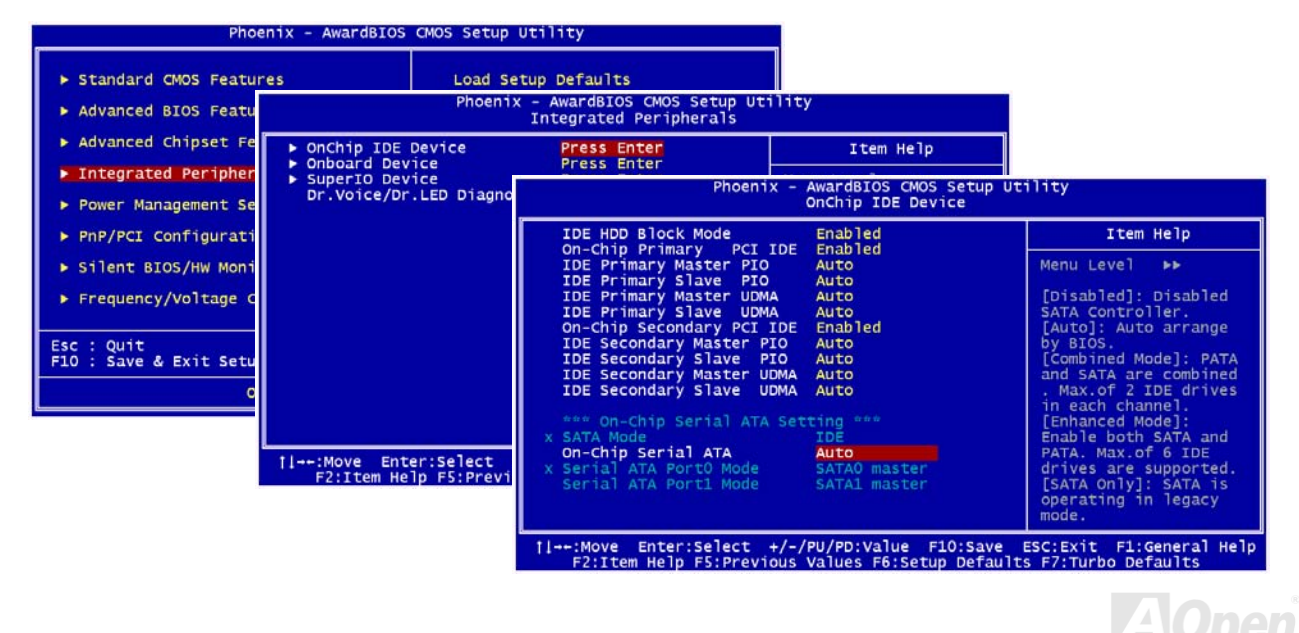

#### AOpen i865 家族主機板 スタイム インター・マン 線上手冊

而如果您想要自己設定 Serial ATA 模式,請按 **Enter** 鍵即可選擇如下選項:

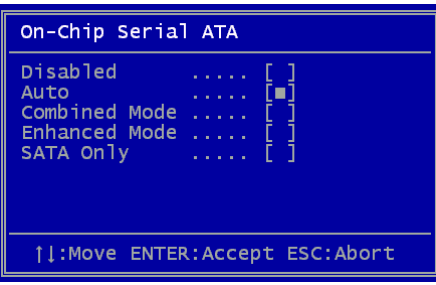

- 1. **Disabled:** 關閉。如果您確定電腦中只安裝了傳統的 IDE 硬碟裝置,可選擇此選 項。 選擇 Disabled 之後, 雷腦在 POST 開機自我測試時就不會偵測 Serial ATA 硬碟裝置,理論上可以稍微縮短開機時間,但是日後如果您安裝 Serial ATA 硬碟, 請記得更改此設定。
- 2. **Auto:** 自動偵測。這是原廠預設值。基本上,如果您的電腦一切運作正常,可以 不需要更改此設定值。電腦系統會自動將接於IDE1 的第一台硬碟機設定為開機碟。 備註*:* 請注意如果您使用 Windows98/ME 且六台硬碟裝置全裝滿,Auto 模式將無 法正常運作。這是因為 Windows98/Me 無法支援 "增強模式" 偵測所有硬碟裝置。 3. **Combined Mode:** 綜合模式。如果您同時安裝了傳統 IDE 及 Serial ATA 硬碟裝 置,就可以選擇此模式。在此模式下,您可以自由選擇 IDE 硬碟或 Serial ATA 硬

碟做為開機碟。但請注意 Serial ATA 硬碟將對應成為 IDE 裝置,取代原本的 IDE 通道,因此您只剩下一個 IDE 通道可以使用。

4. **Enhanced Mode**: 增強模式。如果您使用最新的的作業系統 (例如 WindowsXP、Windows.NET Server 等),強烈建議您選用此 Enhanced Mode。在此模式下,系統將可以偵測到所有的硬碟裝置 (傳統 IDE x4、Serial ATA x 2) 且均能正常運作。但請注意預設之 開機碟為第一台傳統 IDE 裝置。

備註*:* 根據實驗結果,我們發現此模式在 Windows2000 下亦能運作無誤,但這並未能經 Intel 證實。

5. SATA Only: 只有 SATA。如果您的電腦中只安裝了 Serial ATA 硬碟裝置,可選擇此選項。您還可以選擇開機順序為 Port0 (SerialATA1) 或 Port1 (SerialATA2)。

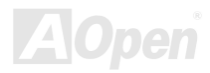

#### AOpen i865 家族主機板 スタッチ インタン・シーク 線上手冊

#### *Front Panel* 前面板接頭

Front Panel 前面板接頭上的各種功能接腳以顏色區分。請將電源指示燈、PC 喇叭、電 源及 Reset 重置開關之接線分別連接至相對顏色之接腳。如果您在 BIOS 設定中開啟 "待 機模式 Suspend Mode" 項目, 當系統進入待機模式時,電源燈及待機指示燈將持續閃爍 或恆亮著。

在您的前面板上應該有一條 2 腳位的母接頭。請將它插至 **SPWR** 電源開關的接腳上。

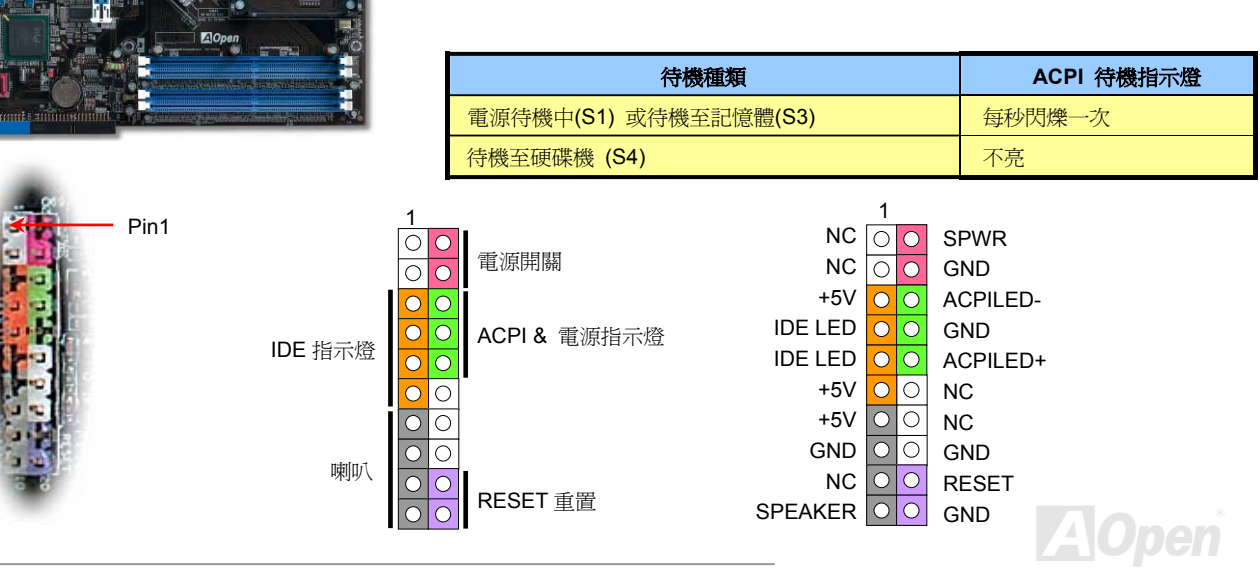

AOpen 1365 家族主機板

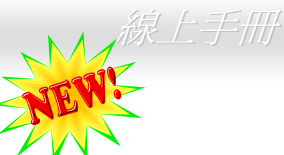

#### *AGP (Accelerated Graphic Port) 8X* 擴充槽

AOpen i865 家族主機板提供一個 8 倍速 AGP 插槽,此藍綠色插槽可以支援最新規格之 AGP 顯示卡。AGP 8x 匯流排介面是針對 3D 高 效能繪圖而設計。AGP 使用 66MHz 時脈之數位方波信號在正緣(升起)與負緣(下降)時讀寫資料,在 4 倍速的模式下傳輸率是 66MHz x 4 位元組 x 4 = 1056MB/s。現在的 8 倍速模式的傳輸率為 66MHz x 4 位元組 x 8 = 2.1GB/s。您可以在 BIOS 中調整 AGP 電壓值,範圍 由 1.5V 至 1.6V。AX4SG 系列主機板的 AGP 插槽會依據所安插的介面卡自動切換支援模式,例如插上 AGP 卡時會以 AGP 模式運作,而 如果插上 ADD (AGP 數位顯示卡) 時則以 Multiplexed Intel DVO Output 模式運作。若將 ADD 卡接在此插槽, Multiplexed Intel DVO 輸出 可為數位顯示器或 TV-OUT 提供高速數位連接功能。

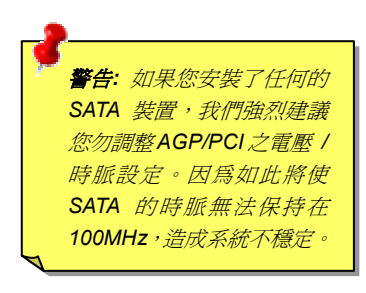

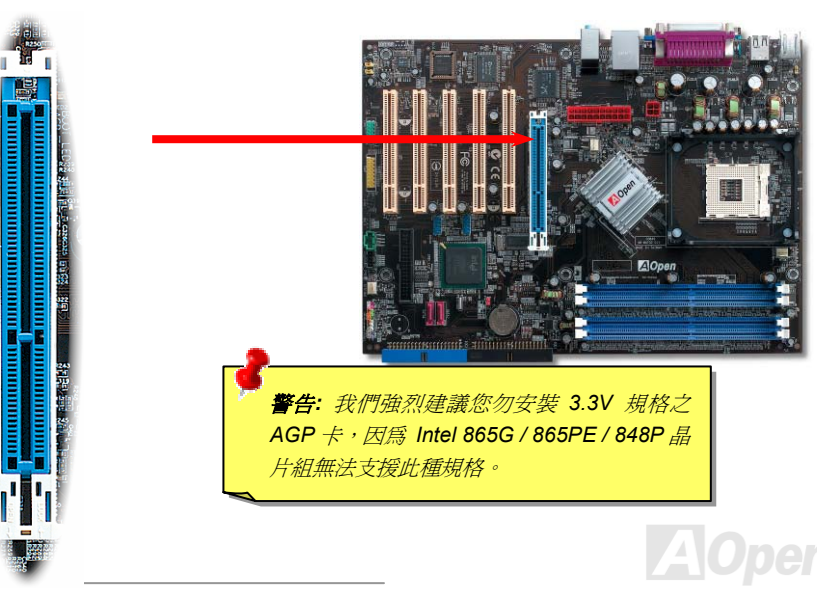

AOpen i365 家族主機板 スタイン・スター インタン・バイン 線上手冊

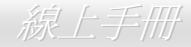

### *AGP* 保護技術及 *AGP LED* 指示燈

以建碁傑出的研發能力加上主機板電路的特殊設計,本主機板採用了全新的技術保護您的主機板不被 AGP 卡的過度電壓所損壞。當使用 AGP 保護技術時,主機板能自動偵測 AGP 卡的電壓,避免晶片組燒壞。請注意 Intel 865 晶片組無法支援 3.3V 規格之 AGP 顯示卡。當您 安裝此種 AGP 卡時,AGP LED 會亮起以警告您過度電壓可能造成的損壞。在這種情況下,請聯絡您的 AGP 卡廠商取得更進一步的支援。

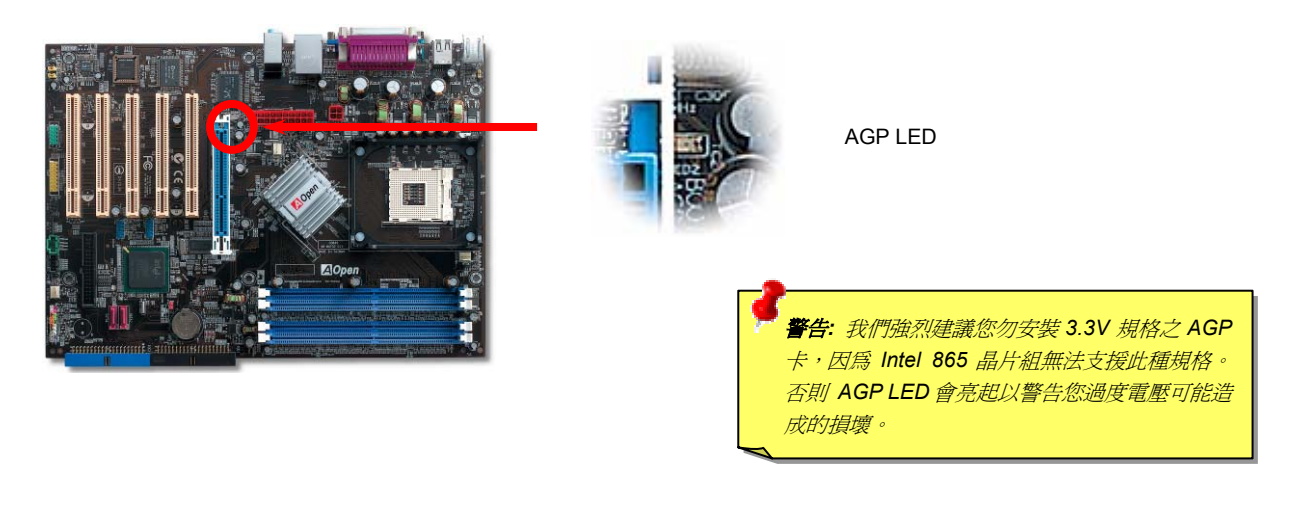

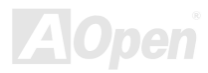

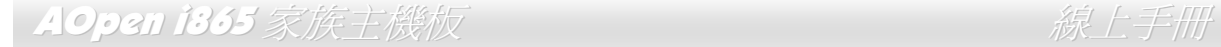

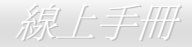

*IrDA* 紅外線接頭

IrDA 紅外線傳輸功能可以在 BIOS 畫面中設定。只要接上紅外線傳輸模組並搭配適當的應用程式,如 Laplink 或 Windows 98 直接電纜線 連線程式,您的電腦即可和筆記型電腦、PDA 或印表機等設備以紅外線互傳資料。此接頭可支援 HPSIR (115.2Kbps, 2 公尺) 及 ASK-IR (56Kbps) 等紅外線傳輸標準。

欲使用此功能,請將紅外線傳輸模組連接在 **IrDA** 接頭上,在 BIOS 中開啟紅外線傳輸功能之後,選擇 UART 傳輸模式即可。安裝紅外線模 組之前,請注意接頭的正確方向。

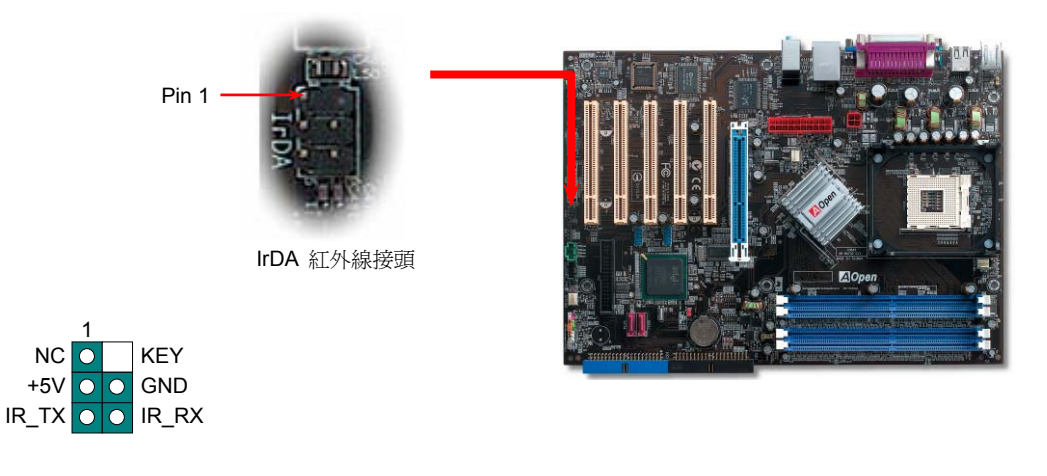

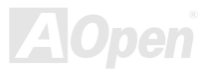

AOpen i365 家族主機板 スタイプ インタイム 線上手冊

### 內建 *10/100/1000 Mbps* 區域網路

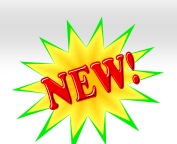

內建功能強大之 Gigabit 區域網路控制器 (-UL 系列) 或 Realtek 10/100Mbps 區域網路控制器 (-UN 系列),可為公司及個人用戶提供 10/100 Mbps (Gigabit LAN 則是 10/100/1000 Mbps) 高速網路功能。而 −U 系列主機板未內建網路功能。乙太 RJ45 接頭位於 USB 接頭 的上方,其旁邊有兩個 LED 燈,右邊的燈為連線模式,閃黃燈表示已連上網路。左邊的燈表示傳輸模式,亮綠燈表示正以 100Mbps 傳輸 資料 (不亮表示 10Mbps),而亮黃燈表示 Gigabits 傳輸模式。您可以經由 BIOS 書面開啓或關閉此功能。欲使用區域網路喚醒功能,請在 BIOS 之 "Power Management Setup" 功能類別中設定 "Wake on PCI Card" 項目即可。

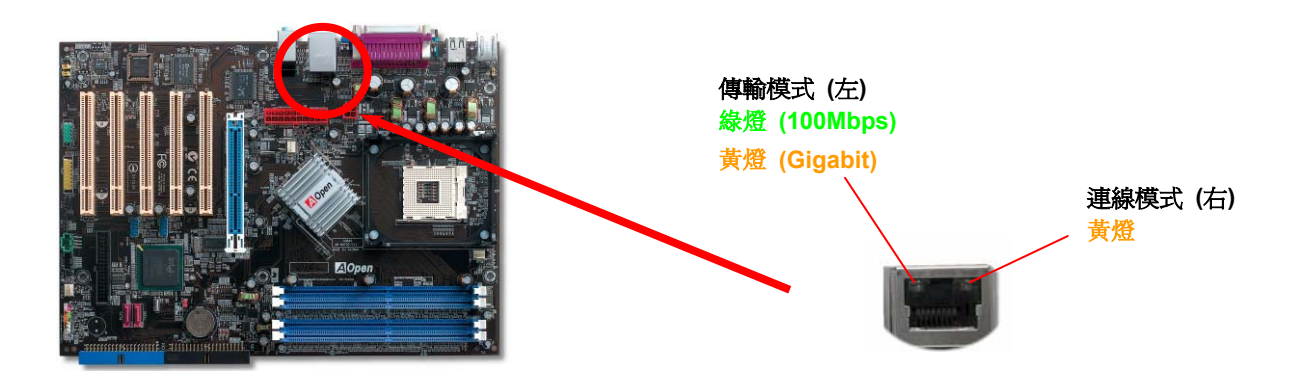

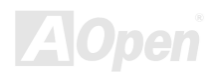

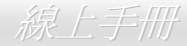

# AOpen i365 家族主機板 NAA 2000 - 2000 - 2000 - 線上手冊

# 支援 *USB2.0* 連接埠

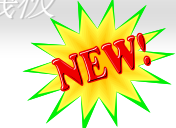

本主機板支援 8 個 USB 2.0 連接埠,可用於連接 USB 介面的各種裝置如:滑鼠、鍵盤、數據機、印表機等。其中 2 個接頭在主機板上、 可連接 2 個 USB 裝置,另外還有 4 個連接埠位於背板上。請用適當的排線將 USB 裝置連接至背板上,或將 USB 接頭連接至前面板上。 相較於傳統 USB 1.0/1.1 僅達 12Mbps 的傳輸速度, USB 2.0 大幅改進之後,傳輸速度一舉提升至 480Mbps, 比傳統 USB 高上 40 倍之多。 而除了傳輸速度大幅增進之外,USB 2.0 亦能往下相容,支援前一代 USB 1.0/1.1 軟體及周邊裝置,提供絕佳的相容性。本主機板上,8 個連接埠均支援 USB 2.0 功能。

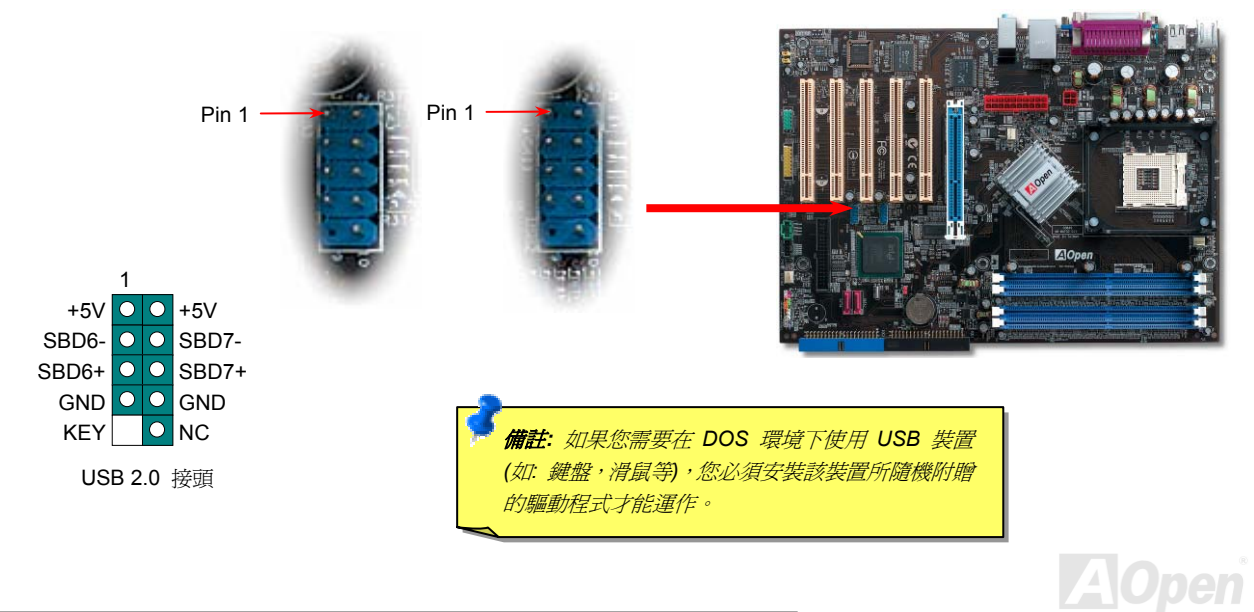

### 彩色背板

COM1 連接埠:

VGA 連接埠:

彩色背板上包含了 PS/2 鍵盤、PS/2 滑鼠、RJ-45 區域網路接頭、序列埠 COM1、VGA 連接埠、印表機埠、USB 萬用埠、AC97 音效及遊戲 連接埠、等。請參考下圖:

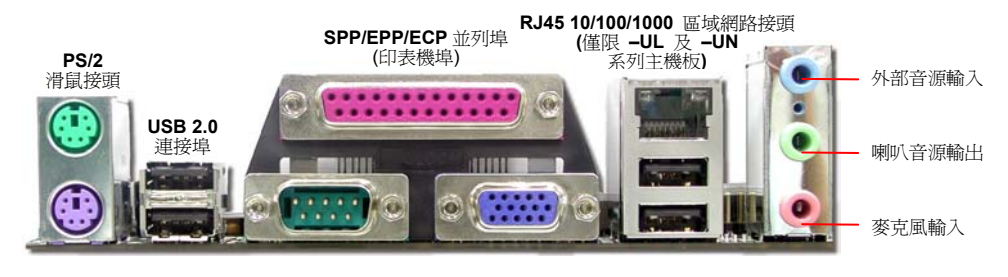

**COM 1** 連接埠 **USB 2.0** 連接埠

**VGA** 連接埠

**PS/2**鍵盤接頭

- **(**僅限 **AX4SG** 系列**)**
- PS/2 鍵盤接頭: 連接一般使用 PS/2 接頭之鍵盤
- PS/2 滑鼠接頭: 連接一般使用 PS/2 接頭之滑鼠
- USB 連接埠: 可連接 USB 介面裝置
- 印表機埠: 可連接 SPP/ECP/EPP 型式印表機
	- 連接埠: 可連接指標裝置、數據機或其他使用序列埠介面裝置
- RJ-45 區域網路接頭: 可提供家用或辦公用之乙太網路連線
	- 連接電腦螢幕
- 喇叭音源輸出: 將音源輸出至喇叭、耳機或是音響擴大機
- 外部音源輸入: **輸入 CD 音響/放音機等裝置之音源**
- 麥克風輸入: 輸入麥克風之音源

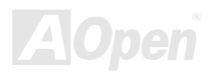

AOpen i865 家族主機板 スタックス インタン・バイン 線上手冊

#### *S/PDIF (Sony/Philips Digital Interface)* 接頭

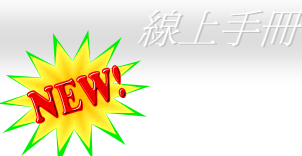

S/PDIF (Sony/Philips 數位介面) 乃是最新的語音資料傳輸介面。此介面以光纖傳輸令您印象深刻的高品質數位音效,它比一般的類比音效 有著更佳的效果。藉由專用的音源線,您可以將接頭連接至 S/PDIF 音效模組的數位輸出接頭。如圖所示,通常會有兩個 S/PDIF 輸出接頭。 其中, RCA 接頭為一般消費性影音產品中最常見的接頭。另一個則是高品質的光纖輸出接頭。透過特殊的音源線,您可以將 S/PDIF 接頭 連接至 S/PDIF 音效模組之數位輸出接頭。然而,您必須使用可支援 S/PDIF 音源的喇叭/擴大機/解碼機,才能充分享受原音重現的高品質 音效表現。

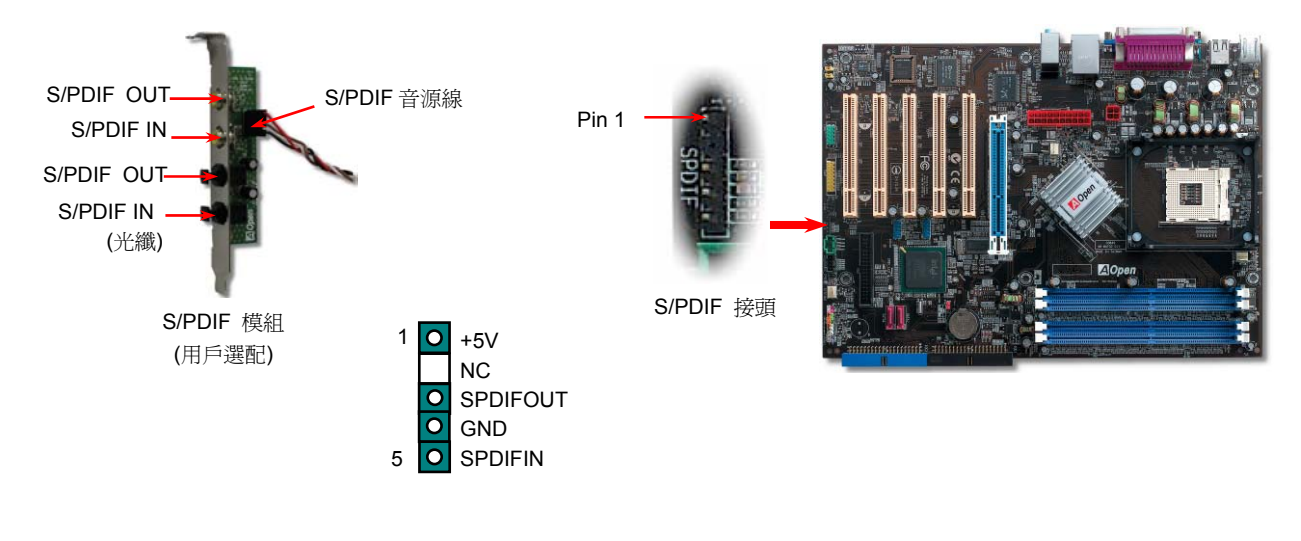

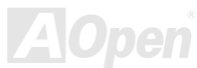

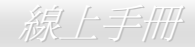

#### AOpen i865 家族主機板 NA Kanadia Kanadia 線上手冊

#### 超級 *5.1* 聲道音效

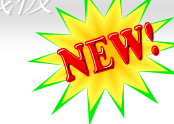

此主機板內建 ALC655 音效解碼晶片,可支援高品質 5.1 聲道音效,帶給您全新的音效體驗。ALC655 強大的創新設計,可讓您使用標進 的喇叭插頭獲得環繞音效,而不需要外接任何環繞音效模組。欲使用此功能,您必須安裝紅利包光碟片中的音效驅動程式,也要安裝其中 的 5.1 聲道語音應用軟體。下圖標示出 5.1 聲道中每個喇叭的擺設位置。請將前方的一對喇叭插在綠色"Speaker out"接頭上,後方的環 繞喇叭接在藍色 "Line in" 接頭,而中置喇叭及重低音喇叭接在紅色 "MIC in" 接頭。

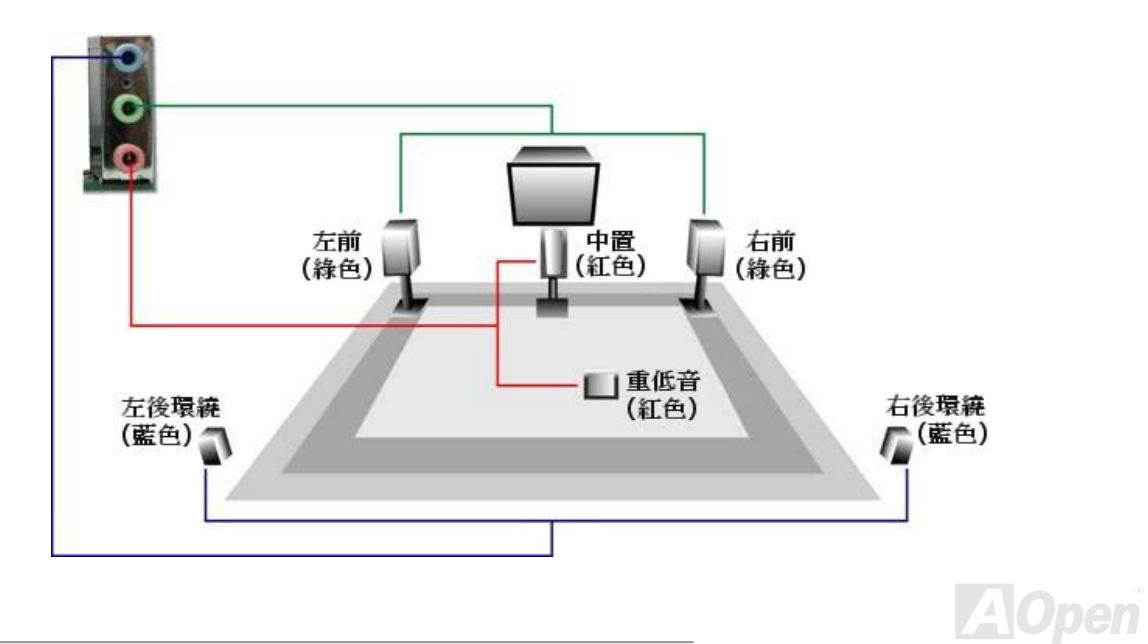

## 數據機喚醒 */* 區域網路喚醒 */ PCI* 卡喚醒功能

本主機板使用特殊的電路提供 Wake On Modem (數據機喚醒), Wake On LAN (區域網路喚醒) 及 Wake On PCI Card (PCI 卡喚醒) 等功 能。

環保電腦在待機狀態下並未將電源完全關閉,因此可以保留電力來值測數據機、區域網路或其它 PCI 卡的訊號,適時恢復正常使用狀態。 假如您想要使用外接式數據機喚醒功能,請開啓"Wake On Modem"項目。至於內接式數據機、區域網路或其它 PCI 卡,請開啓"Wake On PCI Card" 項目即可。

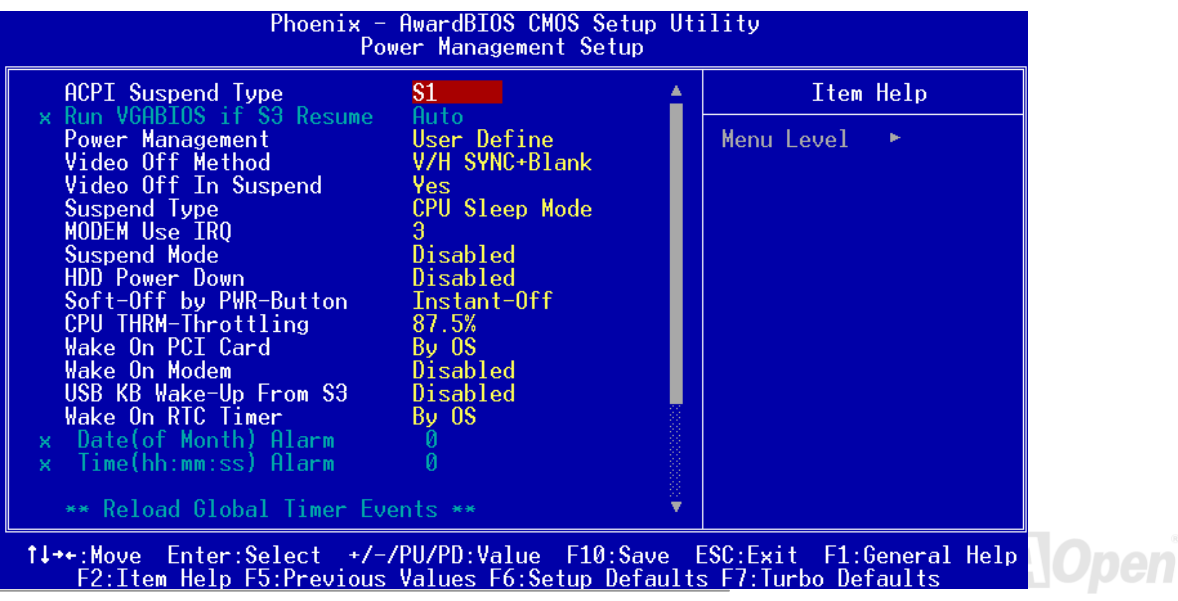

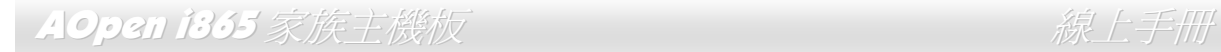

#### *Front Audio* 前音源接頭

如果您的主機前面板有音效輸出孔設計,您就可以將音效卡的輸出連接至此接頭。特別一提,在您連接排線之前,請將接關上的跳線帽移 除。但如果您不打算使用前音源接頭,則請勿移除這些黃色跳線帽。

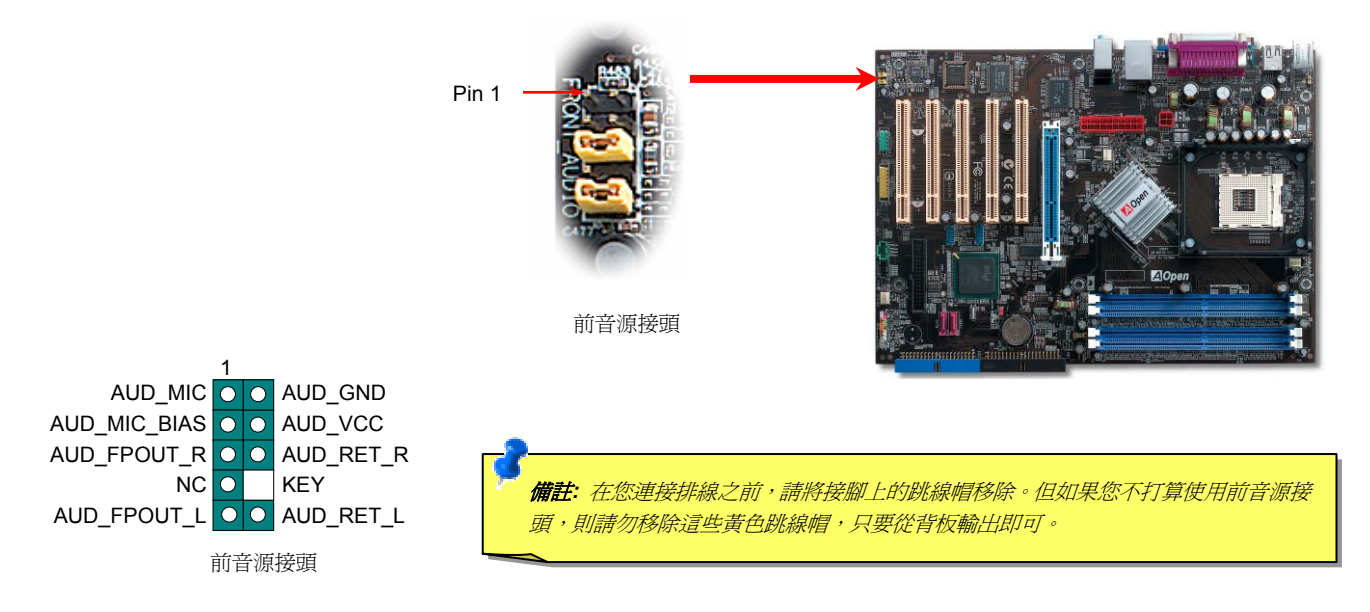

AOpen i865 家族主機板 スタイン・スター インタン・バイン 線上手冊

#### 遊戲搖桿模組

本主機板已內建游戲 (搖桿-雷子音樂) 連接埠,可以連接搖桿或雷子音樂 (MIDI) 裝置。如果要使用此功能,您必須選購搖桿模組,並將 排線連接至主機板之遊戲裝置接頭。

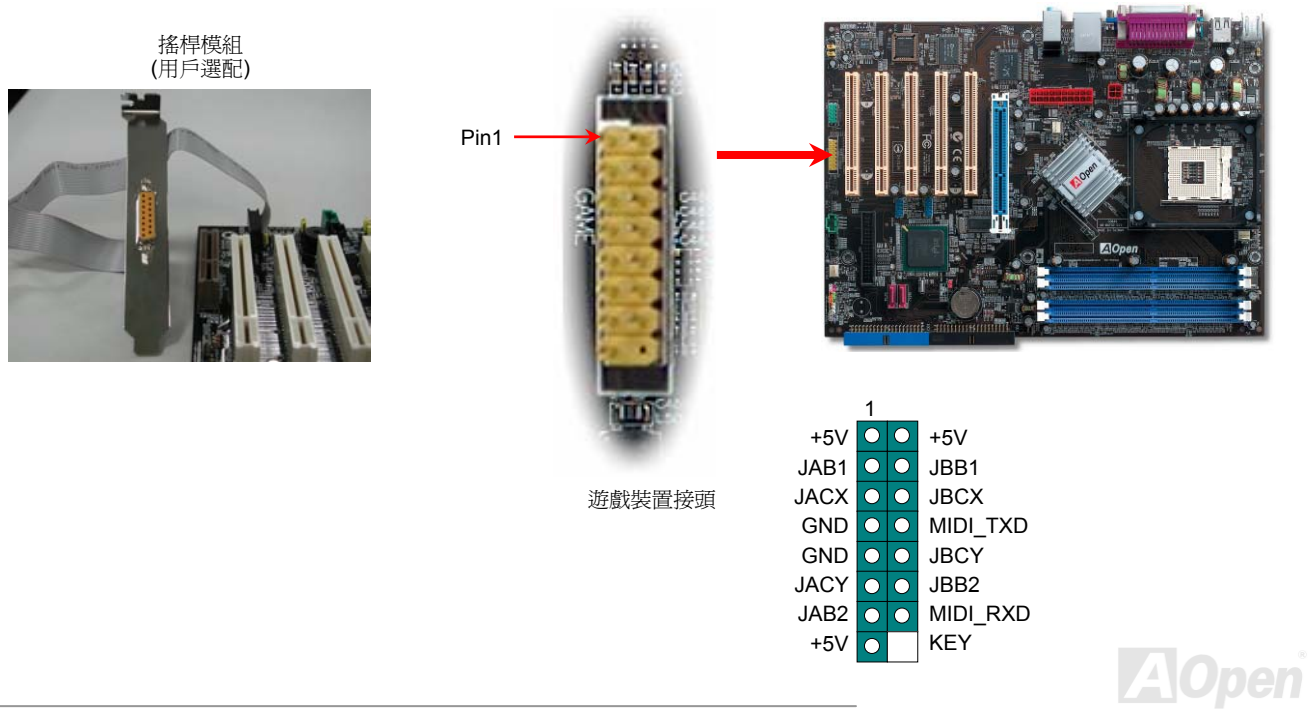

# AOpen i365 家族主機板 スタイル インター・インター 線上手冊

#### *COM2* 接頭

本主機板提供兩組序列埠接頭。其中一個位於背板上,另一個則是在主機板的左上方。請使用適當的排線,將它連接至機殼背板上。

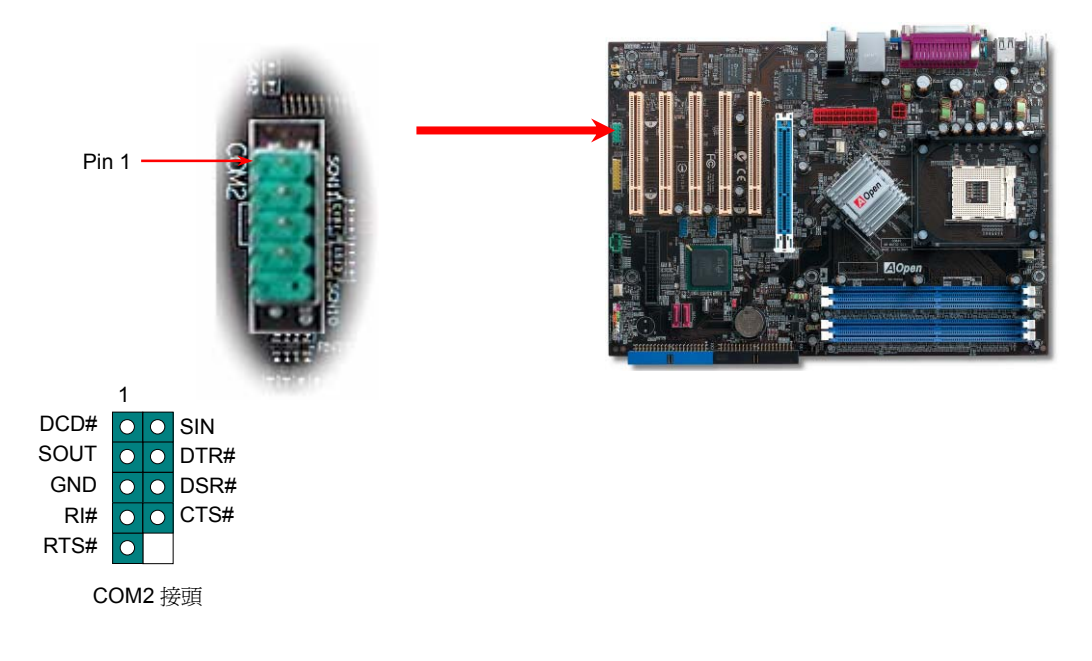

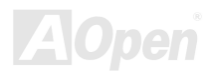

#### AOpen i365 家族主機板 スタックス インタンド ぶんごう 線上手冊

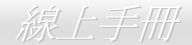

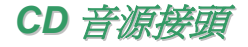

此接頭 (黑色) 的功能在於提供 CD-ROM 或是 DVD 之音源輸入至主機板內建音效卡,提供您完整的 CD 音源享受。

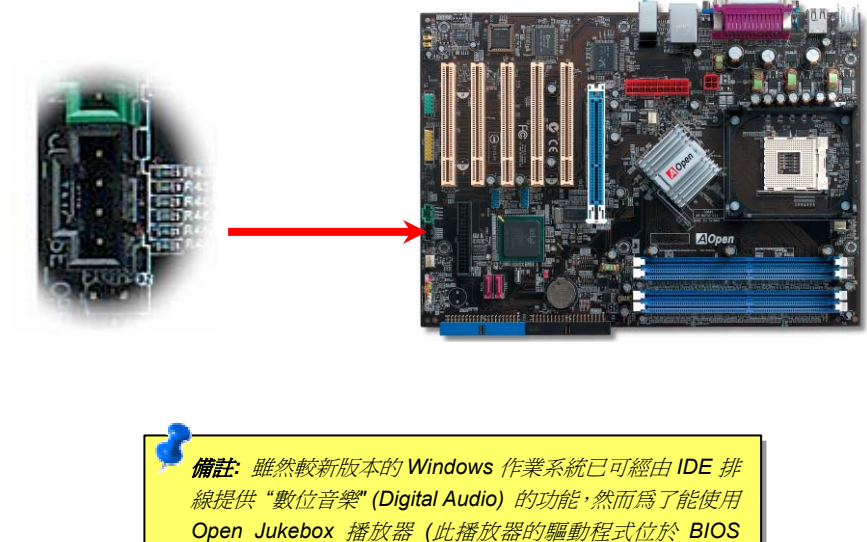

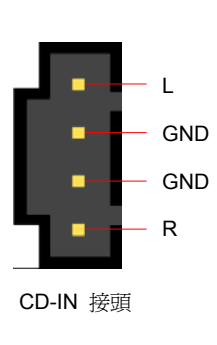

中*)*,請您務必將光碟機音源線連接到 *CD-IN* 接頭上。

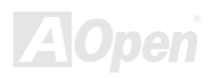

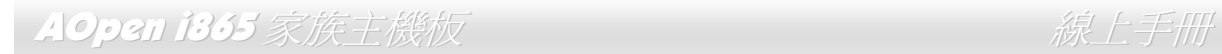

#### *AUX-IN* 外部音源輸入接頭

此接頭 (綠色) 是用來將 MPEG 影像解壓縮卡等的音源連接至主機板內建音效卡上。

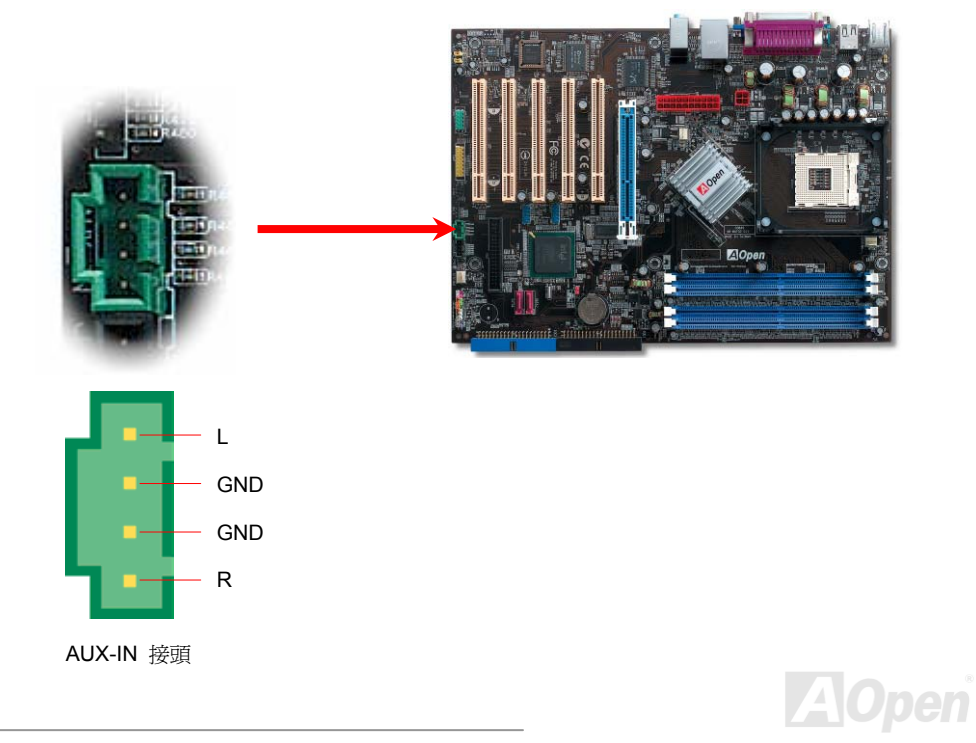

#### AOpen i865 家族主機板 スタイン・スター インタン・バイン 線上手冊

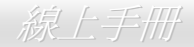

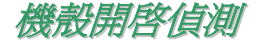

"CASE OPEN" 接頭可提供機殼開啟偵測功能。您可以在 BIOS 設定選單中開啟此功能,再以專用排線將機殼上的偵測器連接至 "機殼開啟 偵測接頭"。當偵測器偵測到光線或是機殼開啓時,系統便會發出警告聲。目前僅有較特殊的機殼有搭配此種偵測器,否則您需要另外購買 偵測器,安裝於機殼上才能使用此功能。

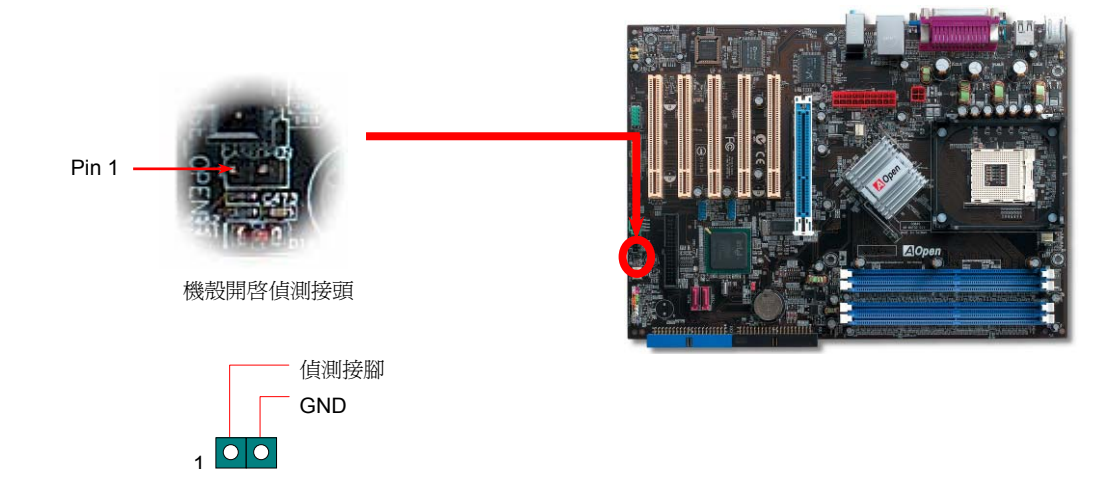

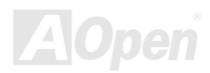

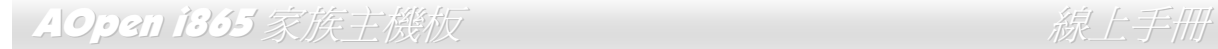

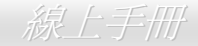

### *STBY LED (*待機指示燈*)* 及 *BOOT LED (*開機指示燈*)*

『待機指示燈』與『開機指示燈』均是建碁 AOpen 為了能提供您更親切的系統資訊而做的體貼設計。當主機板接上電源時,待機指示燈即 會亮起。您可以觀察此燈以了解系統的各種電源狀態,例如:主電源是否開啟、待機模式及待機至記憶體模式的記憶體狀態、等。 電腦啓動中,BOOT LED 會持續閃爍直到 POST (系統自我測試) 程序完成。啓動成功無誤之後,BOOT LED 會變成亮起狀態。開機過程 中如果有任何錯誤,此燈則會持續閃爍。

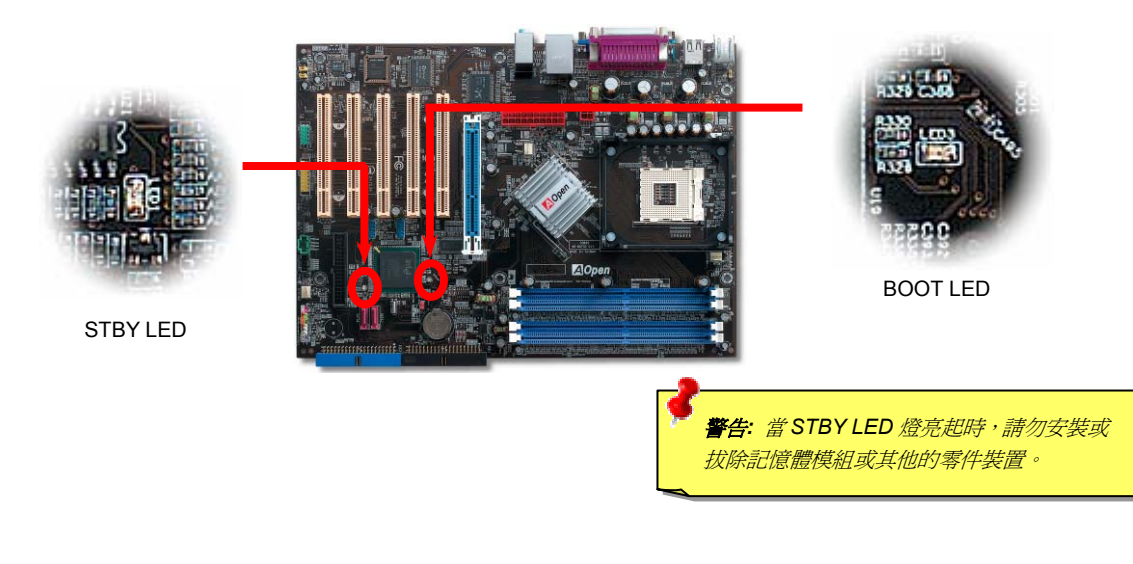

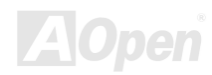

#### AOpen i865 家族主機板 スタイン・スター インタン・バイン 線上手冊

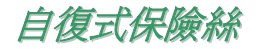

傳統的主機板都設有保險絲,目的是避免在使用鍵盤與 USB 萬用埠時的短路意外,當發生短路時保險絲將會被燒毀 (以保護主機板)。然 而使用者並無法自行更換這種主機板上的保險絲元件。

有了自復式保險絲後,保險絲便會在切斷電路完成保護主機板功能後,自動再回到未切斷的狀態而不需更換保險絲。

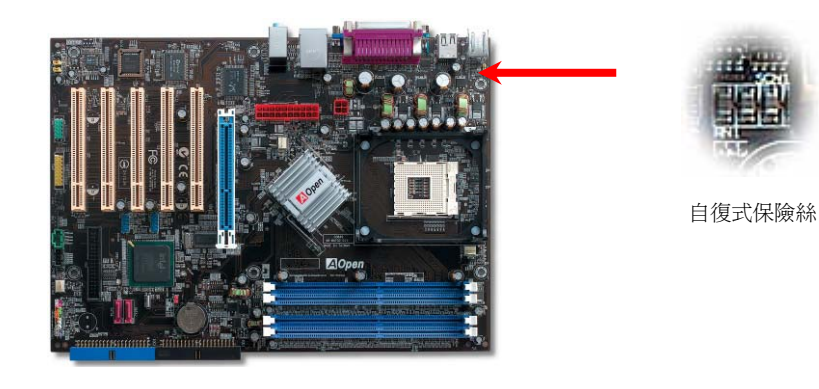

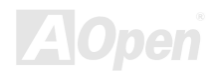

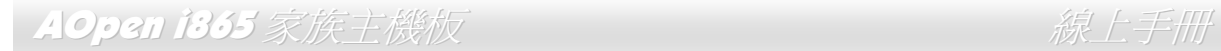

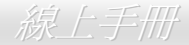

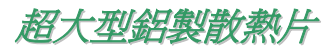

散熱片的功能在於避免 CPU 與晶片組因過熱而導致系統不穩定。散熱效果倍增的超大型鋁製散熱片更能有效吸收熱能,特別在您進行超頻 時維持系統穩定。

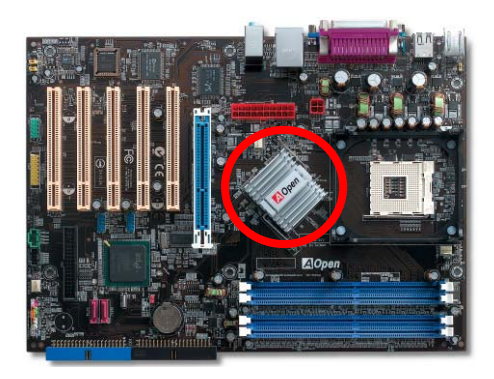

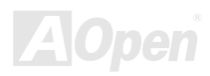

AOpen i865 家族主機板 スタイン・スター インタン・バイン 線上手冊

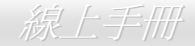

## 低內阻 *(Low ESR)* 電解電容

低內阻電解電容 (Low Equivalent Series Resistance) 的品質與高頻工作環境的穩定性息息相關。電容的配置設計自然也需要豐富的經驗 與縝密的規劃與計算。

不僅如此,AOpen i865 家族主機板所採用的高品質 2200μ*F* 電容,遠勝於一般電容 (1000 或 1500μ*F*),當然能為 CPU 提供更穩定的工 作電壓。

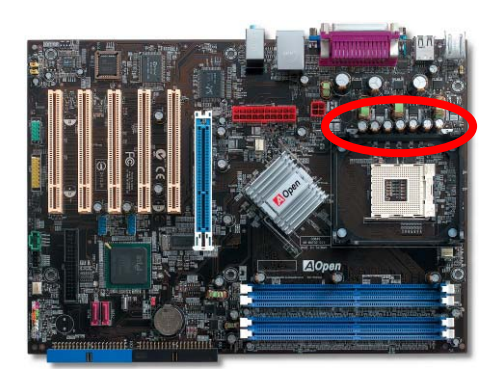

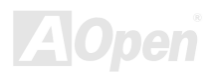

AOpen i865 家族主機板 大面外 AOpen i865 家族主機板 大面外

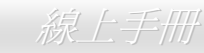

# *PBE –* 性能推進引擎 *(*僅限 *AX4SG* 及 *AX4SPE* 系列*)*

經由規劃 Intel 865 晶片組,可讓主機板透過 PBE 技術 (Performance Boosting Engine, 或性能推進引擎) 大幅提升其性能。PBE 所扮演 的角色與 PAT (Performance Accelerating Technology,性能加速技術)相似,就是提升系統效能。PBE 可以讓使用者最佳化 CPU 與記憶 體之間的存取速度及品質。理論上,CPU 必須經由一些 "標準途徑" 來存取記憶體,然而,此途徑在最佳化之後,CPU 就可以繞過標準途 徑,以更快的速度存取記憶體。因此,PBE能有效縮短 CPU 與記憶體的距離,實際達到提升系統效能的目的。欲啓動此功能,您只需要 在 BIOS 畫面中選擇 **Advanced Chipset Feature/Performance Boost Engine** 即可。

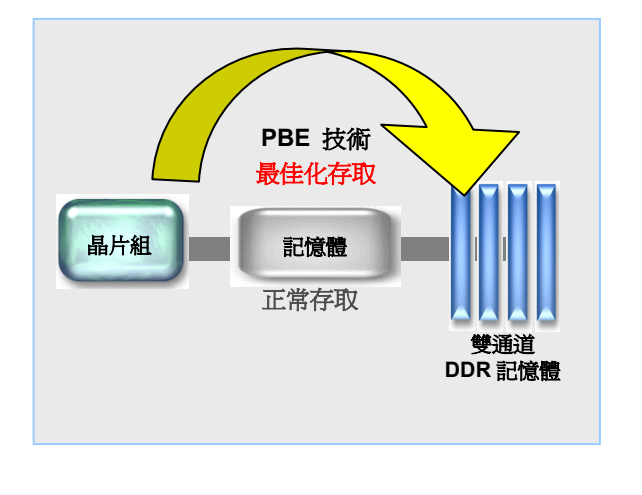

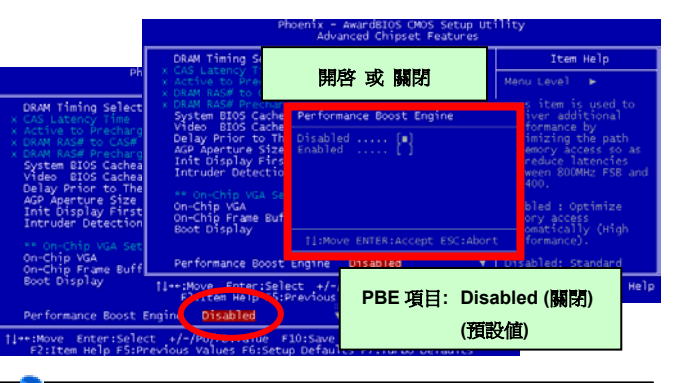

備註*:* 啟動此功能之後,即可充分利用您的記憶體模組。但此功 能並非 *Intel 865G/865PE* 晶片組的標準規格。市面上記憶體模 組的品質參差不齊,不一定能經得起這種極限使用,也許會造成 系統的不穩定。您必須自己承擔使用此功能的一切後果。

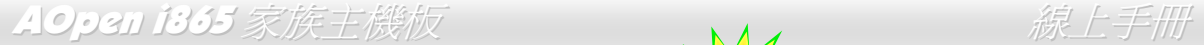

叫你的電腦給我安靜點 *---- SilentTek*

就如同 CPU 的時脈以驚人的速度不斷攀升, 它所帶來的熱量及系統機殼內的溫度也正以同樣的 **。 不知知的 CFO 的时服以馬入的速度不剛牽开,它所**命來的熱重及系統機裁內的溫度也正以向保的 高轉速的風扇能有效地為您的電腦帶來一絲的涼爽。

但在此同時, 我們相信有同樣數量的使用者也正為這些自己加上的風扇所發出的驚人噪音吵得不能專心工作; 然而事實上我們卻發 現, 大部份的時候使用者並不需要以那麼高的轉速讓風扇全力運轉, 相反地, 只在適當時候提高轉速散熱不但可以減低噪音, 更可以 讓您的電腦耗電量減至最低, 進而達到更環保的目的。

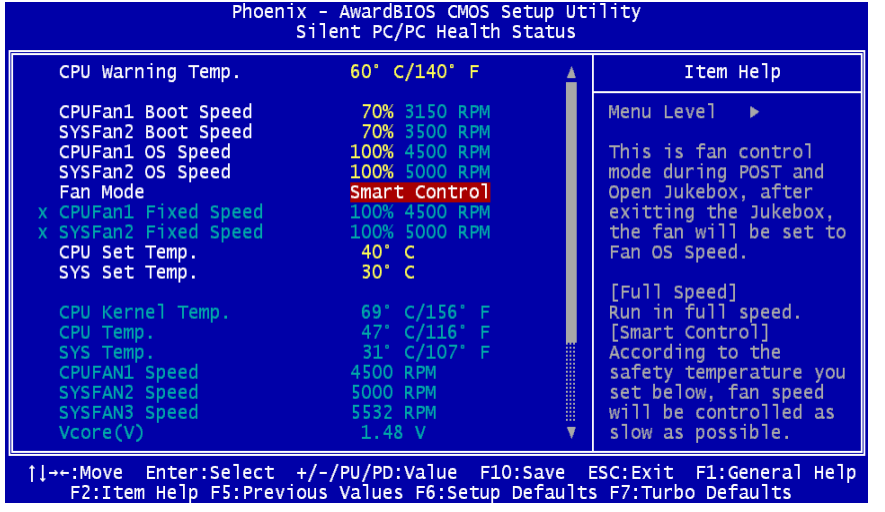

今天, AOpen 的主機板以嶄新的技術為您 的系統量身打造 **SilentTek** 的解決方案. 搭配硬體線路, BIOS, 及 Windows 環境 下的控制程式, SilentTek 以簡易而友善 的使用者介面將 "監控系統資訊", "溫度 警示", 及 "風扇轉速控制" 的各種功能集 合於一身, 讓您在噪音/系統效能/及穩定 性之間, 取得完美的平衡點。

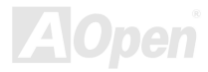

#### AOpen i865 家族主機板 スタック・シーク スタック・バイン 線上手冊

第一個映入眼簾的是 Voltage Status 頁, 在這裡您可以看 到各個電壓目前的狀態並自行設定警示的上限及下限.

在"Temp/Fan/Case "這一頁裡, 您可以查詢 CPU 及機殼內 目前的溫度, 也可以知道目前系統內風扇運作是否正常.

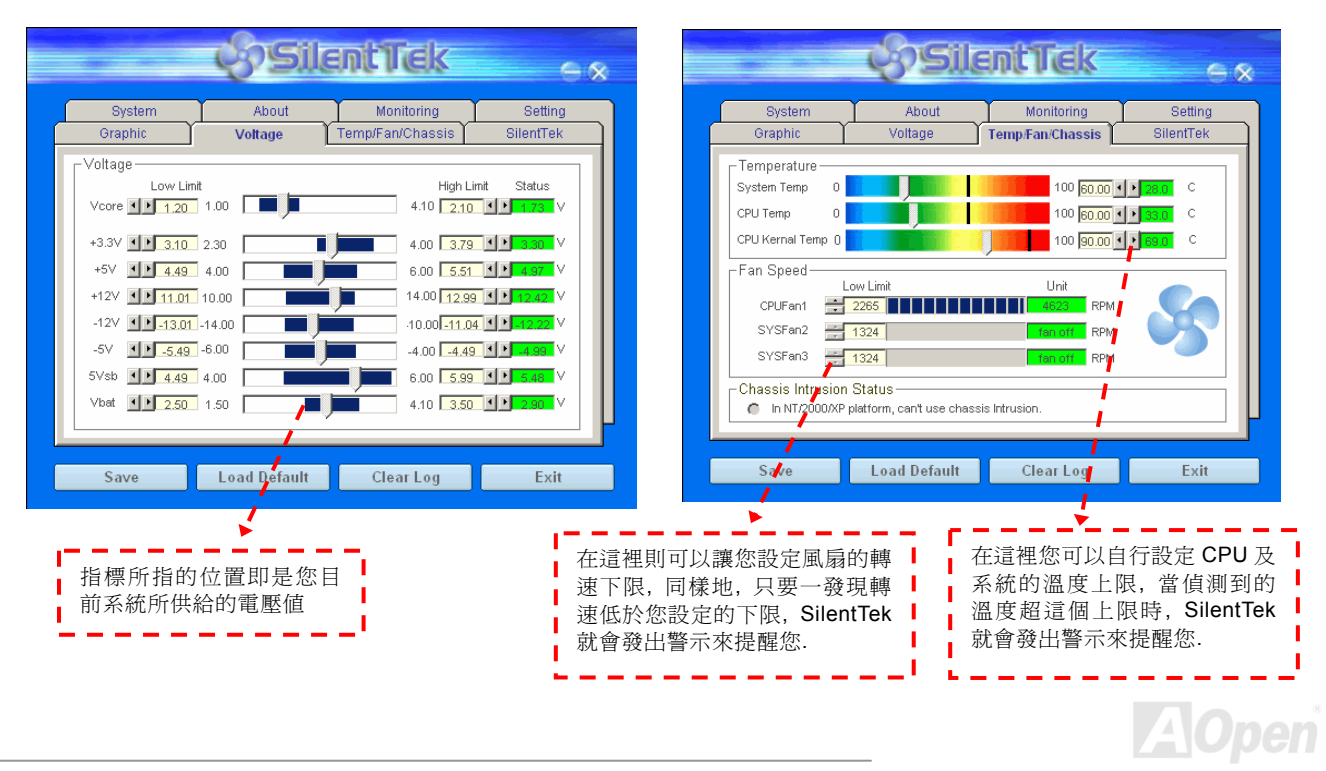

#### AOpen i865 家族主機板 スタイト インター・マン 線上手冊

接下來的 SilentPC 這一頁可說是整個軟體最重要的部份了, 您可以透過這一頁的選項來控制各個風扇的轉速, 分別說明如下:

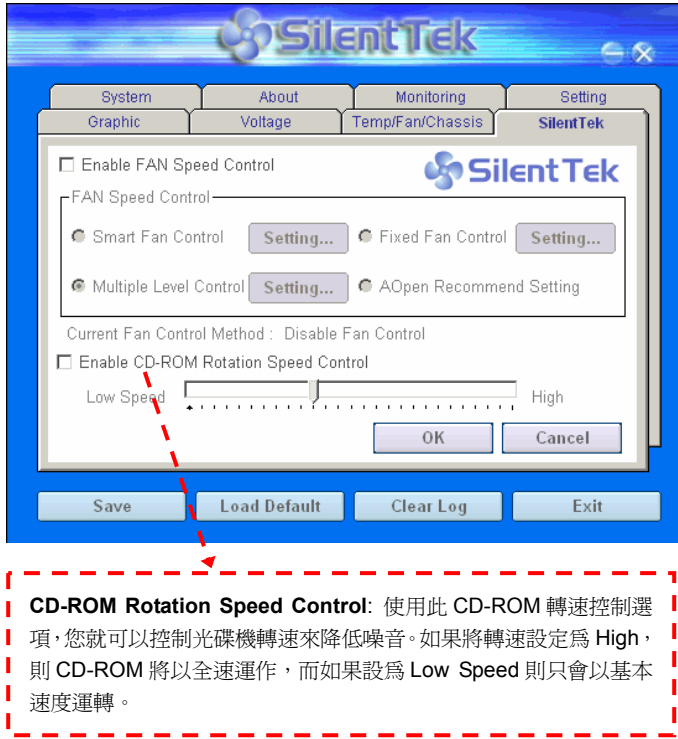

- **1. Smart FAN Control**: 這個是軟體預設的選項, 也是最容 易設定且適用於所有機殼的選項 ; 它可以透過類 似 "Fuzzy Logic" 的演算法自動調整風扇的轉速, 您只需 要設定好溫度控制的範圍, SilentTek 將自動判斷適當的時 機來為您提升或調降轉速.
- **2. Fixed FAN Control**: 在這個選項裡, 您可以在為各個風 扇設定一個固定的轉速.
- **3. Multiple Level Control**: 這是最能讓您完全掌握所有細 部設定的選項, 它可以讓您任意地個別設定不同溫度時的 風扇轉速.
- **4. AOpen Recommend Setting**: 這是最適合用來搭配 AOpen 機殼的選項, 在這裡 SilentTek 會讓您的系統保持 在最低噪音的狀態, 只在需要的時候才提升風扇轉速來散 熱; 根據我們的實際測試, 大部份的 CPU 在非全力運作的 情況下, 風扇幾乎都是不需要運轉的.

*Note:* 因市面上風扇品牌種類數以百計*,* 有些風扇在您設 定轉速時會有些許誤差產生*,* 此為正常現象*,* 並不會造成 系統任何問題*.* 

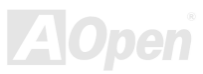

# AOpen i865 家族主機板 スタイト・マイト しょうしゃ 線上手冊 *EzClock*

您是否曾經想過、如果可以在 Windows 環境下調整電腦的頻率設定該有多棒? 大家都知道倍頻及頻率是影響系統效能的主要因素,然而對

於一般使用者而言,調整這些設定值並非一件容易的 事。對於絕大部分的傳統主機板,您必須反覆進入 BIOS 畫面設定頻率並重新啟動電腦。但是現在您再也不需要 忍受這種無趣的作業了。

以建碁 AOpen 特別設計的全新 EzClock 軟體, 您可以 透過親切的畫面隨心所欲的調整這些重要參數值。這一 支專屬的EzClock軟體可讓您在BIOS畫面或Windows 環境之下設定 CPU、VGA、PCI 及記憶體的電壓及頻 率;甚至還可以立即觀察這些參數值。有了這麼方便的 EzClock,當您微調系統性能時,就可以馬上監控系統 的變化。此程式可以提供您許多重要的詳細資訊。我們 來看看此工具軟體是如何運作,還有 BIOS 及開機畫面 的變化。

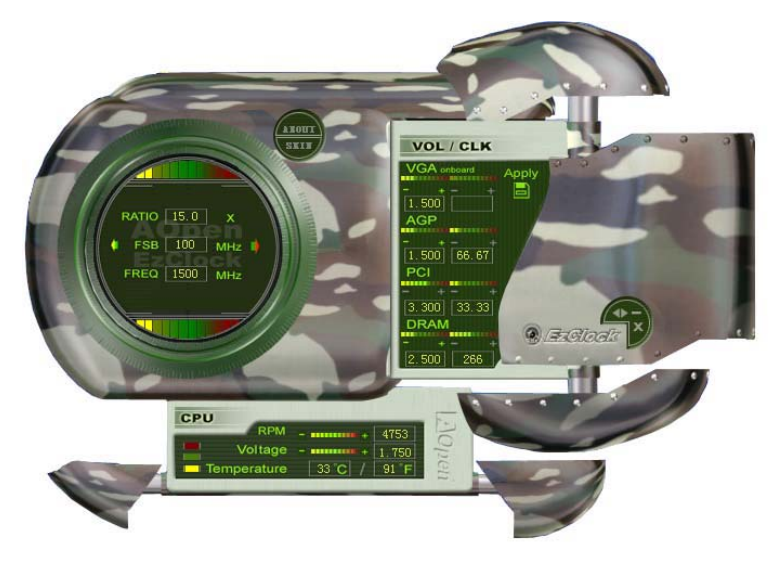

#### AOpen i865 家族主機板 スタイム インター・マン 線上手冊

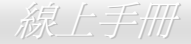

#### 如何在 **EzClock** 程式中調整各種參數

在 EzClock 工具程式中, 您可以調整 CPU 的前置匯流排(FSB),還有 VGA、AGP、PCI 及 DRAM 之電壓及頻率。另外, 也會顯示 CPU 的相關資訊,例如 CPU 電壓、溫度及 CPUFAN 散熱風扇之轉速、等。

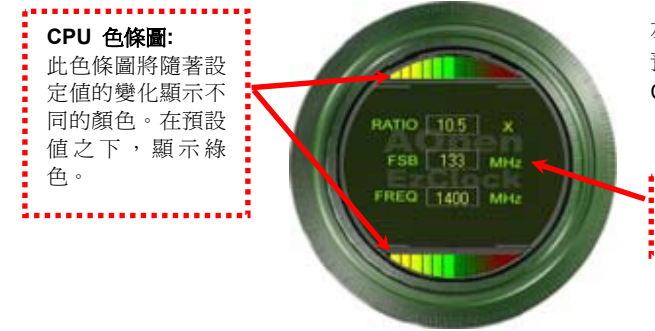

左邊的圓狀畫面中顯示 CPU 的倍頻、FSB 及頻率資訊。當設定為原廠 預設值時,畫面上方及下方的色條圖停留在綠色處。此色條圖將隨著 CPU 設定值的變化而顯示不同的顏色。

**CPU** 倍頻、**FSB** 及頻率顯示區域**:**

您可以在此處輸入您想要的 CPU FSB 設定值。

右邊顯示的書面區域為 VGA、AGP、PCI 及記憶體設定值, 您可以在此處作 修改。欲調整這些裝置的電壓及時脈頻率,請點取相關項目上的 "-" 或 "+" 按鈕即可。每一設定值上方的色條圖顯示目前的設定值狀態。設定值越高, 色條圖會往右邊亮起,並偏向紅色。調整好之後,請點取右上角的的 "S" 按 鈕即可將設定值儲存至 CMOS 中。

點取"-"及"+"按鈕,您可以調整內建之 VGA、

**VGA**、**AGP**、**PCI** 及 **DRAM** 電壓**/**時脈設定區域**:** 

AGP、PCI 及 DRAM 之電壓及時脈頻率值。

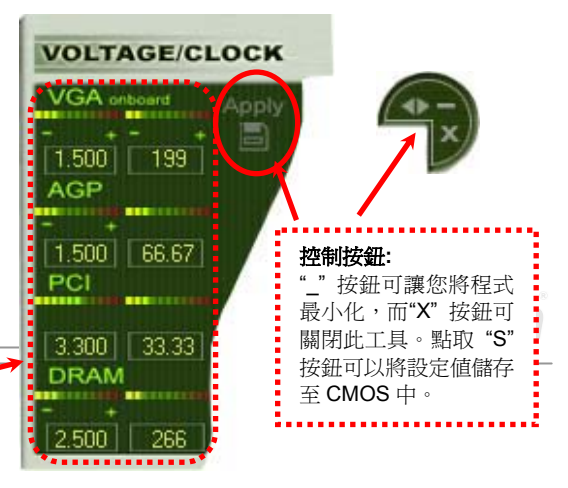

#### AOpen i865 家族主機板 スタイム インター・マン 線上手冊

Ttem Help

Menu Level >

Phoenix - AwardBIOS CMOS Setup Utility<br>Frequency/Voltage Control

下列方形畫面顯示 CPU 風扇轉速、CPU 電壓及 CPU 溫度。左手邊的 3 個色塊顯示 CPU 的作業溫度。您可以和上圖作對照。

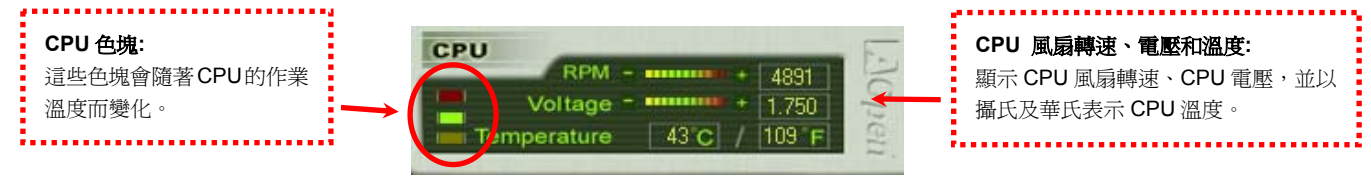

#### 如何在 **BIOS** 中調整參數

除了 EzClock 工具程式之外,您也可以在 BIOS 畫面中調整 CPU、PCI 及記憶體的電壓及頻率設定。只需要按下"+"、"-"、"PgUp"、"PgDn" 鍵,您就可以輕易調整 CPU 匯流排、PCI 匯流排及 DRAM 頻率。

而且,以相同的按鍵也可以調整 CPU 及 DDR 記憶體的電壓 值。有些值可能會隨著您的調整值而改變。按下 "F10" 鍵即 CPIL Execuency Detected **CPU Bus Frequency** 可將設定值儲存至 CMOS 中。 **Fried Busy Frequency** 

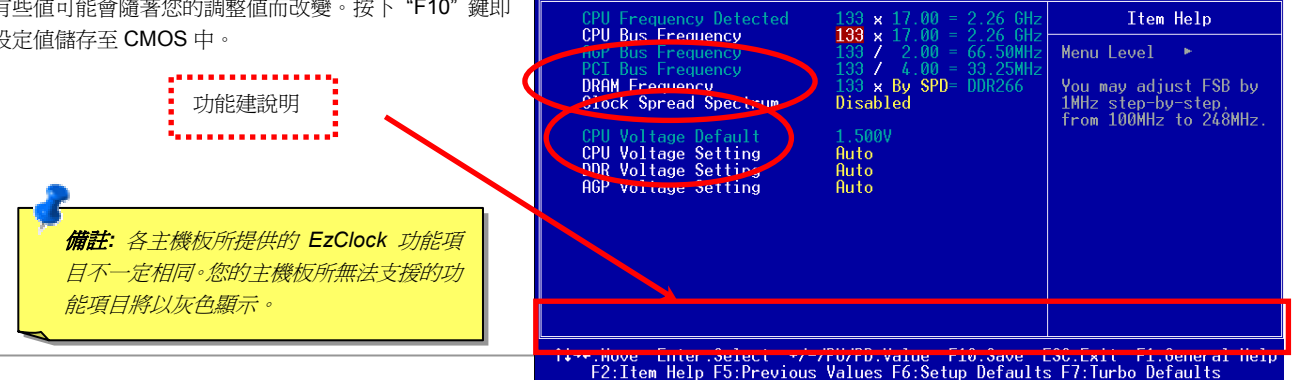

#### AOpen i865 家族主機板 スタッチ インタン・シーク 線上手冊

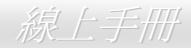

#### 開機畫面

設定好 BIOS 之後,開機書面上便會顯示您的設定 值,如右圖所示。

每次開機時,畫面上會同時顯示預設值及目前的設定 值供您參考。事前調整的個人設定值會以高亮度顏色 強調;因此,您就可以更容易掌握您的系統效能了。

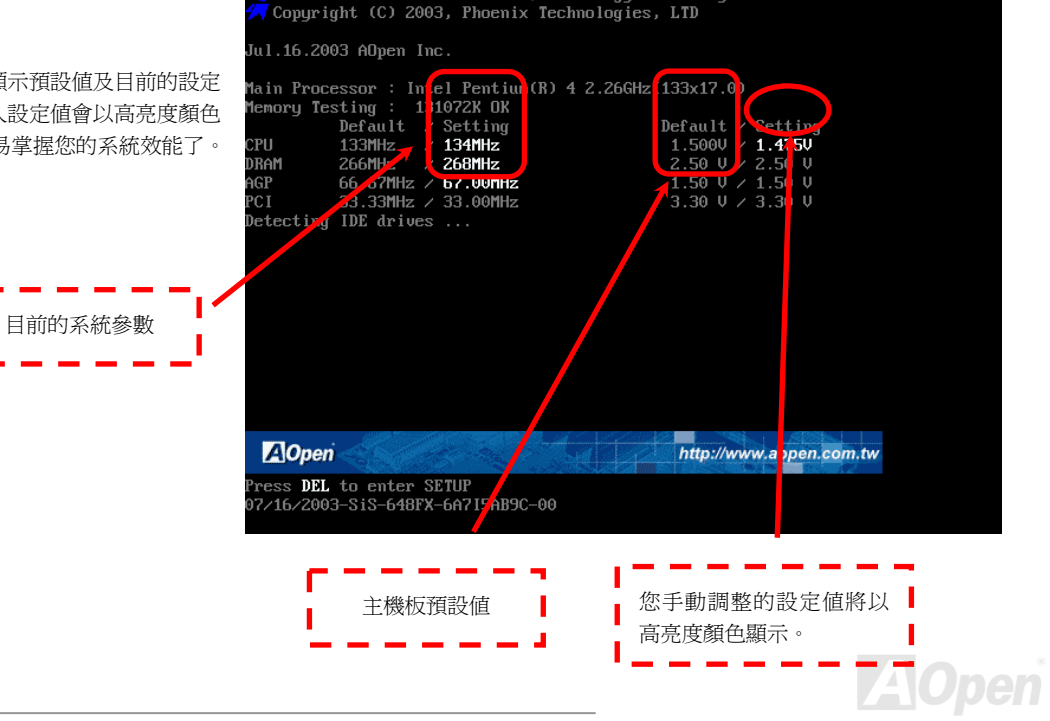

Phoenix - AwardBIOS v6.00PG, An Energy Star Ally
### AOpen i865 家族主機板 スタック・スタック みん手冊

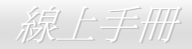

#### 高速執行緒 *(Hyper-Threading)* 技術 甚麼是 **"**高速執行緒**"?**

高速執行緒 (Hyper-Threading) 技術是 Intel 的突破性創新設計,能讓單一處理器如同兩顆處理器一般,爲執行緒應用程式提供更強的平行 處理能力,以提升處理器的使用效率及資源。使用此技術的處理器,資源使用率平均提昇了約 40%之多,大幅增進了 CPU 的生產率。

#### 高速執行緒的運作方法

以同步執行緒技術而言,高速執行緒的做法是複製一顆處理器的架構指揮中心 (architectural state) 變成兩個,使得作業系統認為是在與兩 顆處理器溝通,不過這兩個架構指揮中心卻是共用該處理器的工作資源 (execution resources)。下圖顯示高速執行緒與傳統多處理器執行

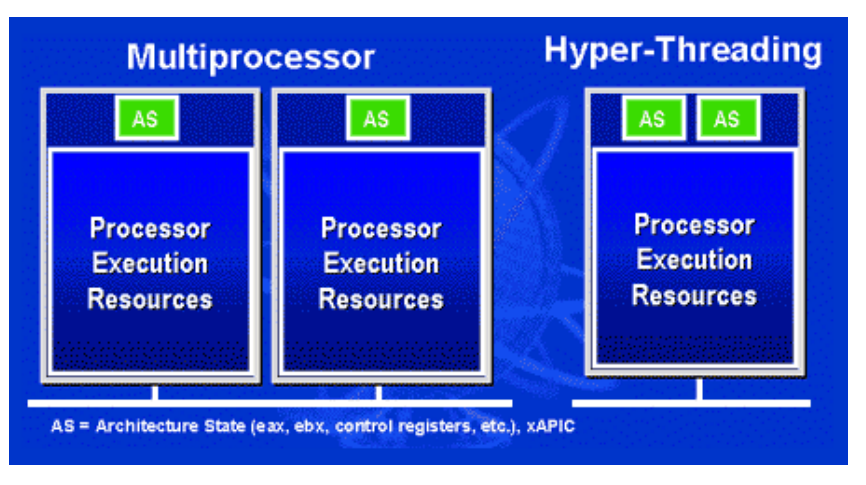

緒的差異。左邊的圖為傳統的雙處理器系統。 每顆處理器具有獨立的工作資源 (Processor Execution Resources) 與架構指揮中心 (AS)。而右圖為使用 Intel Hyper-Threading 技 術的處理器。您可以看出此技術所複製的兩個 架構指揮中心,而工作資源則是共用的。

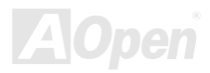

#### AOpen i865 家族主機板 スタイン・スター インタン・バイン 線上手冊

不需做任何修改。而每個邏輯處理器可 單獨對中斷處理做出回應。兩個邏輯處 理器可以同步處理兩個不同的執行緒, 而這兩個執行緒卻是共享處理器的工作 資源。當一顆處理器只處理一個執行緒 時,工作資源經常會閒置著,但若這顆 處理器劃分成了兩個邏輯處理器,閒置 下來的工作資源就可以去處理第二個執 行緒的需求。因此整體來說,這顆處理 器的工作資源使用率就大幅提高了。

右圖顯示出高速執行緒能省下許多反應 時間。利用此技術之後,每個實體處理 器將可成為兩個邏輯處理器,執行緒應 用程式便可在每個實體處理器中,享受 執行緒層級的平行處理 (thread-level-parallelism) 所帶來的好 處,獲得額外的效能。當軟體程式繼續 演進、以充分利用處理器的平行處理能

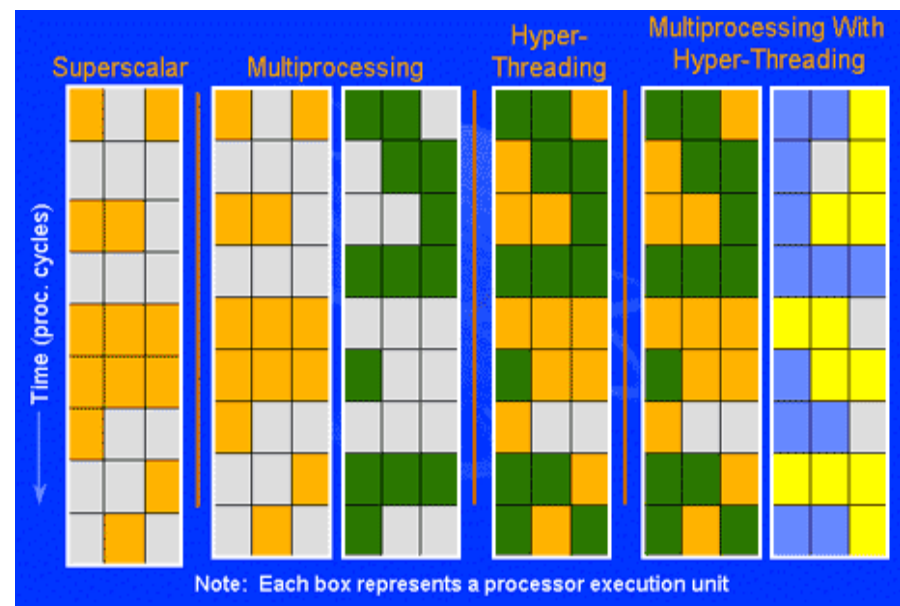

對於支援多處理器的應用程式而言,具備高速執行緒功能的處裡器就像是兩個各自獨立的邏輯處裡器一樣,程式可以直接在此架構下執行,

力時,高速執行緒技術則為軟體的新功能提供了額外的動力,滿足今日使用者日新月異的需求。

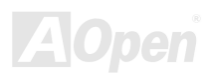

AOpen i865 家族主機板 線上手冊

# *AOConfig* 工具程式

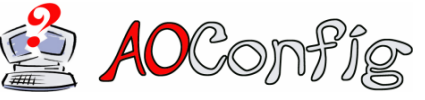

AOpen 一直都以提供使用者親切的電腦環境為期許。這次為您精心設計了一個廣泛的系統設 定偵測軟體: AOConfig。此軟體是個 Windows 的應用程式,它以親切的使用者介面幫助您 獲得作業系統及硬體的各種資訊,例如:主機板、CPU、記憶體、PCI 裝置及 IDE 裝置、等。 此功能強大的應用程式還可以告訴您 BIOS 及其他裝置的韌體版本,方便您作管理維護。

此外,AOConfig 還可以讓您將查詢結果存成 BMP 圖檔或 TXT 文字檔,方便您將收集好的詳細資訊存檔後寄回給 AOpen 以取得技術支 援或更進一步的系統問題診斷。

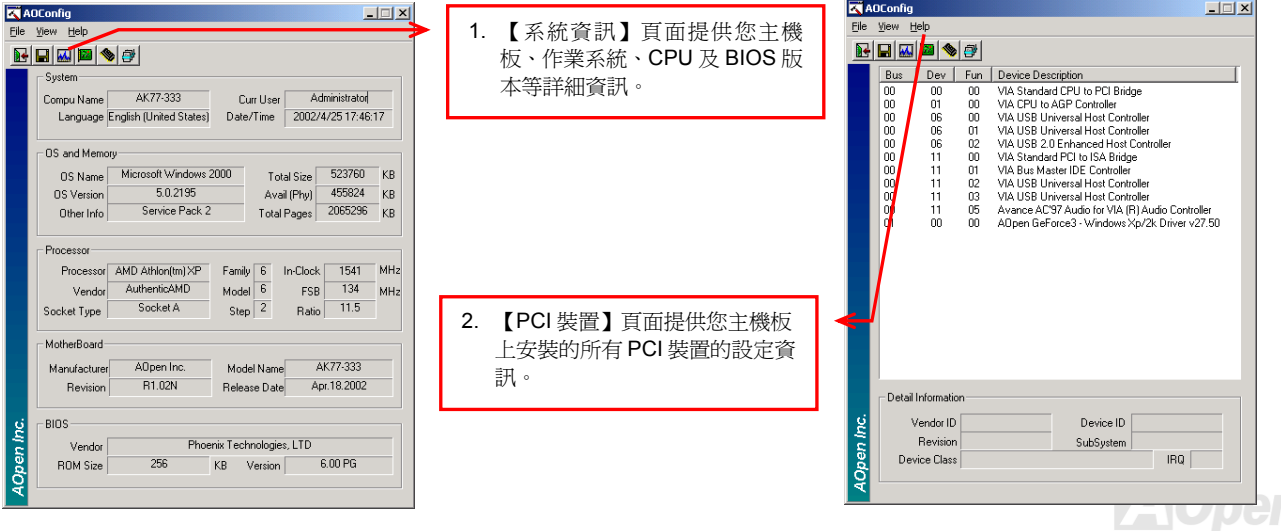

AOpen i365 家族主機板 スタイン インター・シーク 線上手冊

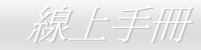

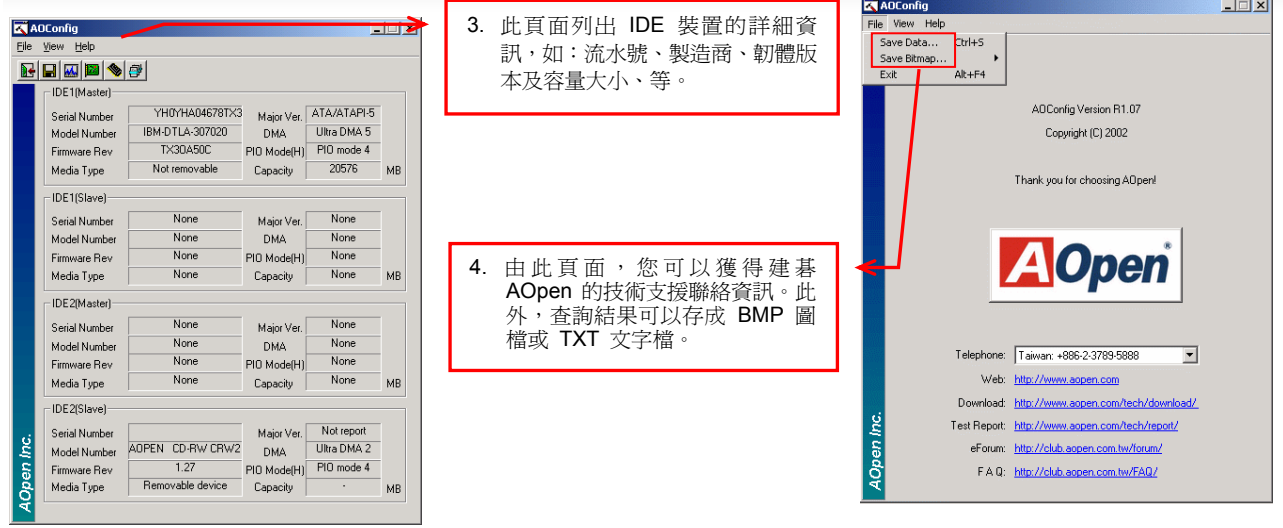

備註*:* 

*AOConfig* 可以相容於 *Windows 98SE/ME*、*NT4.0/2000*,以及最新的 *Windows XP*。但請注意 *AOConfig* 只能使用於 建碁 *AOpen* 主機板的電腦系統中。執行 *AOConfig* 之前,請先關閉其他的應用程式。

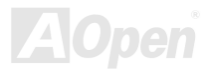

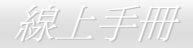

# Phoenix-AWARD BIOS

您可以在 BIOS 選單中更改各項系統參數值。系統參數將被儲存在一個128位元組的CMOS 記憶體區 (通常位於RTC元件或主要晶片中)。 燒錄在 Flash ROM 中的 Phoenix-Award BIOS™ 乃是主機板業界標準 BIOS 的定製版本,此 BIOS 可提供您數項重要裝置的低階支持, 例如硬碟、序列埠與平行埠的傳輸設定。

AOpen i865 家族主機板上的 BIOS 設定値已由建基 AOpen 專業工程師精心最佳化。然而,針對各種不同配備的組態,因無法在出廠時事 先規劃好,所以仍有需要您手動調整少數設定參數。我們在後續解說中將為您介紹 BIOS,讓您也能輕鬆調整這些參數值。 若是您打算進入 BIOS 設定選單更改設定參數,請在 POST (Power-On Self Test) 畫面時按下<Del>鍵。

> 備註:由於 *BIOS* 程式碼不斷更新,所以您購買的主機板 *BIOS* 設定與下列敘述有可能會有些許出入。

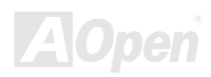

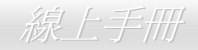

# 如何使用 *Phoenix-Award™ BIOS* 設定程式

在一般狀況下,您可以利用方向鍵來移動光棒至您所想選擇的項目,然後按下<Enter>鍵來選擇,並利用<Page Up>及<Page Down>鍵來 改變 BIOS 設定值。您也可以按 <Esc> 鍵退出 Phoenix-Award™ BIOS 設定程式。下表為您列出 BIOS 設定選單的各種按鍵功能。

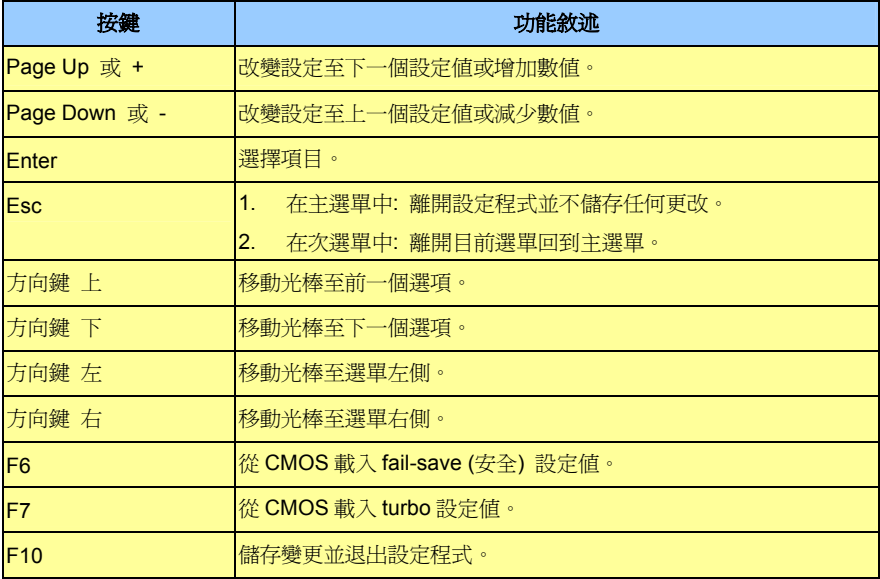

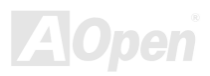

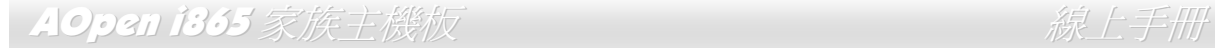

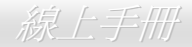

# 如何進入 *BIOS* 設定選單

當您完成所有接線及跳線的設定之後,第一次開機時,請在系統淮行 POST (開機自我測試 / Power-On Self Test) 時、按下<Del> 鍵淮入 BIOS 設定程式。選擇 "Load Setup Defaults" 載入預設之 BIOS 最佳設定值。

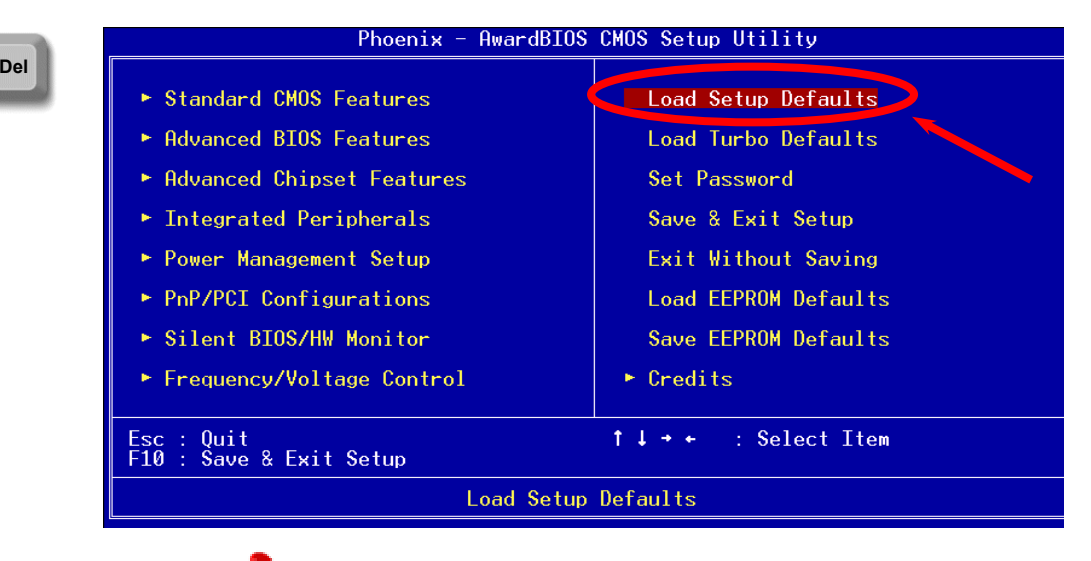

警告*:* 在您確定系統元件(如:*CPU*、記憶體、硬碟等)都能夠負荷 之前,請不要使用"*Load Turbo Defaults*"選項。

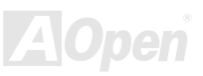

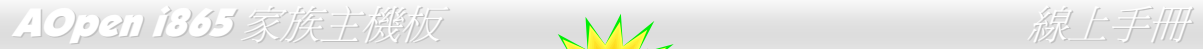

# 在 *Windows* 環境下升級 *BIOS*

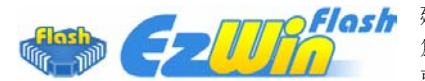

建碁 AOpen 專業研發團隊以傑出的研發能力帶給您全新的 BIOS 快閃精靈 ---- EzWinFlash 。 為落實使用方便的設計理念,EzWinFlash 將 BIOS 二進位程式碼及升級程式綁再一起,您只需 要從網站下載此公用程式,執行一個指令就可以很輕鬆地完成升級步驟。EzWinFlash 會自動偵

測您的主機板並聰明的檢查 BIOS 版本以防止可能的錯誤。更甚著,EzWinFlash 還考慮到您的 Windows 平台,無論 Windows 95/98、 98SE/ME、NT4.0/2000 或最新的 Windows XP 均能相容。

同時,為了提供更親切的操作環境, AOpen EzWinFlash 還具有多國語言的設計,讓您的 BIOS 更新體驗沒有語言上的隔閡。

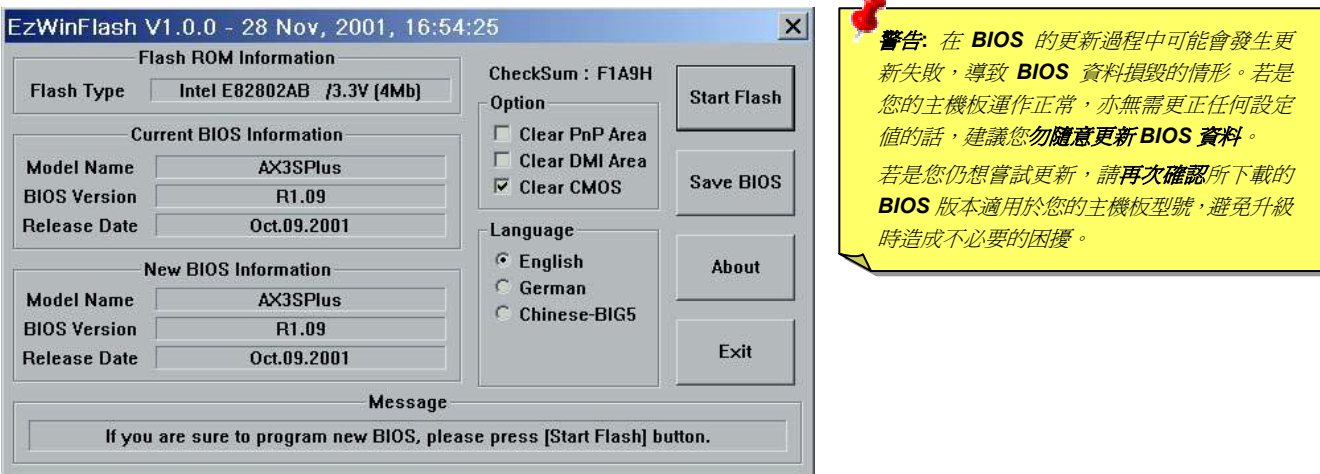

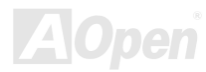

### AOpen i865 家族主機板 スタイト インター・マン 線上手冊

您可以依照下列步驟使用 EzWinFlash 進行 BIOS 升級。而我們**強烈建議**您在升級之前先關閉所有的應用程式。

- 1. 從本公司的官方網站 (如:http://www.aopen.com.tw) 下載新版本 BIOS 的 zip 壓縮檔。
- 2. 在 Windows 環境下以 WinZip (http://www.winzip.com/) 等共享軟體將壓縮檔解開 (如: WSGUL102.ZIP)。
- 3. 將解開的檔按存到一個目錄中。例如: WSGUL102.EXE & WSGUL102.BIN
- 4. 雙擊 WSGUL102.EXE, EzWinFlash 會自動值測您的主機板型號及 BIOS 版本。如果您下載的 BIOS 版本不符,則不允許您淮行 更新的步驟。
- 5. 您可以由主選單更換語言訊息,然後點選 [Start Flash] 進行 BIOS 更新步驟。
- 6. EzWinFlash 會自動完成接下來的步驟,最後會出現一個對話盒詢問您是否重新啓動 Windows。此時請回答 [是]。
- 7. 重新啓動電腦並按下 <Del> 鍵進入 BIOS 設定,選擇 "Load Setup Defaults" 及 "Save & Exit Setup" 之後,即大功告成!

#### 我們強烈建議您勿在 **FLASH** 程式進行 **BIOS** 更新時關閉電源或執行任何軟體程式。

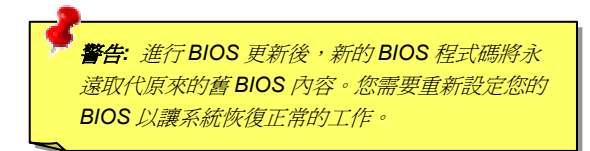

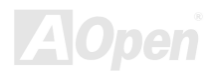

AOpen i865 家族主機板 線上手冊

## *Vivid BIOS* 技術

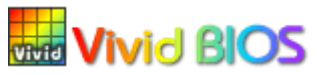

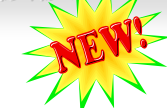

您是否覺得傳統的 POST 開機畫面保守而單調呢? 為了擺脫 POST 傳統開機畫面的刻板印象,建碁 AOpen 僅以全新開發之 VividBIOS 生動的 POST 畫面帶給您繽紛色彩的開機體驗。

回顧早期的 POST 開機畫面,即使有圖形,該圖也會覆蓋整個畫面,隱藏了所有文字信息。爲了克服 此缺點,獨特的 AOpen VividBIOS 已經將圖形及文字分開處理,可以達到真正的圖文並茂顯示。在 VividBios 創新的設計帶給您艷麗的 256 色圖形畫面之際,同時還可以讓您不再錯過任何重要的 POST 開機訊息。

另外,研發團隊也克服了 BIOS ROM 有限的儲存空間,在其他傳統 BIOS 只能顯示未經壓縮的龐大點陣圖形時,建基 AOpen 已經將 BIOS 程式帶往另一個技術層級,能以辨識 GIF 圖檔格式,甚至顯示 GIF 動態圖形。

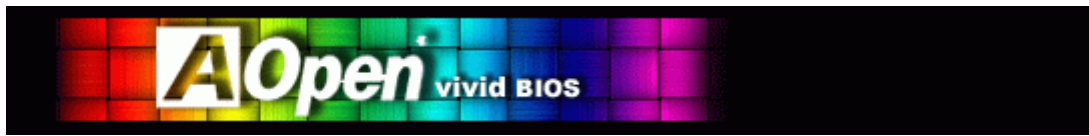

Vivid BIOS 使用的基礎技術與 Open JukeBox CD 撥放程式相同,因此您可以利用 Open JukeBox 的 EzSkin 應用程式更換您的 Vivid BIOS 畫面圖形或下載其他 Open JukeBox 畫面圖檔 (skin) 。當您在建碁的 BIOS 下載網頁:

http://english.aopen.com.tw/tech/download/skin 看到您的主機板型號旁邊有這個小標誌 Fakin 時,則表示您的主機板可以 支援這個創新的功能,您也就可以享受美美的開機畫面啦!

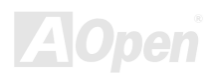

# AOpen i865 家族主機板 スタッチ インタン・シーク 線上手冊

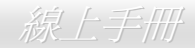

# 驅動程式與應用軟體

在本產品附贈之紅利包光碟片中包含了驅動程式與應用軟體,請您視需求來選擇安裝。在硬體安裝完成之後,請記得先安裝作業系統 (如 Windows XP), 之後才能安裝必要的驅動程式或應用軟體,若需更詳盡的安裝說明,請參考作業系統的安裝說明文件。

# 紅利包光碟片

本光碟具有自動執行功能,您可以由選單中挑選所需的應用軟體或驅動程式,在點選後依照指示說明即可完成安裝。

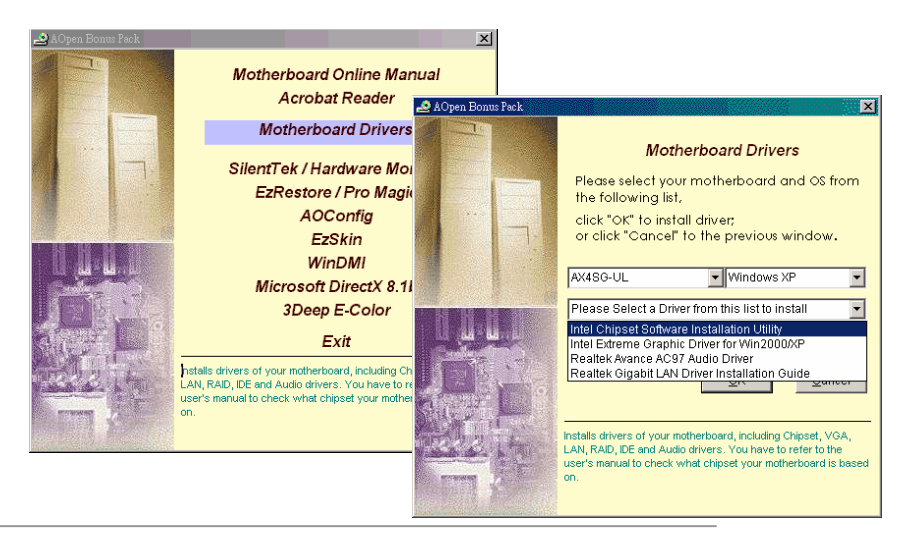

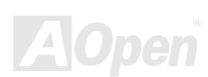

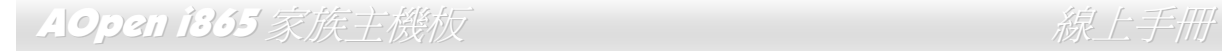

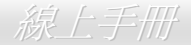

# *Intel®*晶片組軟體安裝工具

Intel® 晶片組軟體安裝工具將在 Windows 系統中安裝 \*.INF 檔案,以讓作業系統了解如何設定使用晶片組中的元件。建議您最好先安裝 Intel® 晶片組軟體安裝工具再安裝其它的驅動程式。

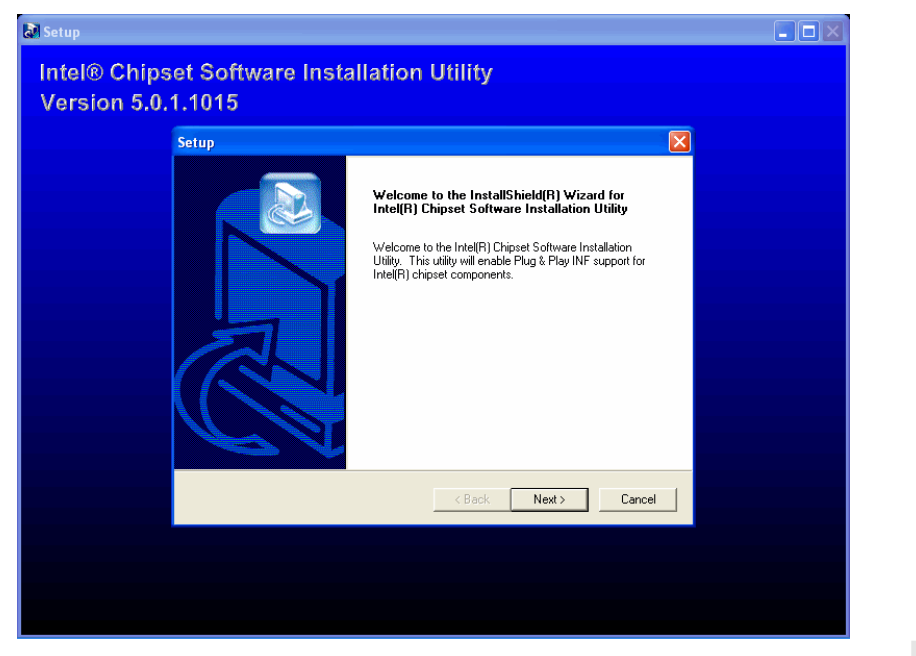

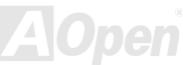

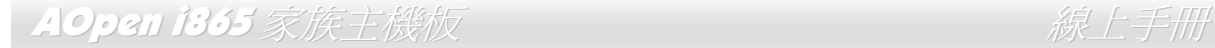

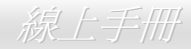

# 安裝 *Intel Extreme Graphics* 驅動程式 *(*僅限 *AX4SG-U*、*AX4SG-UL* 及 *AX4SG-UN)*

請安裝 Intel Extreme Graphics 驅動程式以獲得最佳的影像功能。您可以在紅利包光碟片中找到此驅動程式。

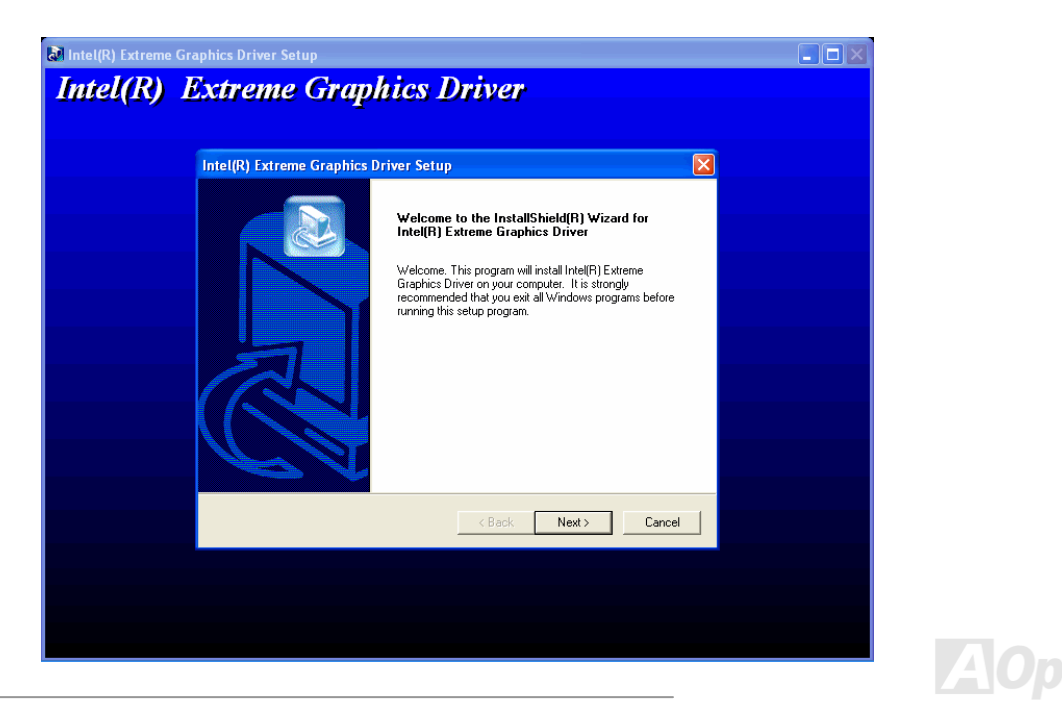

*85* 

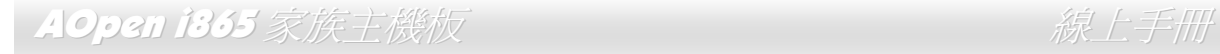

## 安裝音效晶片驅動程式

本款主機板內建 AC'97 CODEC 音效解碼晶片。您可以在紅利包光碟片的自動安裝程式中找到此音效晶片的驅動程式。此驅動程式可支援 Windows 98SE 或更新版本的 Windows 作業系統。

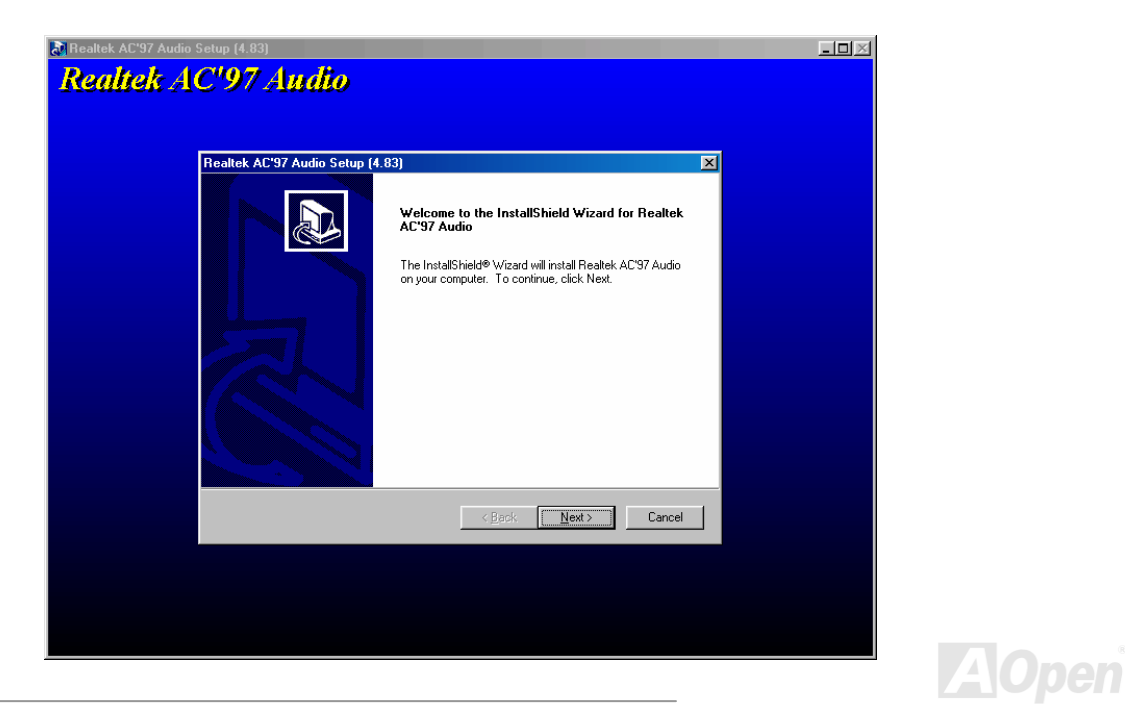

### AOpen i865 家族主機板 スタッチ インタン・シーク 線上手冊

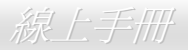

# 安裝 *Gigabit* 區域網路驅動程式 *(*僅限 *AX4SG-UL*、*AX4SPE-UL* 及 *AX4SPB-UL)*

#### **Windows 98SE** 安裝導引

- 1. 請開啟 "裝置管理員",檢查 "其他裝置" 下是否有 "PCI Ethernet Controller" 項目。
- 2. 將 "紅利包光碟片" 置入光碟機。
- 3. 雙擊 "PCI Ethernet Controller"。

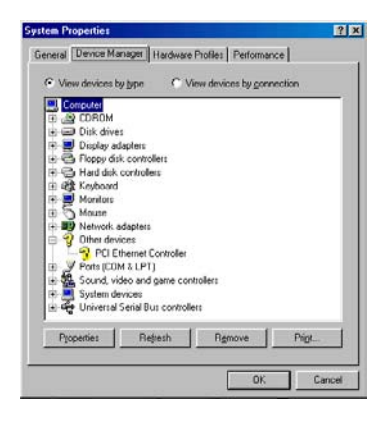

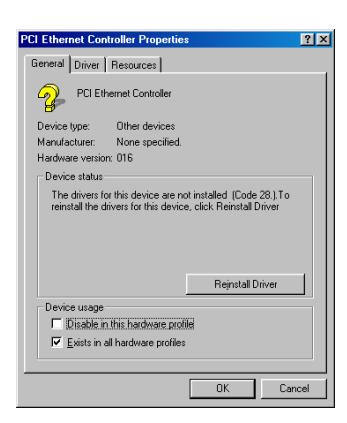

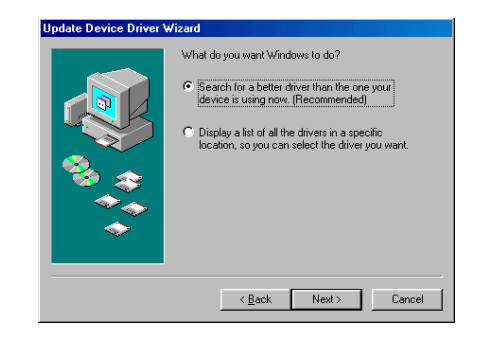

- 4. 點選 "一般" 頁面中的 "重新安裝驅動程式"。
- 5. 選 "搜尋裝置的最適用的驅動程式 建議使用"。

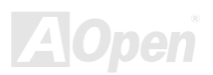

# AOpen i865 家族主機板 スタッチ インタン・シーク 線上手冊

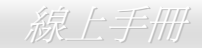

- 6. 勾選 "指定的位置",並於文字盒中鍵入"G:\Driver\LAN\RTL8100S-32\Win98"。點選 "下一步"。
- 7. 系統將提示您驅動程式所在之路徑,請在文字盒中輸入 "G:\Driver\LAN\RTL8100S-32\Win98"。點選 "確定"。
- 8. 系統會要求您置入 "Windows 98 CD-ROM"。

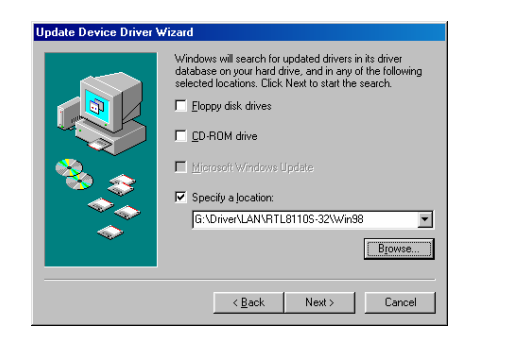

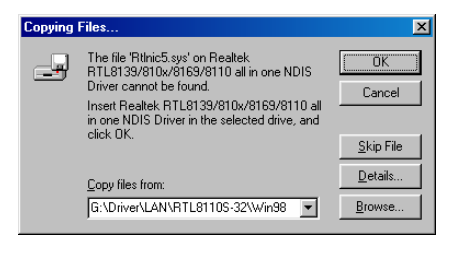

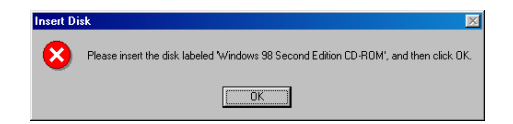

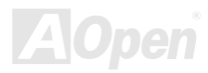

# AOpen i365 家族主機板 スタイル インター・インター 線上手冊

- 9. 驅動程式安裝完成。
- 10. 重新啓動電腦。
- 11. 確認 Windows 98 驅動程式已經安裝好。

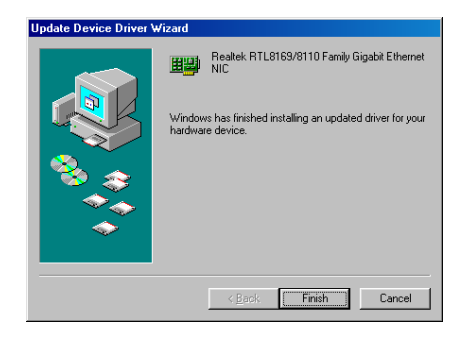

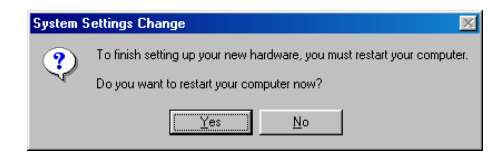

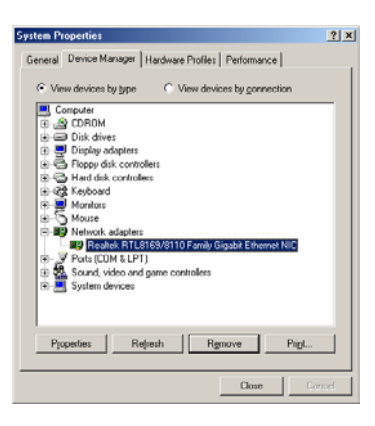

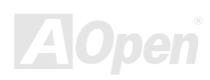

## AOpen i865 家族主機板 スタイム インター・マン 線上手冊

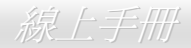

#### **Windows ME** 安裝導引

- 1. 請開啟 "裝置管理員",檢查 "其他裝置" 下是否有 "PCI Ethernet Controller" 項目。
- 2. 將 "紅利包光碟片" 置入光碟機。
- 3. 在 "PCI Ethernet Controller" 項目上雙擊滑鼠鍵。

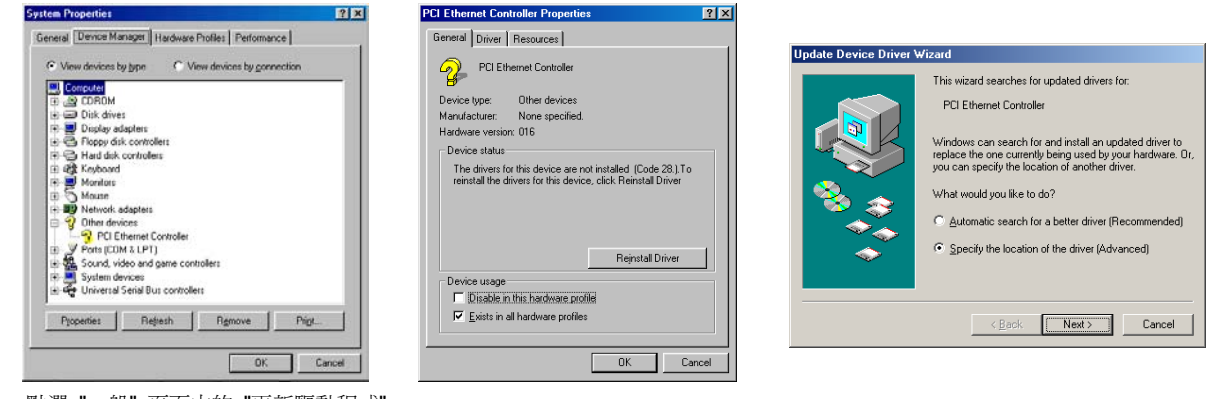

- 4. 點選 "一般" 頁面中的 "更新驅動程式"。
- 5. 選擇 "指定驅動程式的位置 (進階)"。
- 6. 點選 "自動搜尋更好的驅動程式 (建議使用)",然後選擇 "指定位置",並於文字盒中輸入 "G:\Driver\LAN\RTL8100S-32\WinME"。點 選 "下一步"。
- 7. 驅動程式安裝完成。

# AOpen i865 家族主機板 スタイル インター・バイン 線上手冊

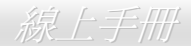

- 8. 重新啟動電腦。
- 9. 確認 Windows ME 驅動程式已經安裝好。

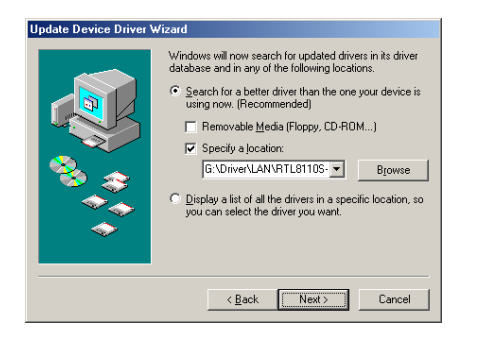

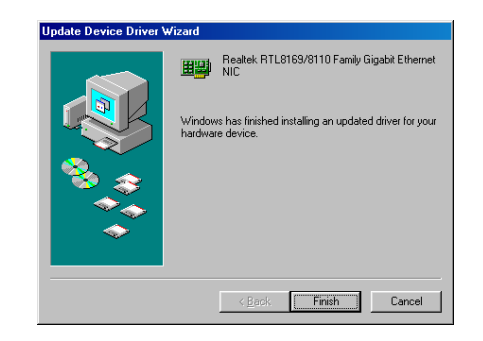

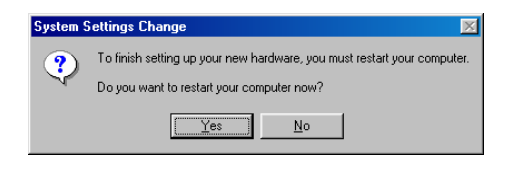

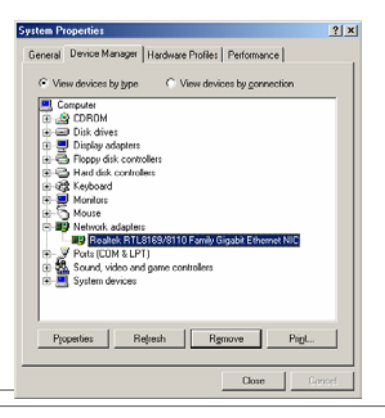

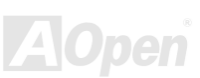

# AOpen i365 家族主機板 スタックス インタン インタン 線上手冊

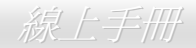

#### **Windows NT 4.0** 安裝導引

- 1. 於 "控制台" 中,雙擊 "網路" 圖示。在接下來的 "網路" 視窗下,選取 "配接卡" 頁面。
- 2. 點選 "新增" 安裝新的配接卡。您將可在「驅動程式清單」中看到已安裝好的配接卡。
- 3. 在選取網路配接卡的畫面中,按一下 "從磁片安裝"...
- 4. 隨著電腦的提示,置入紅利包光碟片,再於路徑文字盒中鍵入 "G:\Driver\LAN\RTL8100S-32\Winnt4"。點選 "確定"。
- 5. "Select OEM Option" 畫面中會自動選取 "Realtek RTL8169/8110 Family Gigabit Ethernet NIC",請點 "確認"。

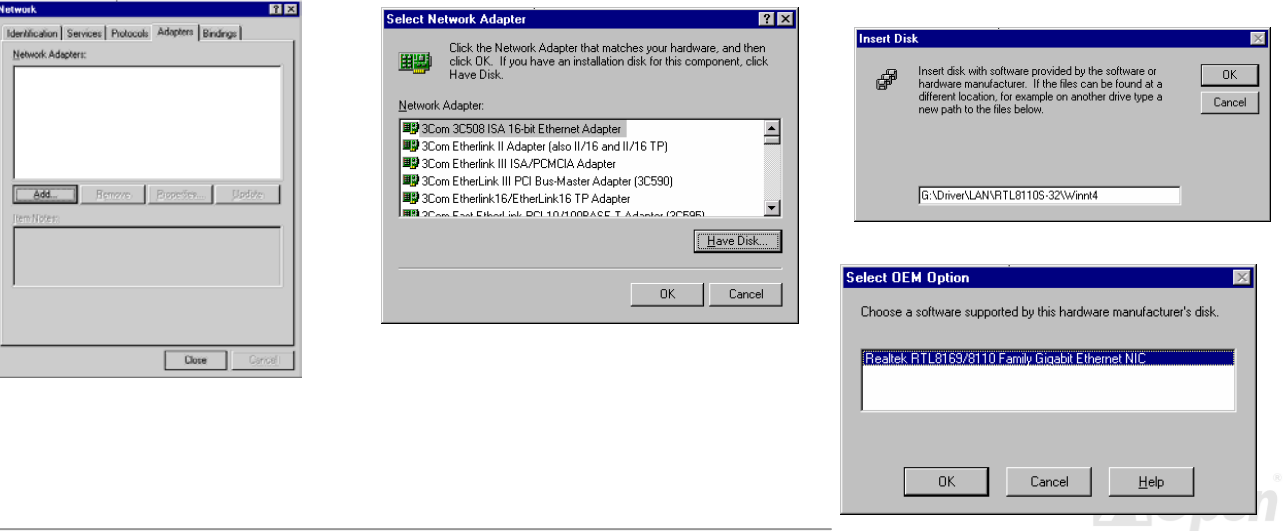

# AOpen i365 家族主機板 スタイル インター・インター 線上手冊

- 6. 重新啓動電腦。
- 7. 確認 Windows NT 驅動程式已經安裝好。

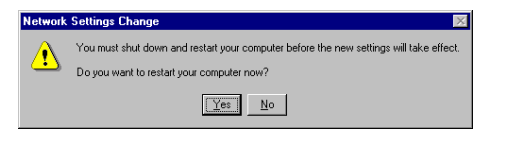

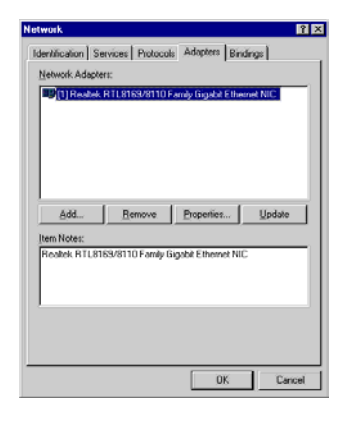

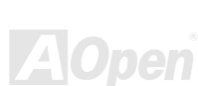

# AOpen i365 家族主機板 スタイン インター・インター 線上手冊

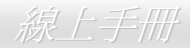

#### **Windows 2000** 安裝導引

- 1. 請開啟 "裝置管理員",檢查 "其他裝置" 下是否有 "PCI Ethernet Controller" 項目。
- 2. 將 "紅利包光碟片" 置入光碟機。
- 3. 在 "Ethernet Controller" 項目上輕按滑鼠右鍵,然後選 "內容"。
- 4. 在 "一般" 頁面中點選 "更新驅動程式"。

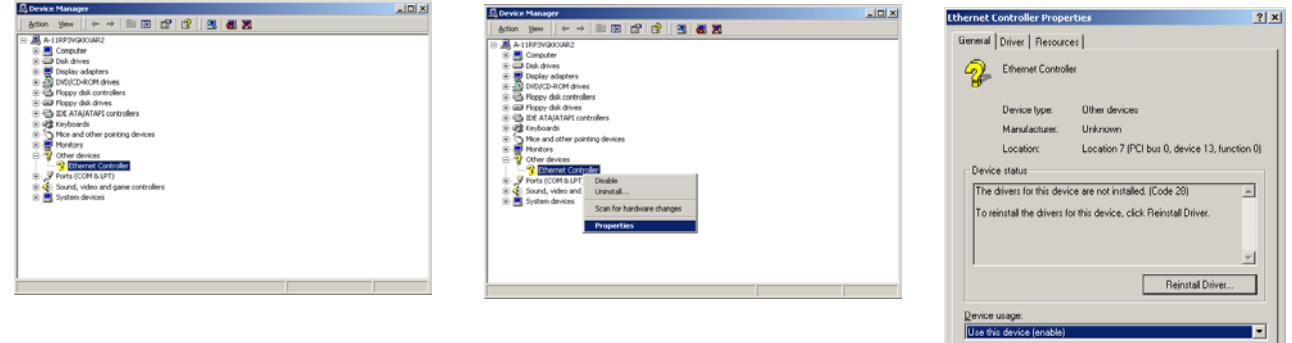

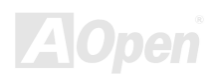

Close | Canad

#### AOpen i365 家族主機板 スタック・スタック 線上手冊

- 5. 選擇 "搜尋適當的裝置驅動程式檔案 (建議選項)"。
- 6. 勾選 "指定位置",然後點選 "下一步"。
- 7. 在文字盒中輸入 "G:\Driver\LAN\RTL8100S-32\Win2000"。點選 "確定"。
- 8. 驅動程式安裝完成。
- 9. 確認 Windows 2000 驅動程式已經安裝好。

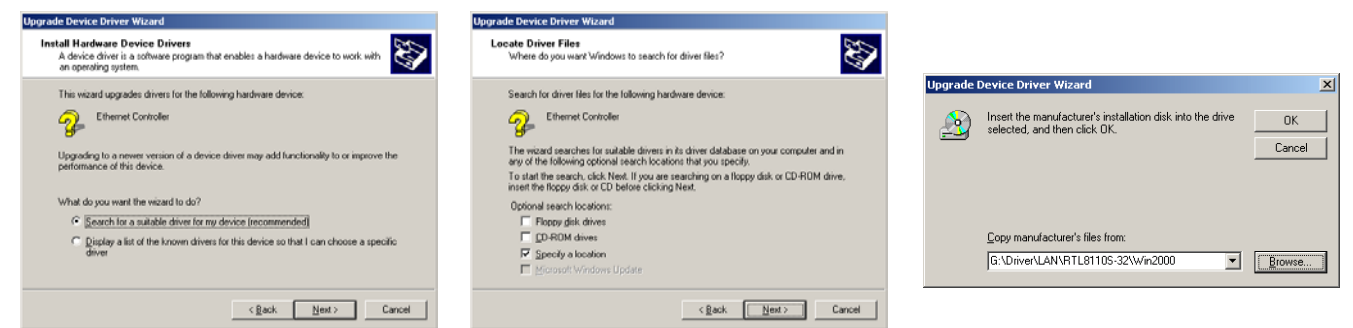

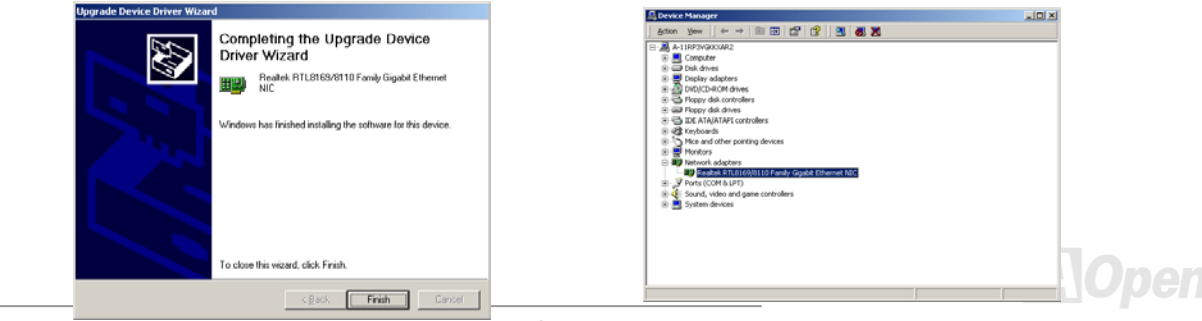

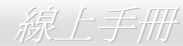

#### AOpen i865 家族主機板 スタッチ インタン・シーク 線上手冊

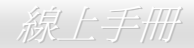

#### **Windows XP** 安裝導引

- 1. 請開啟 "裝置管理員",檢查 "其他裝置" 下是否有 "PCI Ethernet Controller" 項目。
- 2. 將 "紅利包光碟片" 置入光碟機。
- 3. 在 "Ethernet Controller" 項目上輕按滑鼠右鍵,然後選擇 "更新驅動程式"。
- 4. 選擇 "從清單或特定位置安裝 (進階)",然後點 "下一步"。
- 5. 選取 "在這些位置中搜尋最好的驅動程式",再選擇 "搜尋時包括這個位置"。於文字盒中輸入 "G:\Driver\LAN\RTL8100S-32\WinXP"。 點選 "下一步"。
- 6. 驅動程式安裝完成。
- 7. 確認 Windows XP 驅動程式已經安裝好。

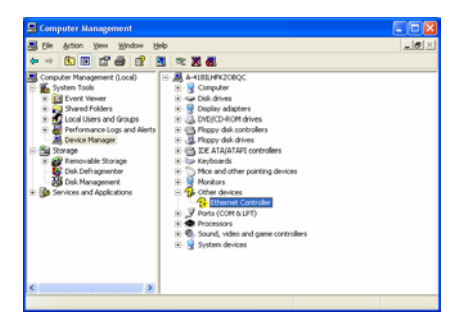

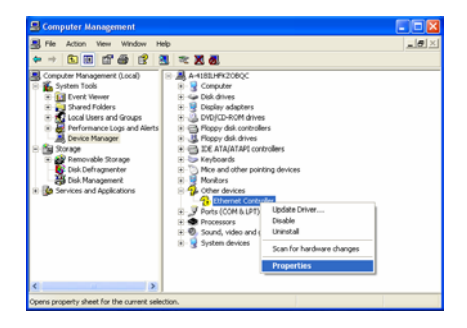

**AOpen** 

# AOpen i865 家族主機板 スタイン・スター インタン・バイン 線上手冊

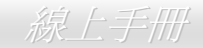

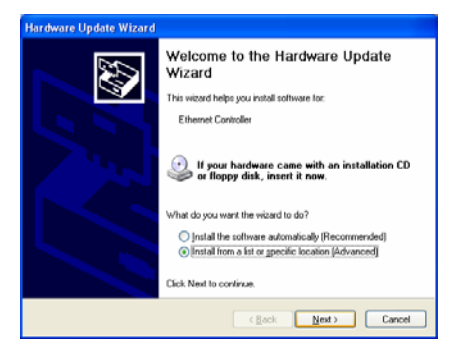

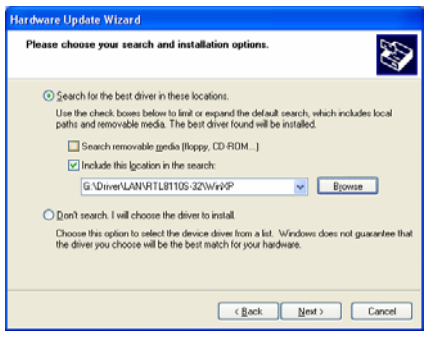

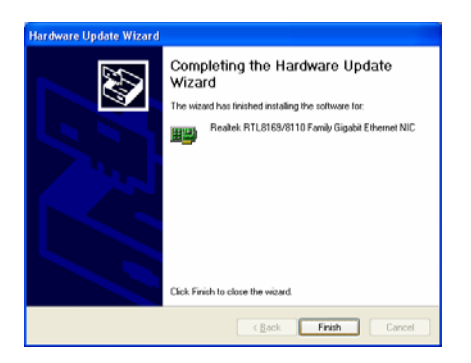

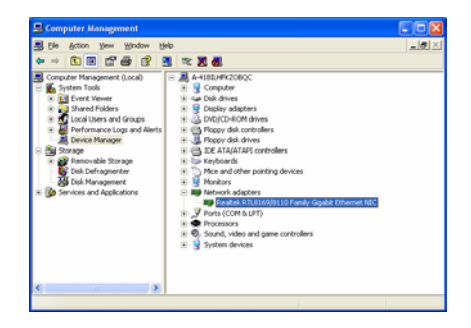

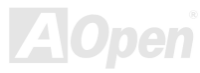

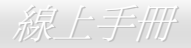

# 安裝 *Win98SE/2000/XP* 之 *Realtek 10/100 Mbps* 區域網路驅動程式 *(*僅限 *AX4SG-UN*、*AX4SPE-UN* 及 *AX4SPB-UN)*

本款主機板內建 Realtek 10/100 Mbps 乙太網路晶片。您可以在紅利包光碟片中找到此驅動程式。

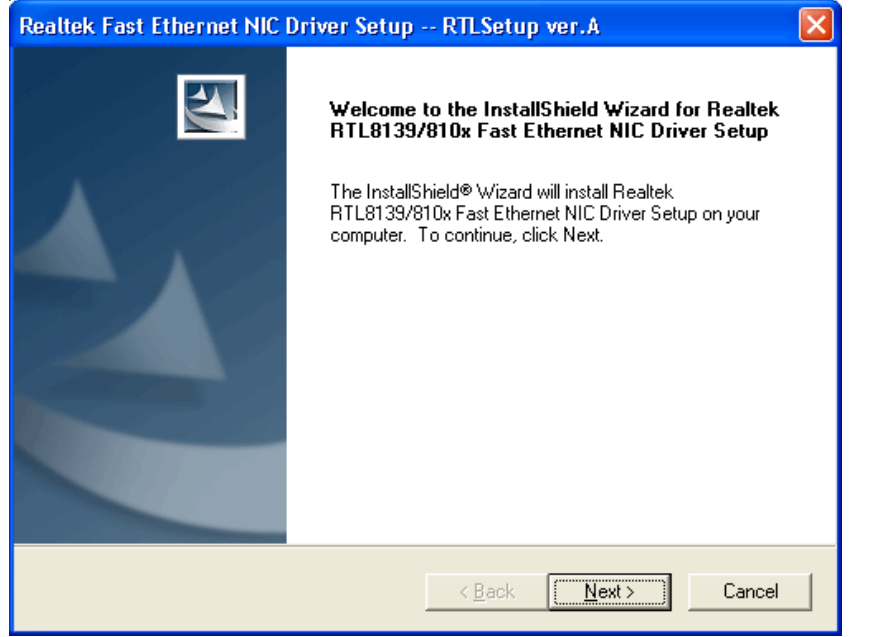

## AOpen i365 家族主機板 スタイン・スター インタン・バイン 線上手冊

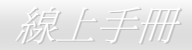

#### **Windows 95 (**黃金版**), Win95A** 及 **OSR2** 安裝導引

在 Microsoft Windows 95 安裝驅動程式之步驟:

----------------------------------------------------------------------

- 1. 當在被系統問到您欲安裝何種驅動程式時,選擇 [從磁片安裝]。
- 2. 指定設定檔案之路徑

[光碟機代號]:Driver\LAN\RTL8100\Windows\Win95\WIN95A (Windows 95 與 Win95A 專用) 或 [光碟機代號]:Driver\LAN\RTL8100\Windows\W95OSR2 (Windows 95 OSR2 專用).

- 3. 依照指示插入 Windows 95 系統磁片以完成安裝步驟。
- 4. Windows 95 將自動完成其他安裝程序,並重新啓動電腦。

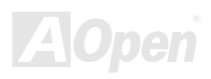

#### | AOpen i865 家族主機板 | スペーパー | スペーパー - 線上手冊|

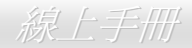

#### **Windows NT 3.5, 3.51 & 4.0** 安裝導引

在 Microsoft Windows NT 安裝驅動程式之步驟:

----------------------------------------------------------------------

在 Windows NT 系統下:

- 1. 選擇 [開始] -> "設定" -> "控制台"。
- 2. 開啟 "控制台" 畫面中的 "網路" 圖示。
- 3. 在網路設定對話盒中,點選 "配接卡" -> [新增] 按鈕。新增網路配接卡畫面將開啟。
- 4. 在網路卡清單畫面,點選 "<其他> 從磁片安裝",然後按 <Enter> 鍵繼續。
- 5. 輸入網路介面卡驅動程式的路徑:

[光碟機代號]:\Driver\LAN\RTL8100\Windows\WinNT4 (NT 4.0 專用) 以上為安裝設定檔 OEMSETUP.INF 的位置。請點選 [OK] 按鈕繼續。

- 6. 接下來 RTL8139.SYS 驅動程式將提示您 "Select Line Speed" (設定連線速度) 設定値。預設値為 "auto",這表示 RTL8139 PCI Fast Ethernet 驅動程式及介面卡會自動偵測最適當的傳速 (10Mb 或 100Mb)。如果您想要強制將連線速度設定為 10Mb 或 100Mb,則可 以把設定值更改為 "10" 或 "100"。
- 7. 之後 RTL8139.SYS 驅動程式將再提示您 "Input Ethernet ID" (輸入乙太網路卡識別碼)。如果您電腦中只安裝一張 Realtek RTL8139 PCI Fast Ethernet 配接卡,則不需要設定此值,只要選擇 "SKIP" (忽略) 即可。
- 8. 接下來需設定 "Bus Location" (匯流排位置)。若您電腦中安裝了一個以上的硬體匯流排,請選擇網路配接卡所安裝的匯流排種類及代 號。
- 9. NT 將完成後續的安裝程序。如果還有其他的設定選項,Windows NT 將會有相關的提示。
- 10. 重新啟動電腦,即可完成網路卡的安裝程序。

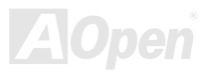

AOpen i365 家族主機板 スタイン・スター インタン・バイン 線上手冊

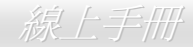

備註:

-----------

\* 安裝多張網路配接卡:

啓動 Windows NT 並執行以上的步驟 2,於 "網路設定"畫面點選 "設定.."按鈕。 於 "Input Ethernet ID" 畫面輸入網路卡的乙太網路卡識別碼。選擇 [OK] 並關閉 "網路設定" 畫面。 如果電腦中只安裝一張網路卡則不需要設定此值,選擇 "SKIP" (忽略) 即可。

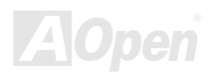

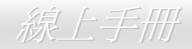

# 於 *Windows 98SE/ME* 系統中安裝 *USB2.0* 驅動程式

本款主機板可支援 USB2.0 功能。您可以在紅利包光碟片中找到此驅動程式。

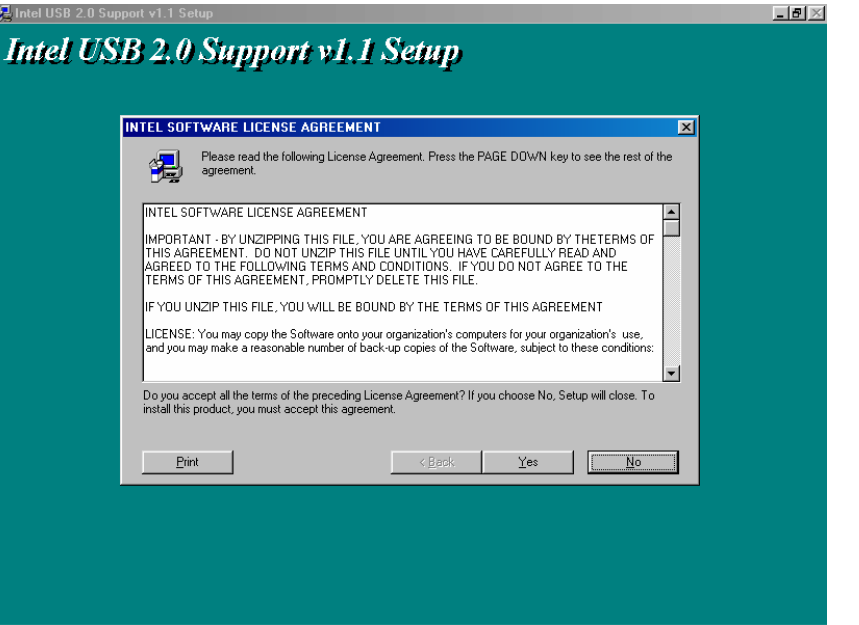

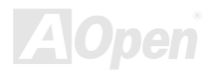

AOpen i365 家族主機板 スタック・スタック 線上手冊

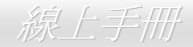

#### **Windows 2000** 安裝導引

\*\*\*\*\*\*\*\*\*\*\*\*\*\*\*\*\*\*\*\*\*\*\*\*\*\*\*\*\*\*\*\*\*\*\*\*\*\*\*\*\*\*\*\*\*\*\*\*\*\*\*

於新安裝的 Windows 2000 中安裝驅動程式

#### \*\*\*\*\*\*\*\*\*\*\*\*\*\*\*\*\*\*\*\*\*\*\*\*\*\*\*\*\*\*\*\*\*\*\*\*\*\*\*\*\*\*\*\*\*\*\*\*\*\*\*

以下說明 Windows 2000 安裝過程中、安裝 USB2.0 驅動程式的步驟 (USB 2.0 控制器需事先安裝好)。

- 1. 設定好 USB 2.0 控制器之後,依照正常程序安裝 Windows 2000。
- 2. 安裝好之後,請點選 "開始" 功能表中之 "設定"。
- 3. 在 "設定" 功能表中,選擇 "控制台"。
- 4. 在 "控制台" 中,雙擊 "系統" 圖示。
- 5. 在 "系統" 畫面中,選擇 "硬體" 頁面。
- 6. 點選 "硬體" 頁面中的 "裝置管理員" 按鈕。
- 7. 在 "其他裝置"的樹狀圖下您會看到 "Universal Serial Bus (USB) Controller" 項目。請選擇此項目,按滑鼠右鍵,再點選"內容"。
- 8. 點選"內容"畫面中的"驅動程式"頁面,再點"更新驅動程式"按鈕。接下來點"下一步"。
- 9. 點選 "搜尋適當的裝置驅動程式檔案 (建議選項)",然後按 "Enter" 鍵。
- 10. 選擇 "指定位置",再按 "下一步"。
- 11. 將紅利包光碟片置入光碟機中。
- 12. 在畫面中的文字盒鍵入 "[光碟機代號]:\Driver\Intel\USB2.0\Win2000"。再點 "OK " 按鈕。
- 13. 點選 "下一步"。會出現訊息告訴您 Windows 已經找到 "Intel PCI to USB Enhanced Host Controller ICH5"。
- 14. 點選"下一步", 然後點"完成"。

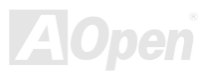

# AOpen i865 家族主機板 スタイン・スター インタン・バイン 線上手冊

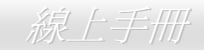

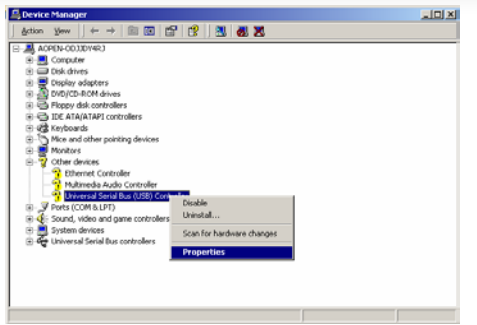

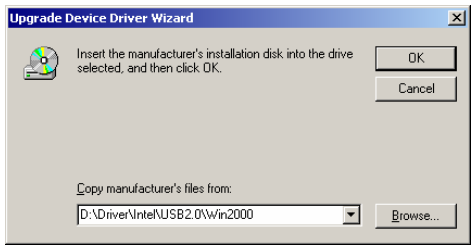

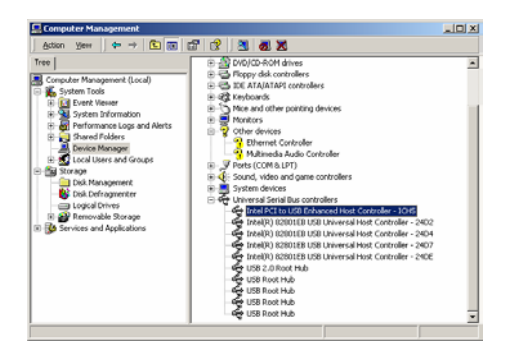

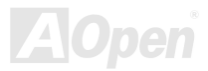

AOpen i865 家族主機板 スタイム インター・マン 線上手冊

\*\*\*\*\*\*\*\*\*\*\*\*\*\*\*\*\*\*\*\*\*\*\*\*\*\*\*\*\*\*\*\*\*\*\*\*\*\*\*\*\*\*\*\*\*\*\*\*

於現有 Windows 2000 中安裝驅動程式 \*\*\*\*\*\*\*\*\*\*\*\*\*\*\*\*\*\*\*\*\*\*\*\*\*\*\*\*\*\*\*\*\*\*\*\*\*\*\*\*\*\*\*\*\*\*\*\*\*

安裝好 USB 2.0 控制器並重新啓動電腦之後, Windows 2000 的安裝程式會出現"找到新的硬體"對話盒。書面中, 您將看到"通用序列匯 流排 (USB) 控制卡"。

- 1. 點選 "搜尋適當的裝置驅動程式檔案 (建議選項)",然後按 "Enter" 鍵。
- 2. 選擇 "指定位置",再按 "下一步"。
- 3. 將紅利包光碟片置入光碟機中。
- 4. 在書面中的文字盒鍵入 "[光碟機代號]:\Driver\Intel\USB2.0\Win2000"。再點 "OK "按鈕。
- 5. 點 "下一步"。會出現訊息告訴您 Windows 已經找到 "Intel PCI to USB Enhanced Host Controller ICH5"。
- 6. 點 "下一步",然後點 "完成"。

#### \*\*\*\*\*\*\*\*\*\*\*\*\*\*\*\*\*\*\*\*\*\*\*\*\*\*\*\*\*\*\*\*\*\*\*\*

確認 Windows 2000 中的驅動程式已安裝好

#### \*\*\*\*\*\*\*\*\*\*\*\*\*\*\*\*\*\*\*\*\*\*\*\*\*\*\*\*\*\*\*\*\*\*\*\*

- 1. 在 Windows 2000 下,開啟 "我的電腦",再開啟 "控制台" 中的 "系統" 圖示。
- 2. 選擇 "硬體" 頁面,然後點 "裝置管理員" 按鈕。
- 3. 點選 "通用序列匯流排控制卡" 旁邊的 "+" 符號。您應該會在清單中看到 "Intel PCI to USB Enhanced Host Controller ICH5" 項 目。

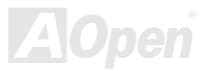

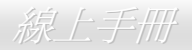

# 專用名詞解釋

#### *AC97 CODEC*

基本上, AC97 CODEC 是 PCI 音效卡的標進架構。如我們所知, 雷腦善於處理數位訊號, 而音樂卻是類比的。因此, 數位訊號在處理的 最後階段時必須轉換成類比型態才能輸出。而音效卡中擔任此重要工作的元件我們稱之為 CODEC。

Audio CODEC 97 (簡稱為 AC97) 為 Intel 所訂定的規格,負責定義語音架構轉換標進。CODEC 特別之處在於它在音效卡架構中是獨立的 晶片。因此, PCI 音效卡在輸出音效之同時,還可以處理其它程序工作。符合此種架構的 CODEC 我們稱之為 AC97 CODEC。

#### *ACPI (Advanced Configuration & Power Interface,* 先進規格與電源管理界面*)*

ACPI 是 PC97(1997)的電源管理規範,是打算要略過<u>BIOS</u>而由作業系統掌控電源管理以達到更省電的目的,主機板的晶片組或是 I/C 裝置元件必須提供此一功能給作業系統(如 Windows 98),有一點像PnP的註冊介面。ACPI 定義了 ATX 電源開關來控制省電模式的轉變。

#### *ACR (Advanced Communication Riser,* 先進通訊升級卡*)*

建構在電腦主機板之升級卡架構上,ACR 主要是改良並取代先前的 AMR (Audio/Modem Riser)標準。ACR 的設計可支援更多樣化的通 訊標準,如 Modem、音訊、區域網路及 DSL 等設備。

#### *AGP (Accelerated Graphic Port,* 影像加速處理埠*)*

AGP 主要的功能簡單而言就是告訴螢幕欲顯示甚麼資訊,其實就類似視訊傳輸裝置。AGP 卡的發展迅速,由當初的彩色 AGP 顯示卡發展 成今日的 2D 及 3D 繪圖顯示卡。AGP 支援單一主控、單一被控、一對一記憶體讀寫作業。雖然 AGP 與 PCI 使用相同的 32 位元演算法, 所需要的頻率分別為 66MHz 及 33MHz。AGP 介面已經由 2 倍速發展到 8 倍速。

## AOpen i865 家族主機板 スタイト インター・マン みんご ふんしゃ ふくしょう

- 1X AGP 咨料傳輸率為 66MHz x 4byte x 1 = 264MB/s
- 2X AGP, 資料傳輸率為 66MHz x 4byte x 2 = 528MB/s
- 4X AGP, 資料傳輸率為 66MHz x 4byte x 4 = 1056MB/s.
- 8X AGP, 資料傳輸率為 66MHz x 4byte x 8 = 2112MB/s.

#### *AMR (Audio/Modem Riser,* 音效*/*數據升級卡*)*

**AC97** 音效與數據的<mark>CODEC</mark>,可以放於主機板或升級卡(riser card,AMR card)上,經由主機板的擴接槽連接。

#### *ATA (AT Attachment, ATA* 介面*)*

在談論 ATA (AT Attachment) 介面之前,我們需先了解 **DMA** (Direct Memory Access, 記憶體直接存取) 規格,此規格可以讓各種裝置越過 CPU 直接存取記憶體。DMA 規格不但可以減輕 CPU 的工作量,還可以提高資料傳輸速度。DMA 最初的傳輸速率爲每秒 16.6MB,而後來 發展成每秒 33.3MB,此爲原速率的兩倍,我們稱之爲 Ultra DMA。ATA 規格訂定硬碟裝置與整合式裝置控制器及電腦主機板之間的電源 及資料訊號標準。ATA 規格可支援兩台裝置 (主裝置及次裝置),並允許硬碟裝置直接連接電腦的 ISA 匯流排。後來 ATA 傳輸速率發展成 133MHz/Sec,以後預計還會有更快的速率問世 (請參閱 Serial ATA).

**DMA**, 資料傳輸率為 16.6MHz/s.

**Ultra DMA**, 資料傳輸率為 16.6MHz x 2 = 33MB/s.

**ATA/66**, 資料傳輸率為 16.6MHz x 4 = 66MB/s.

**ATA/100**, 資料傳輸率為 16.6MHz x 6 = 100MB/s.

**ATA/133**, 資料傳輸率為 16.6MHz x 8 = 133MB/s.

(ATA/133 與 ATA/66 同樣使用時脈循環之正緣(升起)與負緣(下降)時間為週期,只是此循環時間縮短為 30ns。)

#### *BIOS (Basic Input/Output System,* 基本輸出*/*輸入系統*)*

**BIOS** 是儲存於<u>EPROM或Flash ROM</u>中的組合語言程式,控制所有資料輸出入的流程。為了達到程式的相容性,作業系統或驅動程式必須 透過它來進行資料輸出入動作。

#### *Bluetooth (*藍牙*)*

藍芽是一種無線傳輸的技術,可以讓桌上及膝型電腦、個人數位助理(PDA)、行動電話、印表機、掃瞄器、數位相機,甚至是家電用品之間 進行短距離的無線連結。藍芽 (晶片組) 的原理就是在 ISM 頻帶的頻率中傳輸資料及語音。每一種具備藍芽技術的裝置皆擁有標準的位 址,可以讓您使用低功率的無線電進行一對一或一對七 (形成一個小型的網路) 的連結,傳輸範圍最遠可達 10 公尺 (接下來為 100 公 尺)。藍芽不僅具有每秒 1MB 的高傳輸率,同時也可以使用密碼進行加密。由於具備每秒 1600 hop 的跳頻速率,因此很難被電磁波攔截 及阻斷。

#### *CNR (Communication and Networking Riser,* 網路通訊擴接卡*)*

運用 CNR 規格介面,您能在低成本的前提下,彈性運用區域網路、DSL、USB、資料無線傳輸、音效及數據功能。CNR 目前廣受 OEM、 IHV 介面卡製造廠商及 Microsoft 所支持使用。

#### *DDR (Double Data Rate,* 雙倍資料記憶體*) RAM*

DDR RAM 以現有的 <u>SDRAM</u> 架構技術為基礎 (例如:PC-100、PC-133),但以創新的設計方法將原有的運算效率倍增,帶動系統效能巨 幅提升。隨著 FSB 前置匯流排頻率,市面上可見之 DDR RAM 有 DDR200、DDR266 及 DDR333。很快還會有更快速的規格問世。

**DDR200**, 傳輸頻寬可達 200x64/8=1600MB/s (PC1600)

**DDR266**, 傳輸頻寬可達 266x64/8=2100MB/s (PC2100)

**DDR333**, 傳輸頻寬可達 333x64/8=2700MB/s (PC2700)

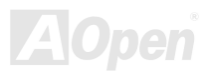
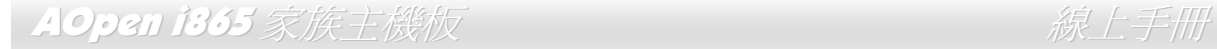

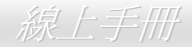

**DDR400**, 傳輸頻寬可達 400x64/8=3200MB/s (PC3200)

### *ECC (Error Checking and Correction,* 錯誤檢查與修正*)*

ECC 錯誤檢查模式,需要在每 64 位元中挪出 8 個位元以供錯誤檢查。在讀取記憶體時,ECC 位元就會自我更新並以特殊的演算法來進行 檢查。ECC 的演算法能找出雙位元的錯誤、而稍後介紹的奇偶同位檢查僅能找出單一位元的錯誤。

### *EEPROM (Electronic Erasable Programmable ROM,* 可程式電子抹寫唯讀記憶體*)*

也可以寫成 E<sup>2</sup>PROM。EEPROM 與快閃記憶體(Flash ROM)一樣,均可以電氣來消除內部資料,並重新寫入。但兩者所使用的介面技術不 同,EEPROM 的體積遠比快閃記憶體還小。

#### *EPROM (Erasable Programmable ROM,* 可抹寫式唯讀記憶體*)*

舊型主機板使用 EPROM 來儲存 BIOS 程式碼, EPROM 只能靠紫外線來消除內部資料,如果 BIOS 程式碼需要更新,您必須將它拔出, 以專用燒錄儀器來燒錄新版 BIOS, 然後再裝回主機板上。

### *EV6* 匯流排

EV6 匯流排源自於美國 Digital Equipment Corporation 公司之 Alpha processor 的技術。EV6 匯流排同時使用了數位信號的上升緣(rising edge)與下降緣(falling edge)來進行資料傳送,與現在的 DDR 記憶體、ATA 66 IDE 匯流排原理類似。 EV6 匯流排速度 = CPU 外部匯流排時脈 x 2

例如:200 MHz 的 EV6 匯流排,實際是以 100 MHz 外部匯流排時脈 x2,但相同於 200 MHz 之效率。

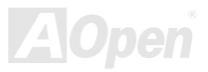

## AOpen i865 家族主機板 線上手冊

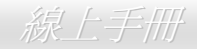

### *FCC DoC (Declaration of Conformity,* 聯邦電信委員會電磁干擾認證*)*

DoC 是一種電磁干擾認證標準,通過認證的組裝式零組件(如主機板) 可獲得 DoC 認證標籤。

### *FC-PGA (Flip Chip-Pin Grid Array,* 覆晶片塑膠柵狀陣列封裝*)*

FC 爲 Flip Chip 的縮寫,FC-PGA 是 Intel Pentium III CPU 之 0.18μm 製程 CPU 的封裝方式,適用於 Socket 370 腳座。

### *FC-PGA2 (Flip Chip-Pin Grid Array,* 覆晶片塑膠柵狀陣列封裝*)*

繼 FC-PGA 之後,FC-PGA2 為 Intel 所開發之 0.13um 製程 CPU 的封裝方式,適用於 Socket 423/478 腳座。

### *Flash ROM (*快閃記憶體*)*

快閃記憶體 (Flash ROM) 的特色為可重新寫入資料內容,為更新 BIOS 程式碼的最佳選擇,缺點為同樣容易遭受電腦病毒入侵;BIOS 的 資料量日益增加,目前已從 64KB 增加到 512KB (4M bit)。

### *Hyper Threading (*高速執行緒*)*

高速執行緒 (Hyper-Threading) 技術是 Intel 的突破性創新設計,能讓單一處理器如同兩顆處理器一般,為執行緒應用程式提供更強的平行 處理能力,以提升處理器的使用效率及資源。使用此技術的處理器,資源使用率平均提昇了約 40%之多,大幅增進了 CPU 的生產率。

#### *IEEE 1394*

IEEE 1394、也稱為 Firewire,是一種序列式資料傳輸協定及互連系統。Firewire 至所以能被數位影音 (A/V) 用戶所接納的主要特點在於其 低價位。Firewire 介面可以支援各種高傳真數位影音設備,例如影音裝置控制及訊號傳送、數位影像 (DV) 編輯、家庭網路、還有超過 32

## | AOpen i365 家族主機板 | スペーパー | スペーパー - 線上手冊

通道之數位混音。往日的昂貴影像捕捉卡已經成為歷史。無論是新式的 DV 數位攝影機還是舊式的類比攝影機透過 A/V 至 Firewire 轉換器, 只要有 Firewire 連接埠就能進行影像補捉。

IEEE1394 的優點:

高資料傳輸率 – 最初為 400 Mbps (往後會陸續推出 800/1600/3200 Mbps),大約是 USB 1.1 的 30 倍。

可支援至 63 個裝置 (16 - 雛菊花環形連接) 接線長度最長可達 4.5 m (14 呎)。

熱插拔 (如 USB). 連接或拔下您的週邊裝置時不需要關閉電源,也不需要重新啟動電腦。再者,Firewire 是個隨插即用的匯流排。 IEEE1394 很容易連接使用 (如 USB1.1/2/0).

### *Parity Bit (*奇偶同位檢查*)*

奇偶同位檢查在每一個位元組上個位元來檢查資料的正確性,通常是使用偶同位居多,當記憶體中資料更新後,此檢查位元也會更 新將該位元組中擁有邏輯"1"的數目為偶數,如果下次再讀取資料時發現有"1"的數目為奇數,便知道資料發生了錯誤了。

### *PCI (Peripheral Component Interface,* 周邊元件介面*)* 匯流排

Peripheral Component Interconnect (PCI) 是由 Intel 所研發的區域匯流排標準。"匯流排" 是電腦及週邊裝置之間互傳資料的通道。大部分 的電腦具備 32 位元之 PCI 匯流排,提供 33 MHz 時脈速度及 133 MBps 之資料輸出率。

## *PDF* 格式

使用 PDF 文件檔可使通用文件交換更為容易。幾乎任何文件都可以轉換成 Portable Document Format (PDF) 格式。PDF 文件內容與原文 件內容完全相同,包括字型及圖形等。此種文件可以用電子郵件傳送出去,或儲存於網際網路、公司內部網路、系統硬碟或光碟機上以供 其他人在任何電腦平台上開啓。欲閣讀 PDF 檔,請使用 Acrobat Reader 軟體,此軟體可以在 Adobe 網站 (www.adobe.com) 下載安裝。

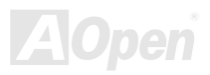

## AOpen i865 家族主機板 スタイム インター・マン 線上手冊

### *PnP (Plug and Play,* 隨插即用*)*

過於簡化之 PnP 會自動通知軟體 (驅動程式) 各種硬體裝置的位置,例如:數據機、網路卡、音效卡,等。隨插即用的功能就是將硬體裝 置與其操作軟體 (驅動程式) 作配對,並為每個實體裝置與相對的驅動程式建立溝通管道。

#### *POST (Power-On Self Test,* 開機自我測試*)*

在開啟電源之後會進入 BIOS 自我測試程序,它會是一開機後第一或第二個顯示在螢幕上的畫面。

### *PSB (Processor System Bus,* 處理器系統匯流排*)* 時脈

PSB 時脈為 CPU 之外部匯流排時脈 CPU 內部時脈 = CPU PSB 時脈 x CPU 時脈倍率

### *RDRAM (Rambus Dynamic Random Access Memory,* 動態隨機存取記憶體*)*

此為 Rambus 公司所研發的 DRAM 技術,以透過 16 位元之平行多通道傳輸達到高速之記憶體存取。基本上,RDRAM 使用新的 Multibank 架構,此架構與 FPM、EDO、SDRAM 有很大的差異。使用不同的記憶體模組,RDRAM 利用 600/700/800MHz 之"RIMM"傳輸率,提 供高達 1.6GB 之頻寬。

#### *RIMM (Rambus Inline Memory Module, Rambus* 記憶體模組*)*

具 184 根腳位的記憶體模組, 支援 RDRAM 記憶體技術。一條 RIMM 記憶體模組最多可使用 16 顆 RDRAM 晶片。

### *SDRAM (Synchronous DRAM,* 同步動態隨機存取記憶體*)*

SDRAM 是由 DRAM 技術的進階應用,它使用與 CPU 同步的工作時脈 ( EDO 與 FPM 則爲非同步,並且無時脈信號腳位)。它與 PBSRAM

## AOpen i865 家族主機板 スタイム インター・シーク 線上手冊

均使用爆發式傳輸模式 (burst mode)。SDRAM 使用 3.3V 工作電壓,為 168pin 的 64 位元 DIMM 記憶模組,已漸漸為 DDR RAM 所取代。

### *SATA (Serial ATA,* 序列式 *ATA)*

Serial ATA 規格是為了克服資料傳輸速率之限制,同時可以允許儲存介面隨著 PC 平台的成長規模而增長。Serial ATA 和現行的作業系統 及驅動程式相容,因此可以取代 Parallel ATA 標準,同時增加未來的發展空間。此外, Serial ATA 提供您更快速的 150 Mbytes/秒 傳輸速 率,以後會倍增為 300Mb/s、甚至 600Mb/s。它降低電壓需求及減少接腳數,並且可以使用較細且簡易的排線。

#### *SMBus (System Management Bus,* 系統管理匯流排*)*

SMBus 也稱為 <sup>I</sup>2C 匯流排。它是專為電子元件之間互傳資料而設計的雙線匯流排(經常應用於半導體 IC)。例如在免 Jumper 主機板上的時 脈產生器就需使用 SMBus 來進行訊號傳輸。SMBus 的資料傳送頻寬僅達每秒 100Kbit,它可讓 CPU 與單一主控晶片聯繫或讓許多主從裝 置同時進行資料傳送接收。

#### *SPD (Serial Presence Detect)*

SPD 是一個小的 ROM 記憶體或是<u>EEPROM記憶體裝置,位於DIMM或RIMM上</u>,SPD 內儲存著記憶體模組的資訊,如 DRAM 的時序與晶 片的參數等, SPD 可以經由BIOS讀取以便偵測出最適合的時序給該記憶體模組。

### *USB 2.0 (Universal Serial Bus,* 通用序列匯流排*)*

通用序列匯流排 (USB) 為支援 12 Mbps 傳輸速率之外部匯流排 (互連) 標準。一個 USB 連接埠最多可以連接 127 個週邊裝置,如:滑鼠、 數據機、鍵盤、等。自 1996 年推出以來,USB 已經完全取代序列埠及並列埠的功能。USB 支援隨插即用安裝,此熱插拔 PnP 標準可允許 您在電腦運作中安裝或移除裝置,且電腦作業系統也能隨時偵測到這些變動。今日的主機板已經廣泛支持 USB 2.0 標準,提供高達 480 Mbps 的資料傳輸速率。

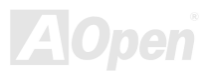

## AOpen i865 家族主機板 スタイム インター・マン 線上手冊

### *VCM (Virtual Channel Memory,* 虛擬通道記憶體*)*

NEC 公司的 Virtual Channel Memory (VCM) 是一個新的動態記憶體 (DRAM) 核心架構,可以有效增進系統在多媒體上的表現。VCM 以 一組靜態暫存器增強記憶體與 I/O 裝置之間的效能與效率。使用 VCM 技術可以降低資料的延遲時間,同時也可以降低電源的消耗。

#### *Wireless LAN (*無線網路*) – 802.11b*

802.11 為 IEEE 與無線網路科技所發展的規格。此規格訂定無線基地台與無線網路用戶端之間的介面標準,也規範兩台用戶端之間的無線 網路傳輸介面。

802.11 家族包括如下的規格,而新的規格也會陸續增加:

802.11 = 2.4 GHz 頻帶上的 1 或 2 Mbps 無線傳輸,無論是使用 FHSS (frequency hopping spread spectrum, 跳頻展頻技術) 或 DSSS (direct sequence spread spectrum, 直接序列展頻技術)。

802.11a = 5GHz 頻帶上的 54 Mbps 無線傳輸,使用 orthogonal frequency division multiplexing (正交頻率分割調變)。

802.11b (2.4 GHz 頻帶上的 11 Mbps 無線傳輸,使用 DSSS (direct sequence spread spectrum, 直接序列展頻技術)。

#### *ZIP* 檔案

一個為了縮小檔案容量而誕生之壓縮格式。DOS 及其它作業系統平台可用 PKUNZIP 程式進行解壓縮,此程式可在 PKWARE 網站 (http://www.pkware.com/) 下載,而 Windows 環境下的 zip 檔案壓縮、解壓縮軟體則可在 WINZIP 網站 (http://www.winzip.com/) 下載。

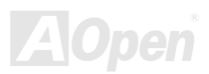

AOpen i865 家族主機板 スタイン・スター インタン・バイン 線上手冊

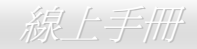

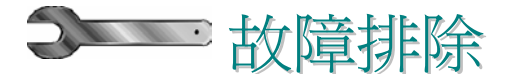

如果電腦無法正常開機,請參照下列程序排除問題。

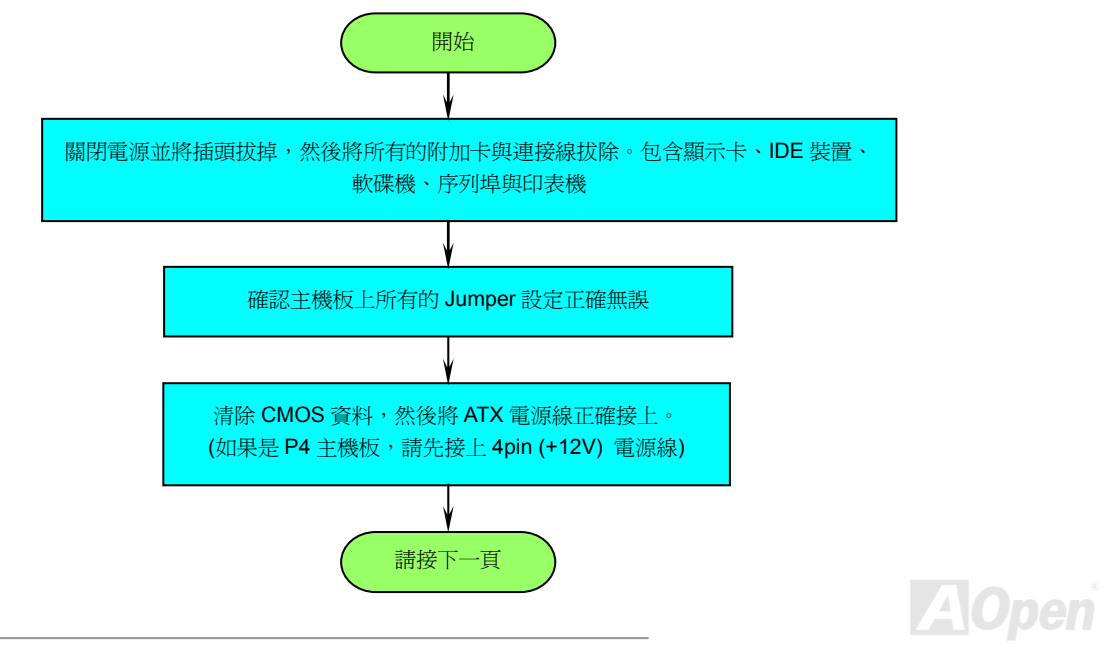

# AOpen i365 家族主機板 スタイル インター・インター 線上手冊

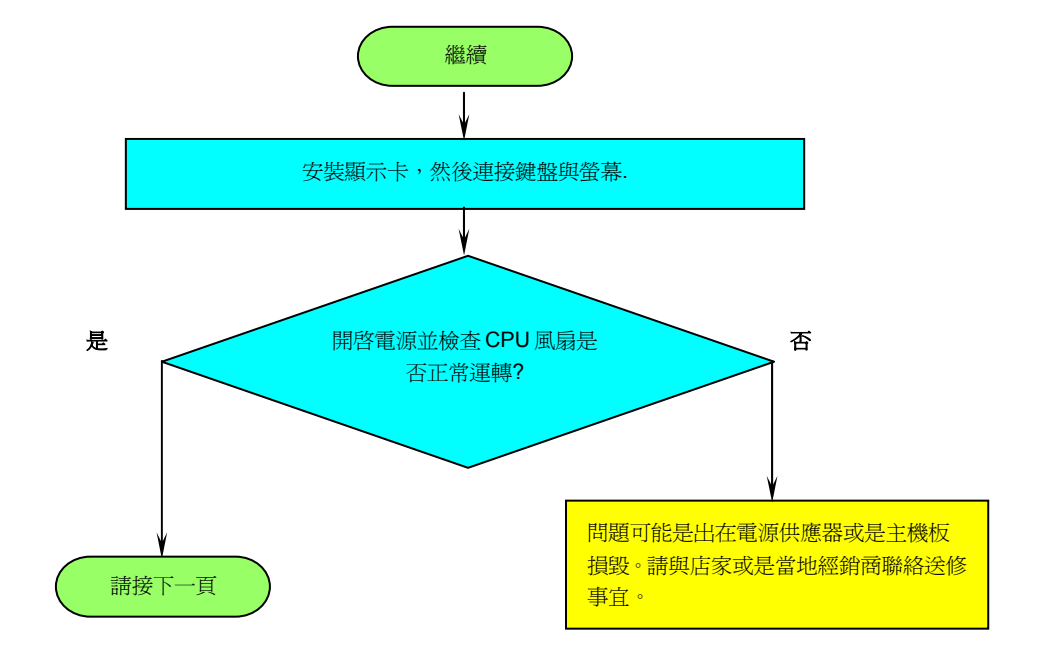

**A**Open

# AOpen i365 家族主機板 スタイン インター・インター 線上手冊

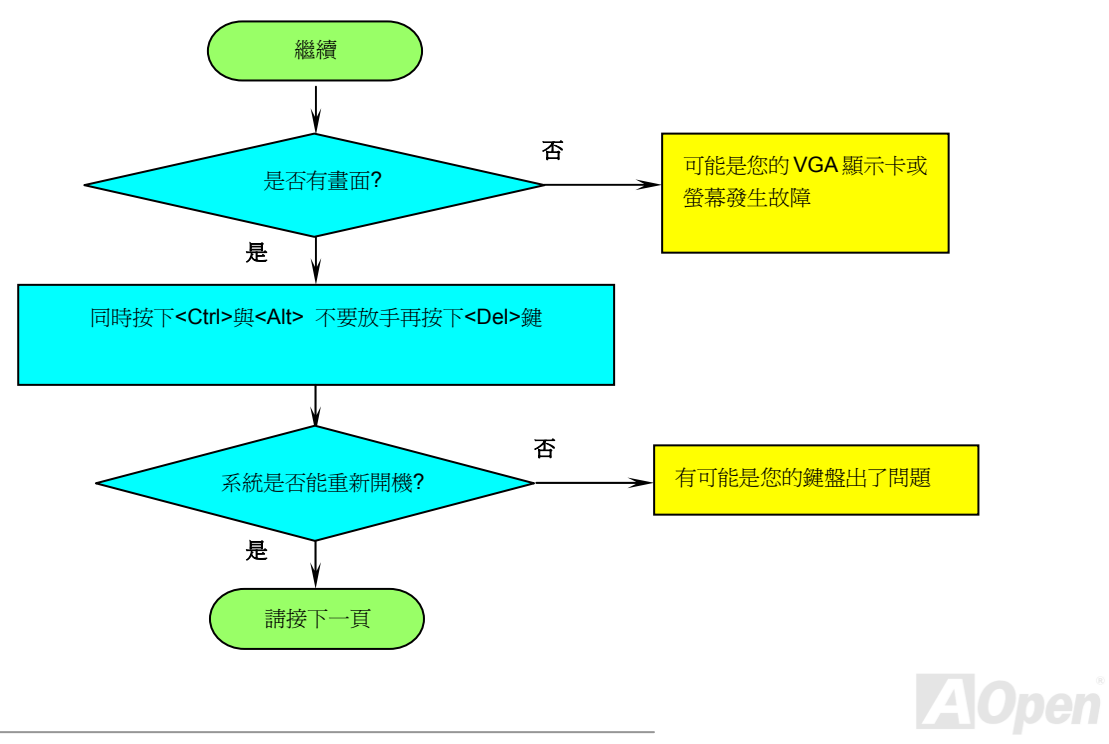

# AOpen i365 家族主機板 スタイル インター・インター 線上手冊

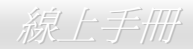

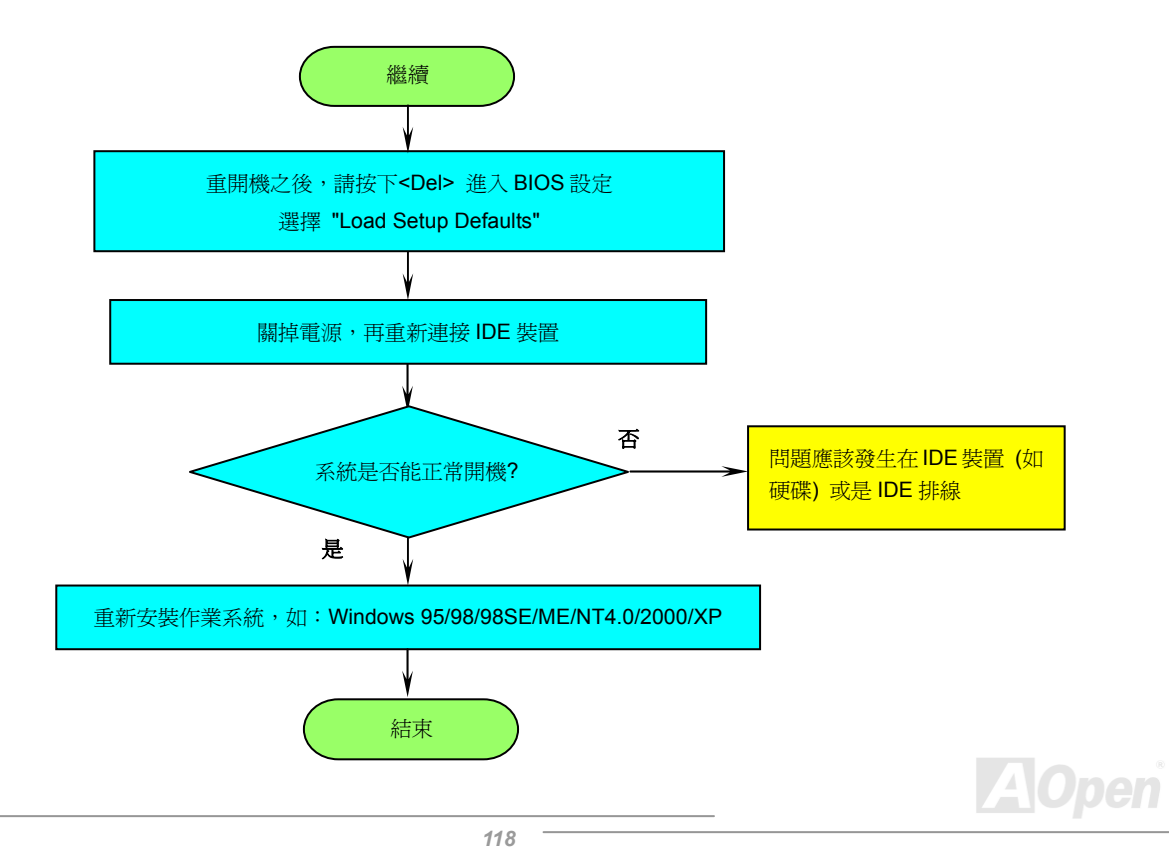

## AOpen i865 家族主機板 スタイン・スター インタン 線上手冊

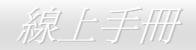

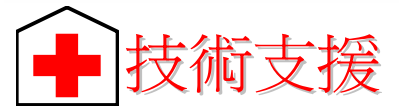

親愛的用戶,

非常感謝您支持愛護建碁 AOpen 產品,太公司很樂意爲您提供迅速優質的技術服務。然而,我們每天收到許多來自全世界各地的電子郵 件與電話,我們很希望能準時為每一位客戶提供滿意的服務。為了避免耽誤您寶貴的時間,建議您經由以下管道與我們聯繫以獲得最迅速 的協助。在您的配合之下,建碁 *AOpen* 更能為更多的用戶提供最完善的服務。

再次感謝您的配合。

建碁 *AOpen* 技術支援服務部 敬上

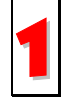

線上手冊**:** 欲下載手冊,請連到此網址,並選擇您所熟悉的語言。在 "Type" 目錄下選擇 "Manuals" 即可切換至手冊下載區。您 也可以在建碁紅利包光碟片中找到線上手冊及簡易安裝導引。 1

*http://download.aopen.com.tw/downloads*

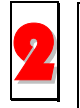

測試報告**:** 我們建議您在選購介面卡或其它週邊裝置時,先參考相容性測試報告再進行購買與組裝。 2*http://www.aopen.com.tw/tech/report/default.htm*

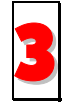

常見問題與解答**:** 最新的"常見問題與解答" 可能已經包含了您問題的解決方法。連到此網址之後,可選擇您所熟悉的語言,再試 著找尋您問題的解答。 3

*http://club.aopen.com.tw/faq/*

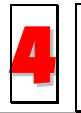

下載軟體**:** 連到此網址並選擇您熟悉的語言之後,可在 "Type" 目錄下取得最新的 BIOS/公用程式與驅動程式訊息。大部分的情 況下,新版的驅動程式及 BIOS 已經修正之前的缺點及相容性之問題。

*http://download.aopen.com.tw/downloads*

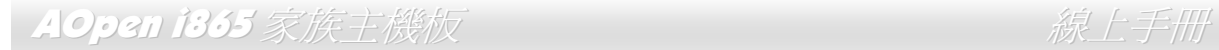

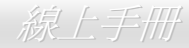

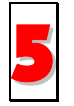

**eForum** 討論區**:** 由電腦玩家所組成的 AOpen eForum 討論區,歡迎您加入問題討論、從中學習成長及分享心得。連到此網 址之後,請在"Multi-language"下選擇您所熟悉的語言。 *http://club.aopen.com.tw/forum/*

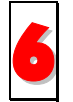

 **聯絡各地經銷商:**經銷商最爲了解您的軟硬體設定組態,更能提供您詳盡的建議與技術支援服務,當您的電腦發生問題時,<br>● 諸別宗了先治詢您當初購買的經銷商。售後服務是您日後再次向他們購買產品時的重要參考指標。 請別忘了先洽詢您當初購買的經銷商。售後服務是您日後再次向他們購買產品時的重要參考指標。

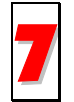

與我們聯絡: 來函或來電時,請告知詳盡的系統組態與問題情況。若能提供您的**產品序號、流水號及 BIOS 版本**將更有利於問 題釐清與排除。

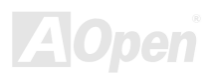

## AOpen i865 家族主機板 スタイン・スター インタン・バイン 線上手冊

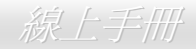

### 產品序號及流水號

產品序號與流水號印在條碼貼紙上。您可以在外包裝盒上或主機板零件面上找到此條碼貼紙。例如:

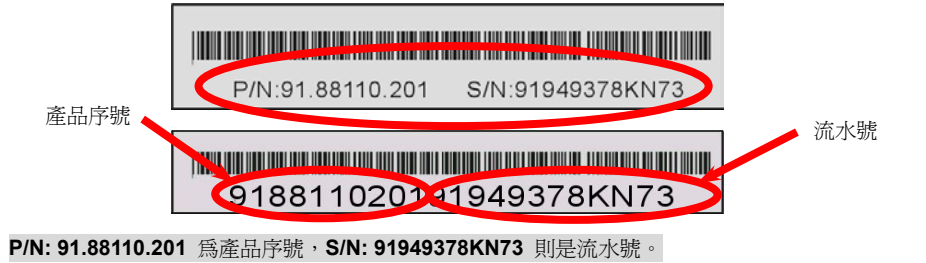

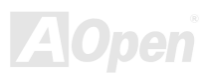

## AOpen i365 家族主機板 スタイン・スター インタン・バイン 線上手冊

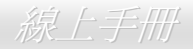

## 產品名稱及 *BIOS* 版本

產品名稱與 BIOS 版本可以在開機自我測試 (POST) 的畫面左上角找到。如下圖所示:

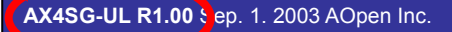

Phoenix-Award Plug and Play BIOS Extension v1.0A

Copyright © 2003, Award Software, Inc.

**AX4SG-UL** 為主機板產品名稱,**R1.00** 為 BIOS 版本。

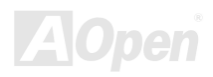

## AOpen i865 家族主機板 スタイン・スタイム 線上手冊

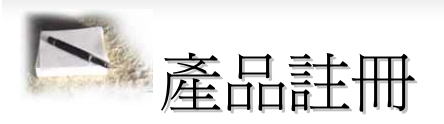

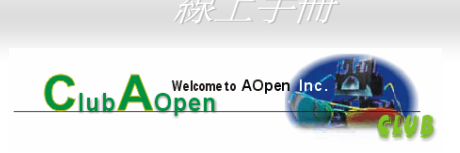

再次感謝您支持愛護建碁 AOpen 的優良產品,在此建議您繼續完成產品註冊流程,以獲得最迅速的服務與產品保障。完成產品註冊之後, 您將能獲得:

- •有機會參加不定期舉辦之線上吃角子老虎遊戲,幸運獲得本公司提供之精美獎品
- •升級為 Club AOpen 金卡會員
- •最新的產品技術通告,讓您更瞭解選購產品、發揮產品最大效能與穩定性
- •新上市產品的詳細介紹,讓您的產品新知快人一步
- •擁有個人化的 AOpen 網站
- •目前已開放下載的最新版本 BIOS、驅動程式或應用軟體的電子郵件更新通知
- •有機會參加不定期舉辦的產品促銷特別活動
- •優先享受建碁 AOpen 的高品質技術服務
- •參加網路新聞群組,與世界各地電腦玩家一同討論學習

建碁 AOpen 保證您所提供之個人資料已經過加密保護,非相關人員均無法解密讀取或是攔截資料。您所提供之個人資料絕無可能外流。欲 得知更詳盡的介紹,請參考線上個人隱私政策說明。

> 新明: 若是您向不同經銷商購買建基產品、或是購買日期 有所不同,請您個別為其註冊,以獲得較完善的服務保障。

# AOpen i865 家族主機板 スタイル インター・バイン 線上手冊

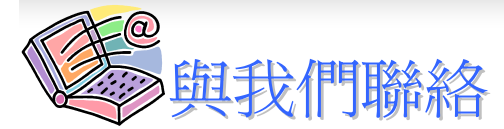

如果您對我們的產品有任何疑問,歡迎您與我們聯絡。我們珍惜您的任何意見。

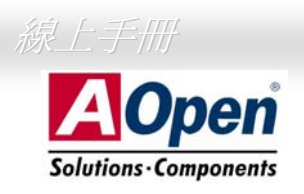

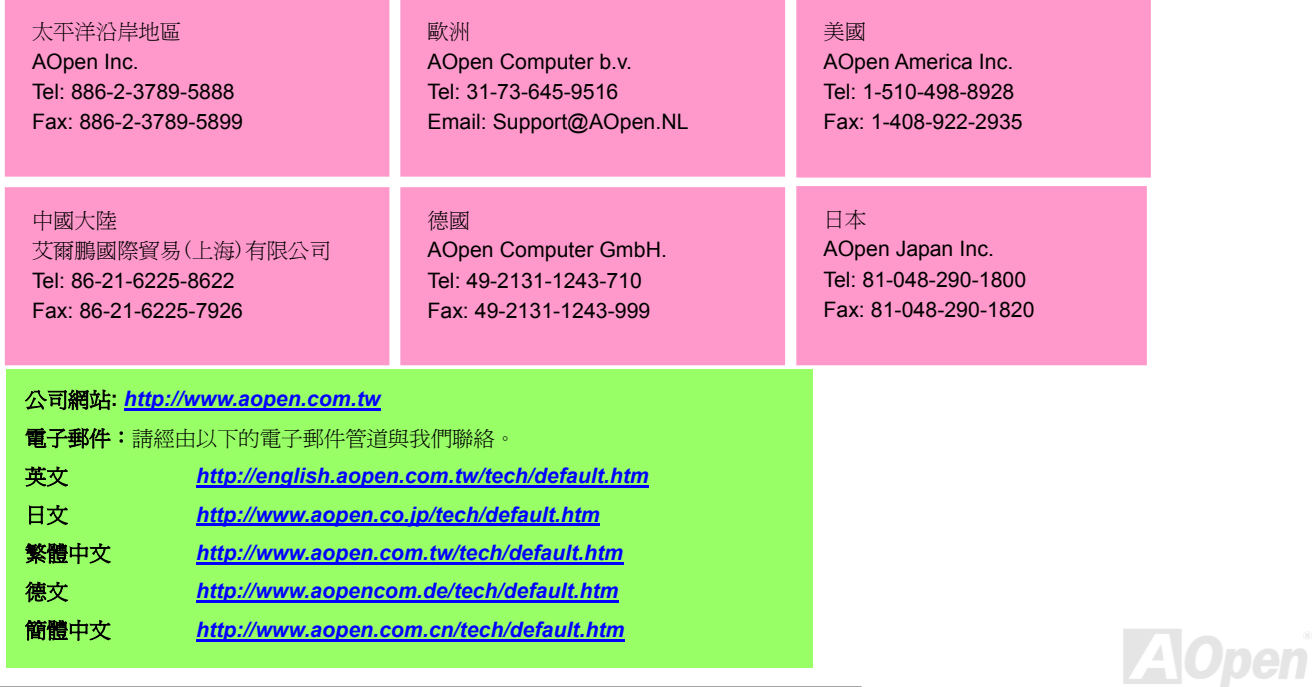

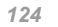